# **Intel**® **Serverplatine SHG2 Produkthandbuch**

**Ein Handbuch für technisch qualifizierte Monteure von Intel**®**-Baugruppen/Produkten** 

#### **Haftung**

Die Informationen in diesem Dokument werden in Verbindung mit Intel®-Produkten zur Verfügung gestellt. Die Bereitstellung dieses Dokuments stellt keine Gewährung einer Lizenz für Rechte des geistigen Eigentums dar, weder ausdrücklich noch stillschweigend oder durch Rechtsverwirkung oder auf sonstige Weise. Mit Ausnahme der Bestimmungen in den allgemeinen Geschäftsbedingungen von Intel übernimmt Intel keine wie auch immer geartete Haftung und gewährt weder ausdrücklich noch stillschweigend Garantie bezüglich des Verkaufs und/oder der Verwendung von Intel-Produkten, einschließlich Haftung und Gewährleistung bezüglich der Anwendbarkeit für einen bestimmten Zweck, Verkäuflichkeit oder Verletzung von Patent- und Urheberrechten. Intel-Produkte sind nicht für die Verwendung in medizinischen, lebensrettenden oder lebenserhaltenden Anwendungen vorgesehen bzw. in Anwendungen, bei denen der Ausfall eines Intel-Produkts zu Verletzungen oder Todesfällen führen kann. Intel behält sich das Recht vor, die Spezifikationen und Produktbeschreibungen jederzeit ohne Ankündigung zu ändern.

Intel und Intel Xeon sind Marken bzw. eingetragene Marken der Intel Corporation oder ihrer Tochterunternehmen in den Vereinigten Staaten und anderen Ländern.

† Andere Namen und Marken können das Eigentum Dritter sein.

Copyright © 2002, Intel Corporation. Alle Rechte vorbehalten.

## **Inhalt**

## 1 Beschreibung

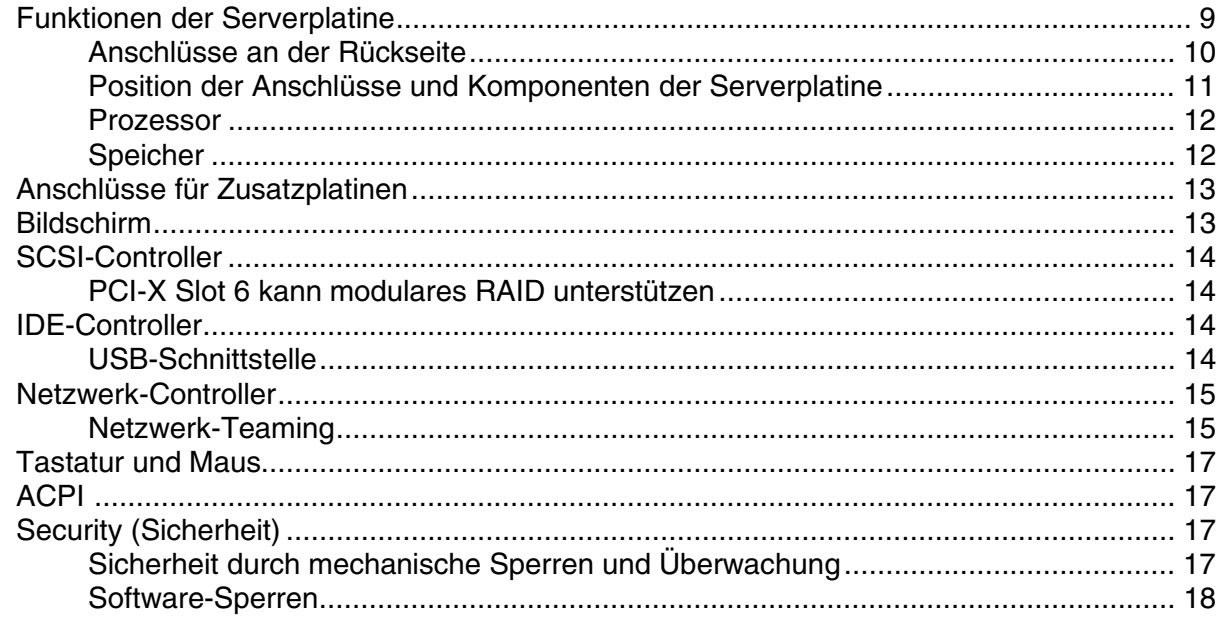

## 2 Installation der Server-Platine

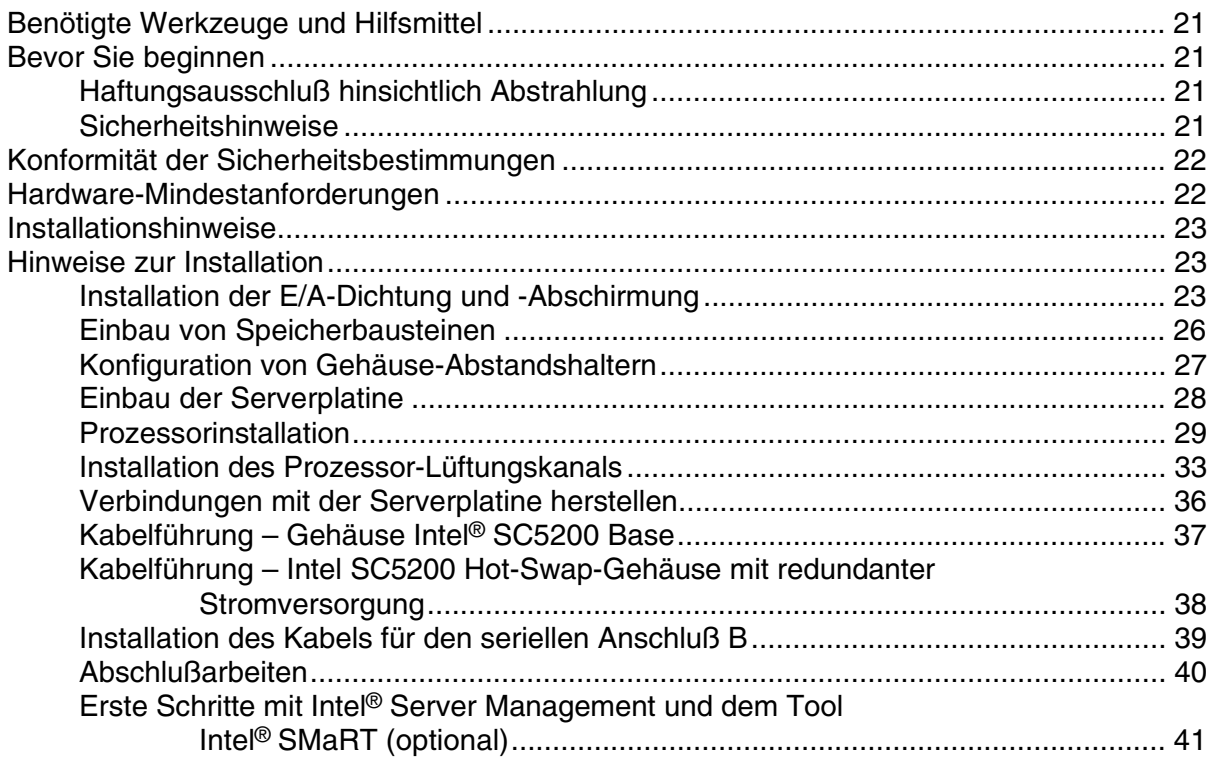

### 3 Aktualisierung

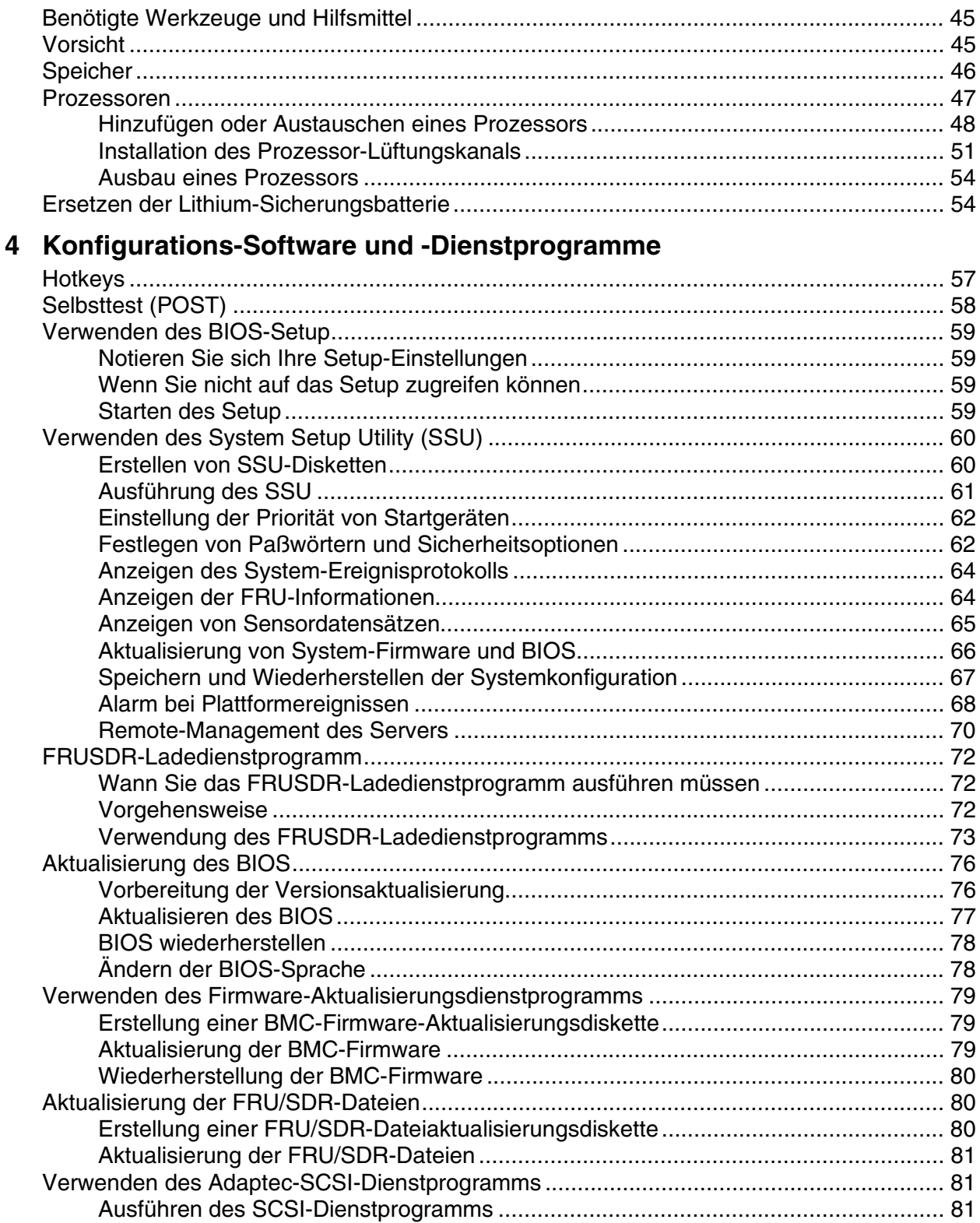

## **[5](#page-82-0) Beheben von Problemen**

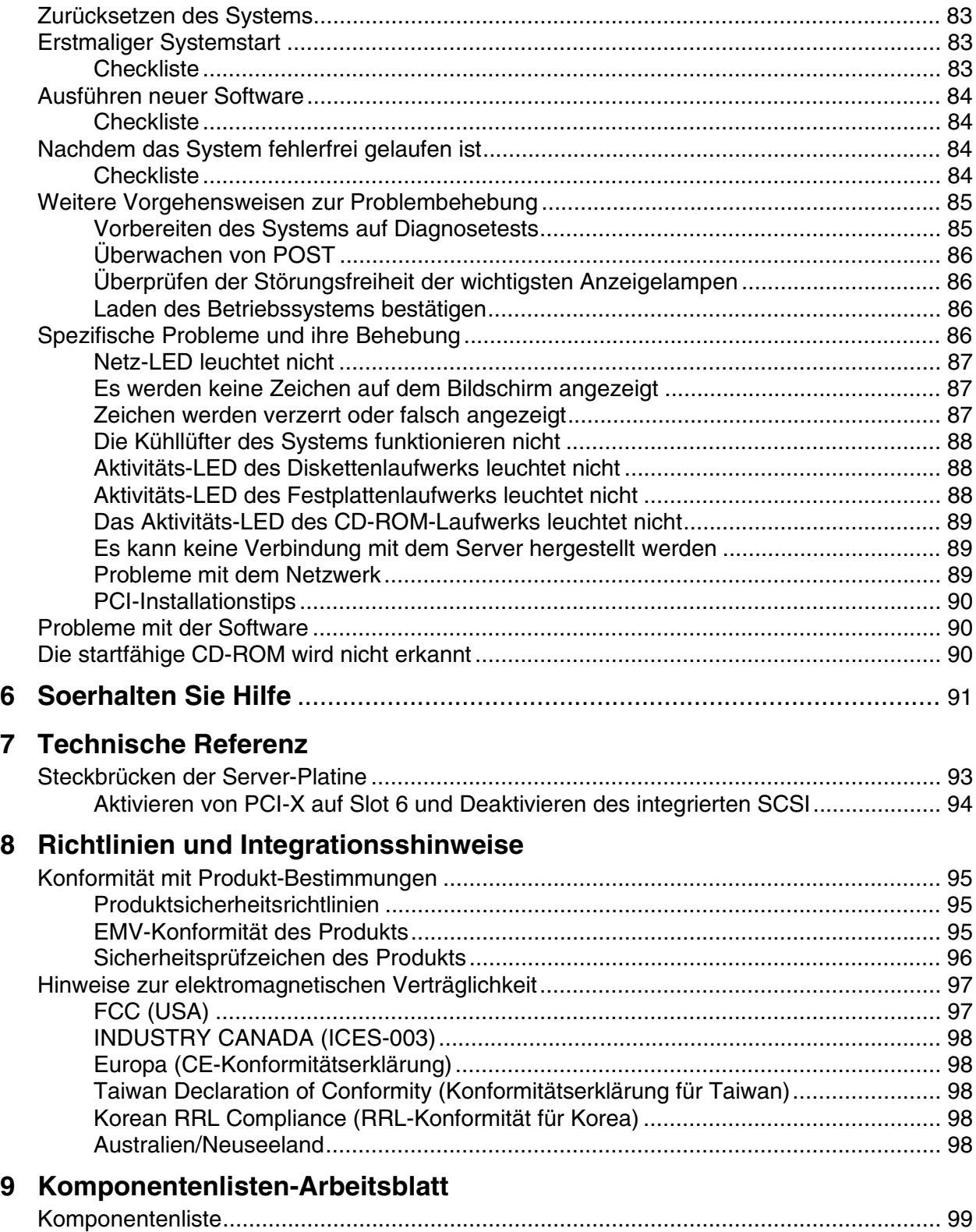

## **Abbildungen**

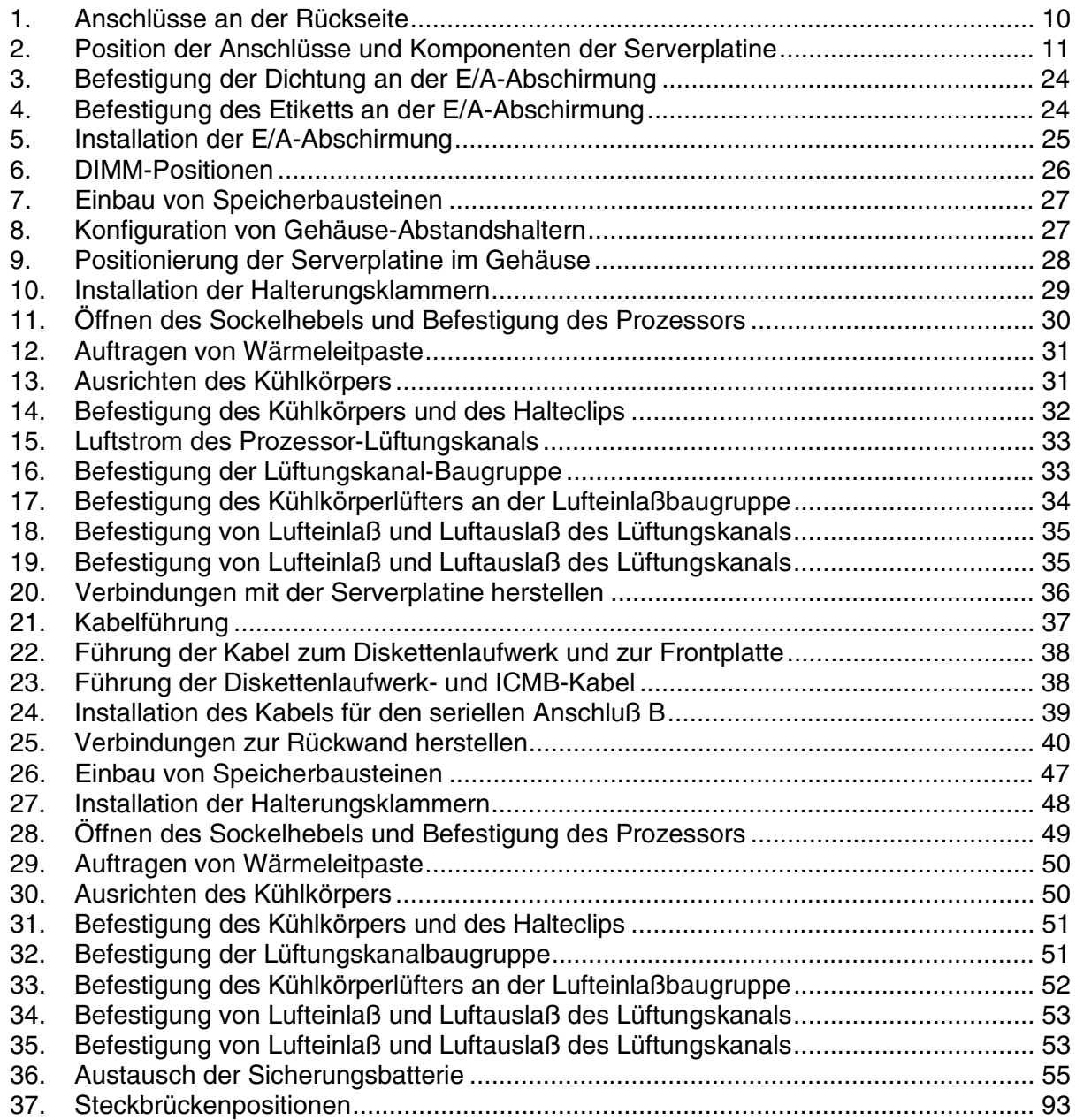

### **Tabellen**

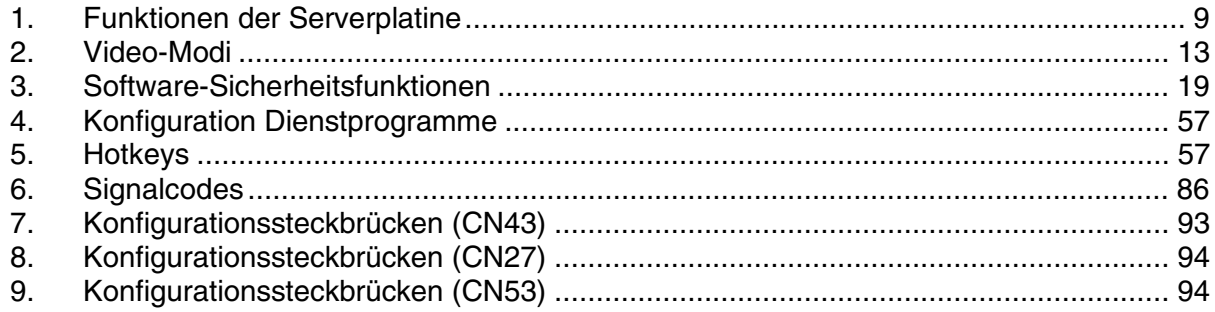

## <span id="page-8-0"></span>**1 Beschreibung**

## **Funktionen der Serverplatine**

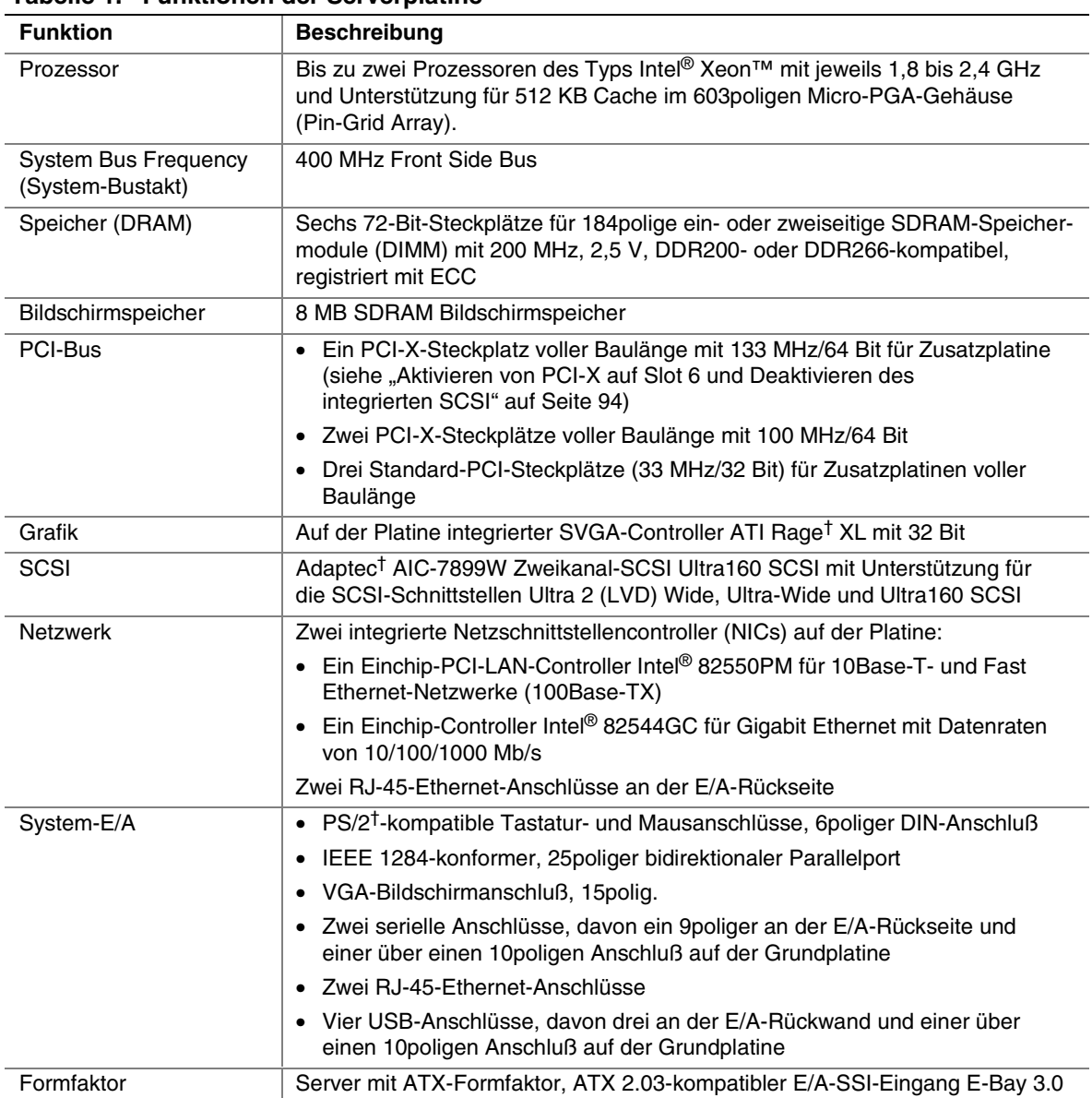

#### **Tabelle 1. Funktionen der Serverplatine**

### <span id="page-9-0"></span>**Anschlüsse an der Rückseite**

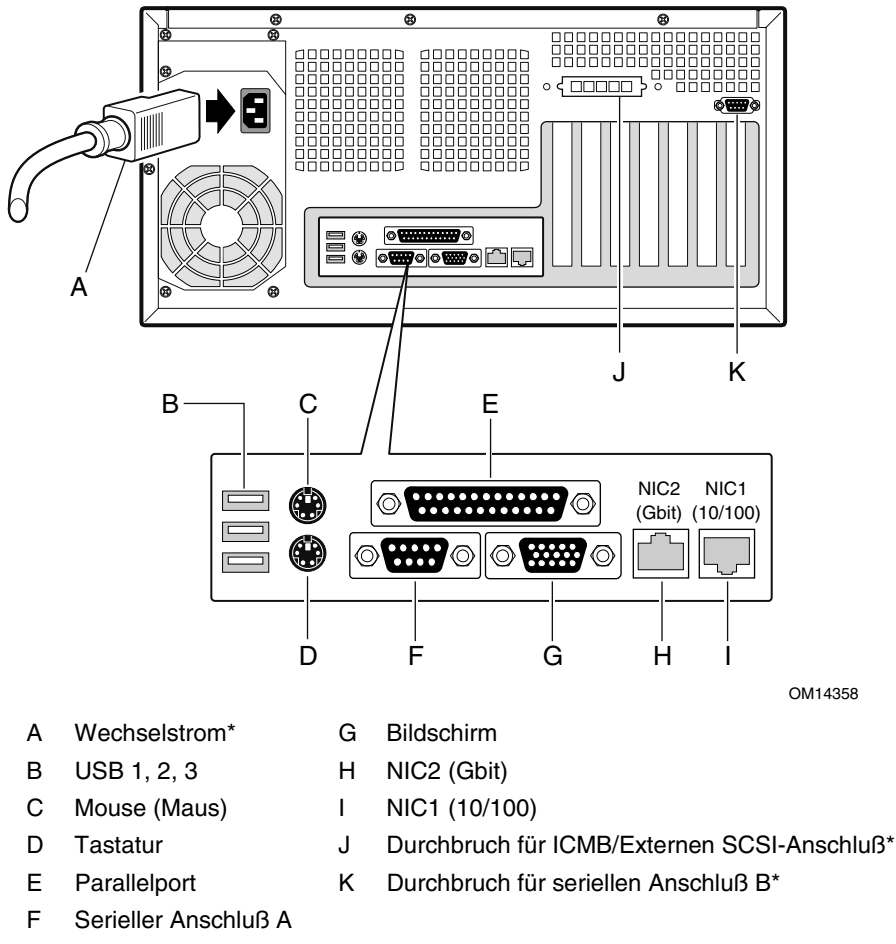

\* Dargestellt ist das Gehäuse Intel® SC5200 Base. Unterschiede zu Ihrem Gehäuse möglich.

#### **Abbildung 1. Anschlüsse an der Rückseite**

### <span id="page-10-0"></span>**Position der Anschlüsse und Komponenten der Serverplatine**

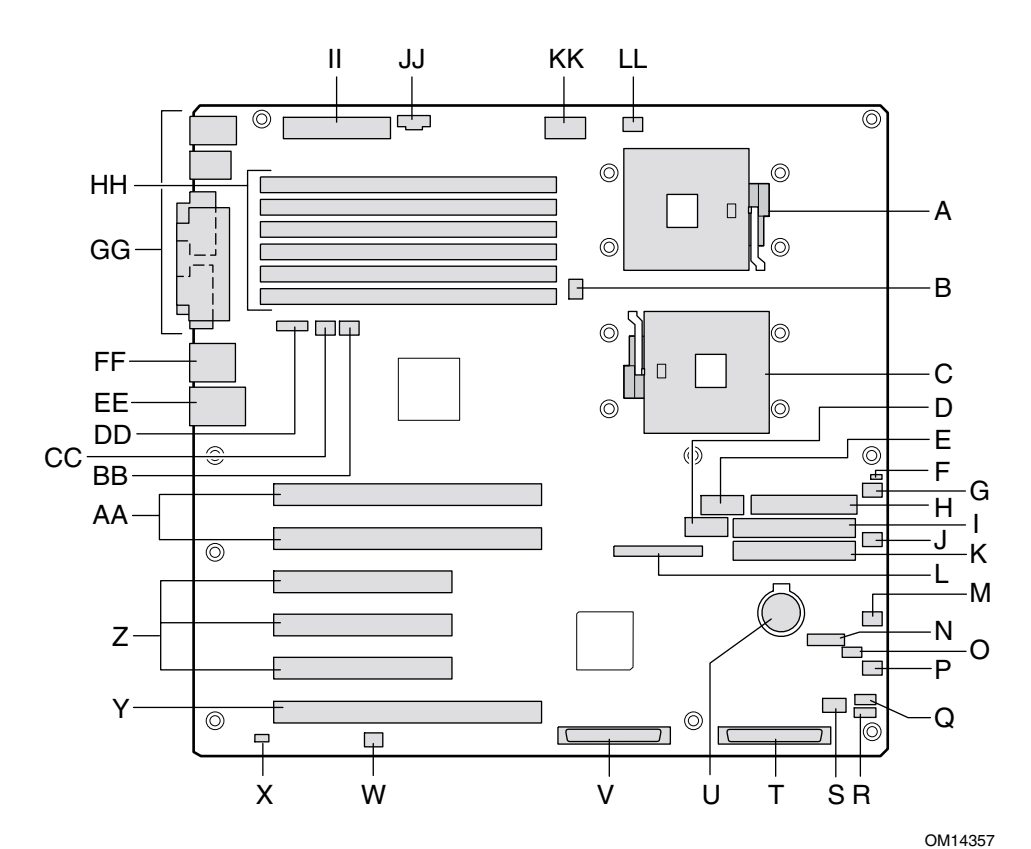

- A Sockel für Primärprozessor (CPU1) T LVD SCSI B
- B CPU2-Lüfter **U Batterie**
- C Sockel für Zweitprozessor (CPU2) V LVD SCSI A
- D USB-Port an der Frontseite W Steckbrückenblock CN53
- E Serieller Anschluß B X Gehäuseschutz
- F Steckbrückenblock CN27 Y 64-Bit-PCI-X/133 MHz
- 
- H Anschluß Diskettenlaufwerk AA 64-Bit-PCI-X/100 MHz
- I Sekundärer IDE-Anschluß BB Systemlüfter 1
- 
- K Primärer IDE-Anschluß DD ICMB
- L Anschluß für die Frontplatte EE NIC1 (10/100)
- 
- N Steckbrückenblock CN43 GG System-E/A-Anschlüsse
- O Systemlüfter 3 HH DIMMs
- P Systemlüfter 4 II Hauptstrom
- Q HSBP B JJ Aux Sig
- 
- S HDD LED-Anschluß LL Lüfter CPU1
- 
- 
- 
- 
- 
- 
- G Systemlüfter 5 Z 32-Bit-PCI/33 MHz
	-
	-
- J Systemlüfter 6 CC Systemlüfter 2
	-
	-
- M IPMB FF NIC2 (Gbit)
	-
	- -
	-
- R HSBP A KK CPU-Spannung +12 V
	-

#### **Abbildung 2. Position der Anschlüsse und Komponenten der Serverplatine**

### <span id="page-11-0"></span>**Prozessor**

Die Intel® Serverplatine SHG2 unterstützt einen oder zwei Prozessoren Intel Xeon mit 1,8 GHz bis 2,4 GHz und 512 KB L2-Cache (erweiterter Transfer) in einem 603poligen Micro-PGA-Gehäuse (Pin-Grid Array).

Sind zwei Prozessoren installiert, so müssen beide identisch sein. Ein Einzelprozessor muß im Sockel CPU1 installiert werden, der näher am Rand der Serverplatine liegt.

Eine vollständige Liste unterstützter Prozessoren finden Sie unter:

*http://support.intel.com/support/motherboards/server/SHG2*

### **Speicher**

Die Intel Serverplatine SHG2 enthält sechs 184polige DIMM-Steckplätze. Der Speicher ist in drei Bänke aufgeteilt. DIMMs müssen in identischen Paaren aufgefüllt werden.

Die Serverplatine SHG2 unterstützt bis zu sechs 184polige, DDR 200- oder 266-kompatible DIMMs mit 2,5 V, registrierter SDRAM sowie ECC und Goldkontakten. Es wird ein großer Bereich von DIMM-Größen unterstützt, darunter 128 MB, 256 MB, 512 MB, 1 GB und 2 GB. Die kleinste unterstützte Speicherkonfiguration ist 256 MB bei Verwendung von zwei identischen 128 MB-DIMMs. Die maximal konfigurierbare Speichergröße beträgt 12 GB bei Verwendung von sechs DIMMs zu je 2 GB.

Die SDRAM-Schnittstelle läuft mit einer Frequenz von 200 MHz; es kann jedoch auch für 266 MHz geeigneter Speicher eingesetzt werden. Der Speichercontroller unterstützt 2-fach verschachteltes SDRAM, Speicher-Scrubbing, Korrektur von Einbit-Fehlern und Erkennung von Mehrbit-Fehlern. Die Chipkill†-Funktionalität ermöglicht es, den Systembetrieb auch bei einem Mehrbit-SDRAM-Ausfall fortzuführen.

Speicher kann mit einseitigen (eine Reihe) oder zweiseitigen (zwei Reihen) DIMMs implementiert werden.

#### ✏ **ANMERKUNG**

Verwenden Sie DIMMs, die auf Kompatibilität mit der Serverplatine überprüft worden sind. Wenden Sie sich an Ihren Vertriebsvertreter oder Händler, um eine aktuelle Liste der zugelassenen Speichermodule zu erhalten. Eine aktuelle Liste getesteter Speichermodule finden Sie auf der Intel Customer Support Website:

*http://support.intel.com/support/motherboards/server/SHG2* 

## <span id="page-12-0"></span>**Anschlüsse für Zusatzplatinen**

Auf der Serverplatine befinden sich folgende Erweiterungssteckplätze:

- Zwei 184polige PCI-X-Anschlüsse mit 64-Bit/100 MHz für volle Baulänge.
- Drei 120polige Standard-PCI-Anschlüsse mit 5 V, 32 Bit/33 MHz für volle Baulänge.
- Ein 184 poliger PCI-X-Anschluß für volle Baulänge mit 3,3 V, 64 Bit und 133 MHz. Zur Aktivierung des PCI-X-Betriebs mit 64 Bit/133 MHz müssen Sie den SCSI-Controller auf der Platine mittels BIOS-Setup deaktivieren. Weitere Informationen über die Verwendung des BIOS-Setup finden Sie auf Seite [59.](#page-58-0) Standardmäßig wird dieser Steckplatz (Slot 6) mit PCI 64 Bit/66 MHz betrieben.

## **Bildschirm**

Das System verfügt über ein integriertes hochleistungsfähiges 32-Bit-SVGA-Subsystem, das die folgenden Funktionen unterstützt:

- BIOS-Kompatibilität mit allen Standard-VGA-Modi
- 8 MB Bildschirmspeicher
- Pixelauflösung in 2D bis zu 1600 x 1200 Pixel/Zoll (ppi) bei 8/16/24/32 Bit/Pixel (bpp), in 3D bis zu 1024 x 768 ppi bei 8/16/24/32 bpp
- CRT- und LCD-Monitore mit bis zu 100 Hz horizontaler Wiederholfrequenz

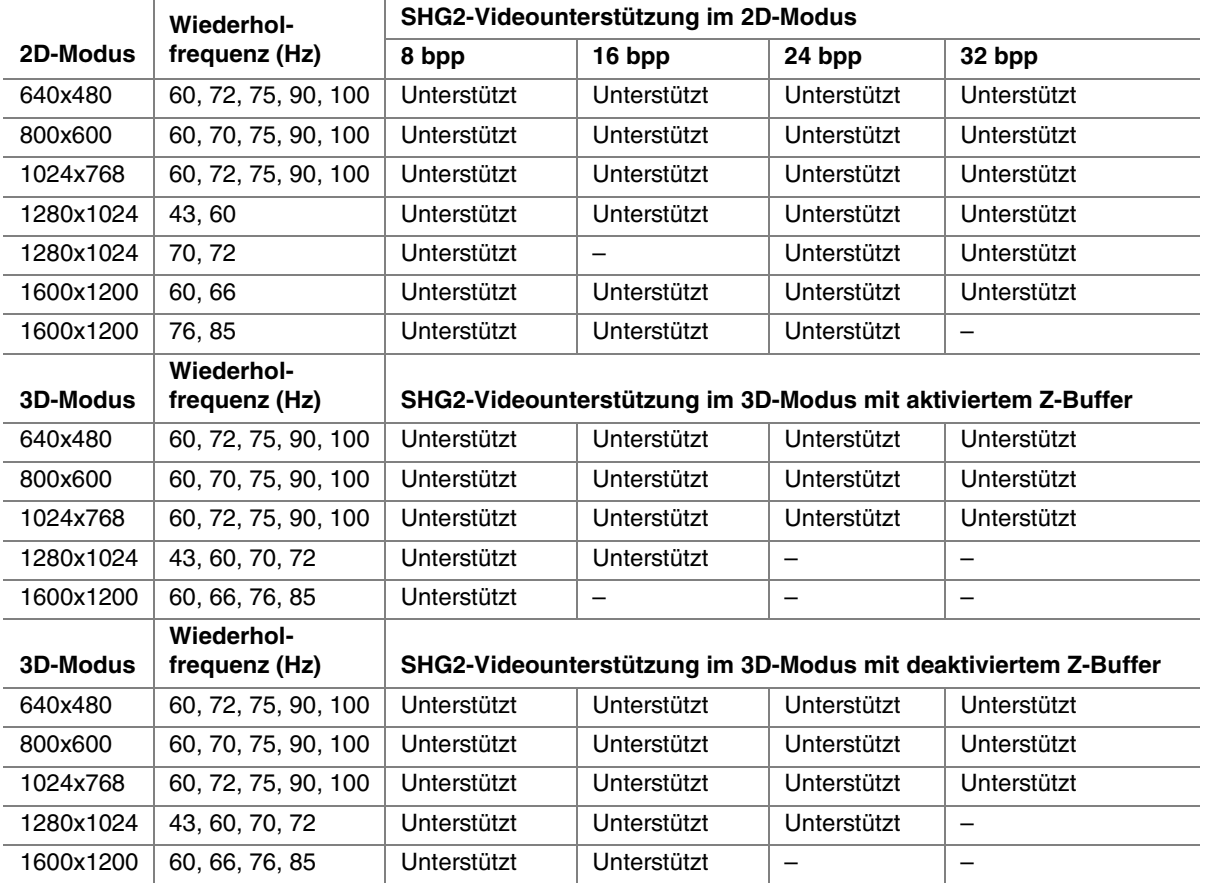

#### **Tabelle 2. Video-Modi**

## <span id="page-13-0"></span>**SCSI-Controller**

Der integrierte Dualfunktion-SCSI-Controller Adaptec AIC-7899W stellt sowohl Ultra160 (LVDS), (Ultra 2) als auch Ultra Wide (SE) SCSI-Schnittstellen als zwei unabhängige PCI-Funktionen bereit.

Die Basisplatine Intel SHG2 verfügt über aktive Terminatoren, Terminierungsspannung, rücksetzbare Sicherungen und Schutzdioden für beide SCSI-Kanäle.

## **PCI-X Slot 6 kann modulares RAID unterstützen**

Die Serverplatine SHG2 unterstützt einen modularen RAID-Controller, beispielsweise den Intel® RAID Controller SRCMR, in PCI-X-Steckplatz 6. Eine in diesem Steckplatz installierte Zusatzplatine nutzt den integrierten SCSI-Controller auf der Basisplatine in Verbindung mit eigener Intelligenz, um ein komplettes integriertes RAID-Controller-Subsystem bereitzustellen. Ist eine der angegebenen modularen RAID-Zusatzplatinen installiert, so werden SCSI-Interrupts an die RAID-Karte statt an den PCI-X-Interruptcontroller weitergeleitet, so daß das hostgestützte E/A-Gerät effektiv vor dem System verborgen wird. Auf der Serverplatine SHG2 wird zur Unterstützung dieser Funktion eine normalerweise als "RAIDIOS" bezeichnete Implementierung verwendet.

Anleitungen zur Verwendung dieser Funktion finden Sie unter "Aktivieren von PCI-X auf Slot 6 [und Deaktivieren des integrierten SCSI"](#page-93-0) auf Seite [94.](#page-93-0)

Eine vollständige Liste geeigneter Zusatzkarten finden Sie unter:

*http://support.intel.com/support/motherboards/server/SHG2* 

## **IDE-Controller**

Das System beinhaltet einen erweiterten Zweikanal-IDE-32-Bit-Schnittstellen-Controller für intelligente Plattenlaufwerke mit integrierter Festplatten-Controller-Elektronik. Der Controller verfügt über zwei Anschlüsse, Primary und Secondary, die sich auf der Systemplatine befinden und jeweils ein Master- und ein Slave-Gerät unterstützen.

Es werden folgende Funktionen unterstützt:

- IDE-Transfermodi PIO, ATA-100 synchrones DMA sowie Busmaster
- Ultra DMA 33/66/100 synchrone DMA-Transfers
- IDE-Modi Master/Slave
- Bis zu vier Geräte

### **USB-Schnittstelle**

Die Serverplatine SHG2 bietet drei externe USB-Anschlüsse an der rückseitigen E/A-Wand. Die externen Anschlüsse sind definiert in der USB-Spezifikation, Revision 1.1. Ein zusätzlicher USB-Anschluß wird intern über einen 10poligen Anschluß auf der Serverplatine unterstützt und kann an eine Zusatzplatine an der Frontplatte angeschlossen werden. Alle vier Anschlüsse arbeiten identisch und mit derselben Bandbreite.

## <span id="page-14-0"></span>**Netzwerk-Controller**

Die Serverplatine enthält zwei integrierte Netzwerk-Schnittstellencontroller (NICs).

Bei einem NIC handelt es sich um eine 10BASE-T/100BASE-TX-Netzwerklösung auf der Basis des Einchip-Fast-Ethernet-PCI-Bus-Controllers Intel 82550PM. Als PCI-Bus-Master kann der Controller Daten mit einer Geschwindigkeit von bis zu 132 Mbit/s übertragen. Der Controller enthält zwei Empfangs- und Sende-FIFO-Puffer, die ein zu hohes oder zu niedriges Datenaufkommen während des Wartens auf Zugriff zum PCI-Bus verhindern. Der Controller zeichnet sich durch folgendes aus:

- 32-Bit-PCI-Bus-Master-Schnittstelle (direkter Busantrieb), kompatibel mit PCI-Bus-Spezifikation, Revision 2.2
- Verkettete Speicherstruktur mit verbesserter dynamischer Übertragungsverkettung für höhere Leistungsfähigkeit
- Programmierbare Übertragungsschwelle für eine bessere Busnutzung
- Früher Interrupt für eine gleichzeitige Verarbeitung des Datenempfangs
- In den Chip integrierte Zähler für die Netzwerkverwaltung
- Automatische Erkennung und -Switching für Netzwerke mit einer Datenübertragungsgeschwindigkeit von 10 Mbit/s und 100 Mbit/s
- Unterstützung von Netzwerken mit einer Datenübertragungsgeschwindigkeit von 10 Mbit/s und 100 Mbit/s mit Voll- oder Halbduplex-Betriebsfähigkeit und Back-to-Back-Übertragung bei 100 Mbit/s
- Gerät mit geringem Strombedarf von +3,3 V
- Alarm bei LAN-Funktionalität

Beim zweiten NIC handelt es sich um einen Gigabit Ethernet-Controller Intel 82544GC mit Datenraten von 10/100/1000 Mbit/s. Dies ist ein Einchip-Gerät, das die Funktionen der Ebenen MAC und PHY abdeckt.

Der 82544GC nutzt eine direkte 64-Bit/100 MHz-Schnittstelle zum PCI-X-Bus. Er ist konform mit der PCI Local Bus Specification, Revision 2.2. Darüber hinaus unterstützt er die PCI-X-Erweiterung des PCI Local Bus, Revision 1.0a.

#### ✏ **ANMERKUNG**

Wenn Sie eine PCI-Zusatzplatine mit 32/64 Bit und 33/66 MHz in den Steckplätzen 1 oder 2 installieren, wird der PCI-X-Bus auf die Geschwindigkeit der installierten Karte abgebremst. Damit wird zugleich die Schnittstelle des 82455GC zum PCI-X-Bus verlangsamt.

### **Netzwerk-Teaming**

Der Netzwerk-Controller bietet eine Reihe von Optionen zur Steigerung von Durchsatz und Fehlertoleranz beim Betrieb von Windows† 2000 bzw. NetWare† 6.0 oder höher:

• Adapter-Fehlertoleranz (AFT) – bietet dem Server automatische Redundanz. Sollte der primäre Adapter ausfallen, übernimmt der sekundäre dessen Aufgaben. AFT funktioniert mit jedem Hub oder Switch.

- Adaptives Load-Balancing (ALB) hierbei wird mit einem Team aus 2-4 Adaptern der Übertragungsdurchsatz erhöht, einschließlich AFT. Läuft mit jedem 10Base-TX- oder 100Base-TX-Switch.
- Fast EtherChannel<sup>†</sup> (FEC) erzeugt mit einem Team aus 2, 3 oder 4 Adaptern einen höheren Übertragungs- und Empfangsdurchsatz, einschließlich AFT. Erfordert einen FEC-fähigen Switch.

#### **Adapter-Fehlertoleranz**

Die Adapter-Fehlertoleranz (AFT) ist eine einfache, effiziente und sichere Methode, um zuverlässigere Serververbindungen zu erzielen. AFT ermöglicht es Ihnen, die Wiederherstellung der Verbindung zum Serveradapter einzurichten, für den Fall, daß ein Kabel, ein Anschluß oder eine Netzwerk-Schnittstellenkarte ihren Dienst versagt. Mit der Zuordnung von zwei Server-Adaptern zu einem gemeinsamen Team gewährt Ihnen AFT ungestörten Netzwerkbetrieb.

AFT wird mit zwei Server-Adaptern implementiert: einem Primäradapter und einem Sekundäradapter zur Sicherung. Bei Normalbetrieb ist die Übertragung beim Sicherungsadapter deaktiviert. Sollte die Verbindung zum Primäradapter fehlschlagen, schaltet sich automatisch der Sicherungsadapter ein.

#### **Bevorzugter Primäradapter**

Bei mehreren installierten Adaptern können Sie einen als bevorzugten Primäradapter bestimmen. Wenn bei Ihrem Server z. B. ein Intel® PRO/100 Intelligent Server-Adapter als Primäradapter und ein Intel® PRO/1000-Adapter als Sekundäradapter eingerichtet sind, dann empfiehlt es sich, den PRO/100 Intelligent Server-Adapter als bevorzugten Primäradapter zu übernehmen. Sollte hier also der PRO/100 Intelligent Server-Adapter ausfallen, übernimmt der PRO/1000 dessen Aufgaben. Sobald der PRO/100 Intelligent Server-Adapter wieder in Ordnung gebracht, d. h. ausgetauscht wurde, übernimmt er wieder automatisch seine Funktion als Primäradapter im Team.

Wird kein bevorzugter Primäradapter bestimmt, setzt Intel® PROSet II automatisch den geeignetsten Adapter, basierend auf Modell und Geschwindigkeit, als solchen ein.

#### **Teaming verschiedener Adapter**

AFT unterstützt bis zu vier PRO/1000- bzw. PRO/100-Adapter in beliebiger Zusammensetzung in einem Team.

#### **Adaptives Load-Balancing**

Adaptives Load-Balancing (ALB) ist eine einfache und effektive Methode zur Erhöhung des Übertragungsdurchsatzes vom Server. Bei ALB werden bis zu vier Server-Adapter in Teams zusammengestellt, um eine erhöhte Übertragungsgeschwindigkeit (von bis zu 400 Mbit/s) zu gewährleisten. Die ALB-Software analysiert fortlaufend die Übertragungsauslastung auf allen Adaptern und verteilt diese bei Bedarf an die jeweiligen anderen Adapter. ALB konfigurierte Adapter-Teams bieten ebenso die Vorteile der AFT. Die Empfangsgeschwindigkeit liegt weiterhin bei 100 Mbit/s.

Zur Verwendung von ALB müssen zwei, drei oder vier Server-Adapter auf dem Server oder der Workstation installiert und mit demselben Netzwerk-Switch verbunden werden.

## <span id="page-16-0"></span>**Tastatur und Maus**

Der Tastatur-/Maus-Controller ist PS/2-kompatibel. Der Server kann automatisch gesperrt werden, wenn keine Tastatur- oder Mausaktivität über eine vordefinierte Zeitspanne zu verzeichnen ist und dies über das Dienstprogramm System Setup Utility (SSU) festgelegt wurde. Ist der Inaktivitäts- (Sperr)-Timer abgelaufen, reagieren Tastatur und Maus nicht, bis das zuvor gespeicherte Paßwort eingegeben wird.

## **ACPI**

Die Serverplatine SHG2 unterstützt die ACPI (Advanced Configuration and Power Interface) entsprechend der Spezifikation ACPI 1.0b. Ein ACPI-fähiges Betriebssystem kann das System in einen Ruhezustand versetzen, in dem die Festplatten heruntergefahren werden, die Systemlüfter stoppen und die gesamte Verarbeitung anhält. Das Netzteil bleibt jedoch eingeschaltet, und die Prozessoren verbrauchen weiterhin etwas Strom. Aus diesem Grund laufen der Netzteillüfter und die Prozessorlüfter weiter.

Die Serverplatine SHG2 unterstützt die Ruhezustände s0, s1, s4 und s5.

- s0: Normaler Betriebszustand.
- s1: Prozessor-Sleep-Modus: In diesem Modus gehen keine Inhalte verloren, und die Prozessor-Cache-Speicher behalten die Kohärenz bei.
- s4: Stromsparmodus (Hibernation) oder auf Festplatte speichern: Der Speicherinhalt und der Gerätezustand werden auf Festplatte gespeichert. Ein Druck auf die Netztaste oder ein anderes Aktivierungsereignis stellt den Systemzustand der Festplatte wieder her und setzt den Normalbetrieb fort. Dabei wird vorausgesetzt, daß keine Hardwareänderungen vorgenommen wurden, während das System ausgeschaltet war.
- s5: Softwareseitiger Ruhemodus (Soft off): In diesem Modus sind nur die Echtzeituhr (RTC) des Chipsatzes und der Baseboard Management Controller (BMC) aktiv.

## **VORSICHT**

Das System ist nur ausgeschaltet, wenn das Netzkabel von der Steckdose abgezogen wurde.

## **Security (Sicherheit)**

Um unbefugten Zugriff auf den Server zu verhindern, überwacht die Software Intel® Server Management den Systemschutzschalter.

### **Sicherheit durch mechanische Sperren und Überwachung**

Falls ein Systemschutz-Alarmschalter installiert ist, können Sie diesen aktivieren. Wird das Gehäuse seitlich geöffnet, überträgt der Schalter ein Alarmsignal an die Serverplatine, wo es von der BMC-Firmware- und Serververwaltungs-Software verarbeitet wird. Das System kann so programmiert werden, daß es auf ein geöffnetes Gehäuse z. B. mit Tastatursperrung reagiert.

### <span id="page-17-0"></span>**Software-Sperren**

Das BIOS-Setup und das Dienstprogramm System Setup Utility (SSU) bieten eine Reihe von Sicherheitsfunktionen zur Verhinderung von unberechtigtem oder versehentlichem Zugriff auf das System. Sind die Sicherheitsmaßnahmen aktiviert, können Sie nur auf das System zugreifen, nachdem Sie das richtige Paßwort bzw. die richtigen Paßwörter eingegeben haben. Beispiele:

- Aktivieren Sie den Tastatursperr-Timer, so daß der Server nach einer festgelegten Wartezeit von 1 bis 120 Minuten ein Paßwort zur Reaktivierung von Tastatur und Maus verlangt.
- Richten Sie ein Systemverwalterpaßwort ein, und aktivieren Sie es.
- Richten Sie ein Benutzerpaßwort ein, und aktivieren Sie es.
- Stellen Sie den sicheren Modus ein, um eine Tastatur- oder Mauseingabe und die Verwendung des Reset- und des Netzschalters an der Vorderseite zu verhindern.
- Aktivieren Sie eine Tastenkombination zum schnellen Wechsel in den sicheren Modus.
- Deaktivieren Sie den Schreibzugriff auf das Diskettenlaufwerk, wenn der sichere Modus eingestellt ist.
- Deaktivieren Sie den Zugriff auf den Startsektor der Festplatte mit dem Betriebssystem.

#### **Verwendung von Paßwörtern**

Sie können entweder ein Benutzerpaßwort, ein Systemverwalterpaßwort oder beide einrichten. Haben Sie nur ein Benutzerpaßwort eingerichtet:

- Müssen Sie das Benutzerpaßwort eingeben, um das BIOS-Setup oder das SSU auszuführen.
- Müssen Sie das Benutzerpaßwort eingeben, um den Server zu starten, wenn "Password on Boot" (Paßwort beim Start) im BIOS-Setup oder im SSU aktiviert ist.
- Müssen Sie das Benutzerpaßwort eingeben, um den sicheren Modus zu verlassen.

Haben Sie nur ein Systemverwalterpaßwort eingerichtet:

- Müssen Sie das Systemverwalterpaßwort eingeben, um das BIOS-Setup oder das SSU auszuführen.
- Müssen Sie das Systemverwalterpaßwort eingeben, um den Server zu starten, wenn "Password on Boot" (Paßwort beim Start) im BIOS-Setup oder im SSU aktiviert ist.
- Müssen Sie das Systemverwalterpaßwort eingeben, um den sicheren Modus zu verlassen.

Haben Sie beide Paßwörter eingerichtet:

- Können Sie das Benutzerpaßwort eingeben, um das BIOS-Setup oder das SSU auszuführen. Sie können jedoch nicht viele Optionen verändern.
- Müssen Sie das Systemverwalterpaßwort eingeben, wenn Sie das BIOS-Setup oder das SSU ausführen und auf alle Optionen Zugriff haben möchten.
- Können Sie eines der Paßwörter eingeben, um den Server zu starten, wenn "Password on Boot" (Paßwort beim Start) im BIOS-Setup oder im SSU aktiviert ist.
- Können Sie eines der Paßwörter eingeben, um den sicheren Modus zu verlassen.

### <span id="page-18-0"></span>**Secure Mode (Sicherer Modus)**

Konfigurieren und aktivieren Sie den sicheren Startmodus über das SSU. Ist der sichere Modus aktiv:

- Können Sie zwar den Server starten und das Betriebssystem ausführen, Sie müssen aber das Benutzerpaßwort eingeben, um Tastatur oder Maus verwenden zu können.
- Können Sie den Server nicht mit Hilfe der Schalter an der Vorderseite abschalten oder zurücksetzen.

Der sichere Modus hat keinerlei Auswirkung auf die über das Server-Manager-Modul aktivierten Funktionen oder die Stromsteuerung über die Echtzeituhr.

Auch bei Deaktivierung des sicheren Modus im Server wird die Stromversorgung des Systems aufrechterhalten. Das heißt, wenn Sie den Netzschalter im sicheren Modus drücken und wieder loslassen, wird das System nach Deaktivierung des sicheren Modus trotzdem nicht abgeschaltet. Ist der Netzschalter an der Vorderseite jedoch während der Deaktivierung gedrückt, wird der Server abgeschaltet.

### **Übersicht über die Software-Sicherheitsfunktionen**

In der untenstehenden Tabelle werden die Software-Sicherheitsfunktionen aufgeführt, und es wird beschrieben, welchen Schutz sie bieten. Sie müssen in der Regel das SSU ausführen und in das Menü Security Subsystem Group (Sicherheits-Untersystemgruppe) gehen, um die hier aufgelisteten Funktionen zu aktivieren oder einzustellen. Die Tabelle verweist außerdem auf weitere SSU-Menüs und auf das BIOS-Setup-Dienstprogramm.

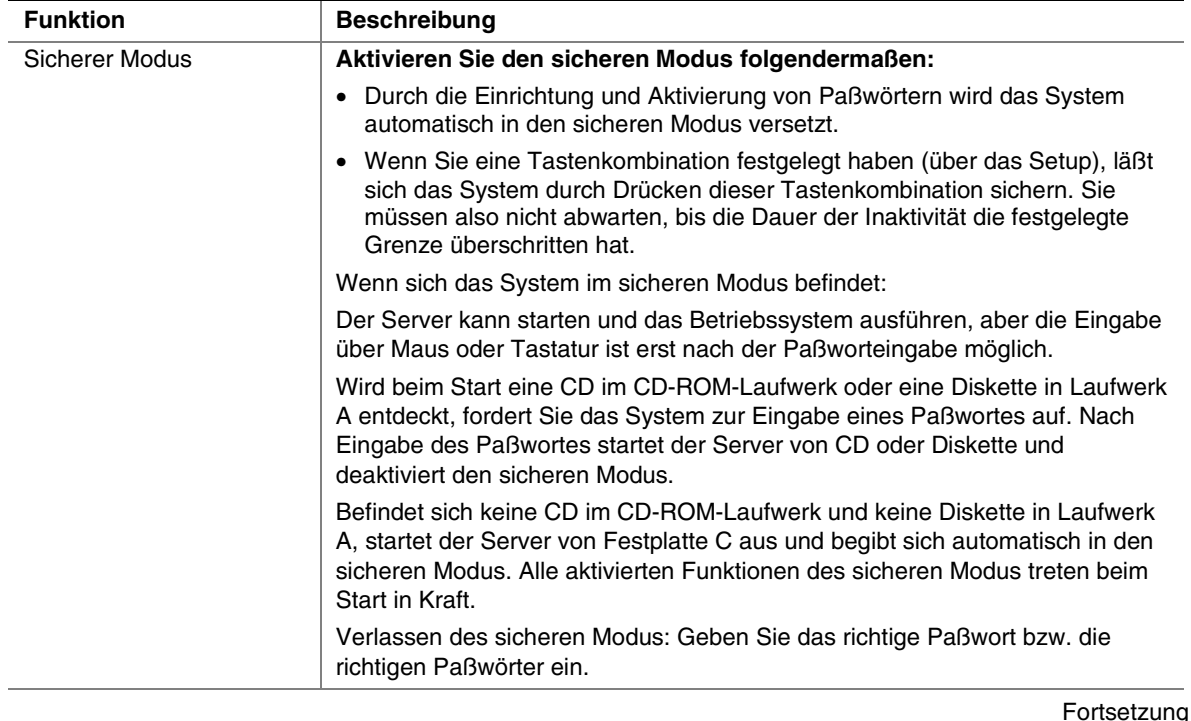

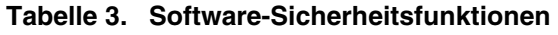

| <b>Funktion</b>                                                                                | <b>Beschreibung</b>                                                                                                    |
|------------------------------------------------------------------------------------------------|----------------------------------------------------------------------------------------------------|
| Schreiben auf Diskette<br>deaktivieren                                                         | Der Server startet im sicheren Modus nur dann von einer Diskette aus und<br>schreibt nur dann auf eine Diskette, wenn Sie ein Paßwort eingeben.                                                                                                    |
|                                                                                                | Um den Diskettenschreibschutz unabhängig davon zu aktivieren, ob sich<br>der Server im sicheren Modus befindet oder nicht, wählen Sie die Option<br>"Floppy Options" (Diskettenoptionen) im Setup-Hauptmenü und legen unter<br>"Floppy Access" (Diskettenzugriff) Schreibschutz fest.                                                                                                    |
| Wartezeit festlegen,<br>nach der Tastatur- und<br>Mauseingaben nicht<br>mehr akzeptiert werden | Legen Sie einen Inaktivitätszeitraum von 1 bis 120 Minuten fest, und aktivieren<br>Sie ihn.                                                                                                    |
|                                                                                                | Ist innerhalb des festgelegten Zeitraums keine Tastatur- oder Mausaktivität zu<br>verzeichnen, wird keine Tastatur- oder Mauseingabe mehr akzeptiert.                                                                                                    |
| Es kann auch der Bild-<br>schirm ausgeblendet<br>oder das Schreiben<br>auf Diskette verhindert | Die Bildschirmanzeige wird ausgeblendet und beim Diskettenlaufwerk der<br>Schreibschutz aktiviert (wenn diese Sicherheitsfunktionen über das Setup<br>aktiviert wurden).                                                                                                    |
| werden                                                                                         | Reaktivierung: Geben Sie das richtige Paßwort bzw. die richtigen Paßwörter<br>ein.                                                                                                    |
| Zugriffskontrolle beim<br>SSU: Systemverwalter-<br>paßwort festlegen                           | Richten Sie ein Systemverwalterpaßwort ein, und aktivieren Sie es über<br>das Setup, um den Zugriff auf die Einstellung oder Änderung der System-<br>konfiguration zu kontrollieren.                                                                                                    |
|                                                                                                | Wenn sowohl das Systemverwalterpaßwort als auch das Benutzerpaßwort<br>aktiviert sind, können beide zum Starten des Servers oder zur Aktivierung<br>von Tastatur und/oder Maus verwendet werden, aber nur das<br>Systemverwalterpaßwort ermöglicht Änderungen an Setup und SSU.                                                                                                    |
|                                                                                                | Um ein Paßwort zu deaktivieren, löschen Sie seinen Eintrag, oder drücken<br>Sie im Menü "Change Password" (Paßwort ändern) im Menü "Supervisor<br>Password Option" (Systemverwalterpaßwortoption) der "Security Subsystem<br>Group" (Sicherheits-Untersystemgruppe) auf Strg+D.                                                                                                    |
|                                                                                                | Um ein Paßwort zu löschen, versetzen Sie die Steckbrücke zum Löschen des<br>Paßwortes wenn Sie nicht auf das Setup zugreifen können (siehe Kapitel 7).                                                                                                    |
| Zugriffskontrolle beim<br>System außer beim SSU:<br>Benutzerpaßwort<br>einrichten              | Richten Sie ein Benutzerpaßwort ein, und aktivieren Sie es über das Setup,<br>um den Zugriff auf das System zu steuern.                                                                                                    |
|                                                                                                | Um ein Paßwort zu deaktivieren, löschen Sie seinen Eintrag, oder drücken<br>Sie im Menü "Change Password" (Paßwort ändern) im Menü "User Password<br>Option" (Benutzerpaßwortoption) der "Security Subsystem Group"<br>(Sicherheits-Untersystemgruppe) auf Strg+D.                                                                                                    |
|                                                                                                | Um ein Paßwort zu löschen, versetzen Sie die Steckbrücke zum Löschen des<br>Paßwortes wenn Sie nicht auf das Setup zugreifen können (siehe Kapitel 7).                                                                                                    |
| Starten ohne Tastatur                                                                          | Das System kann mit oder ohne Tastatur gestartet werden. Während des<br>Selbsttestes (POST) vor Beendigung der Startsequenz erkennt und testet das<br>BIOS automatisch die Tastatur, falls vorhanden, und gibt eine Meldung aus.                                                                                                    |
| Festlegen der<br>Startsequenz                                                                  | Die von Ihnen im Setup festgelegte Startsequenz bestimmt, in welcher<br>Reihenfolge der Rechnerstart abläuft. Ist der sichere Modus aktiviert<br>(d. h. ein Paßwort eingestellt), werden Sie zur Paßworteingabe aufgefordert,<br>bevor der Server ganz hochgefahren wird. Ist der sichere Modus aktiviert<br>und die Option "Secure Boot Mode" (Sicherer Startmodus) ebenfalls aktiviert,<br>wird der Server zwar ganz hochgefahren, aber es ist ein Paßwort erforderlich,<br>damit die Tastatur- oder Mauseingabe akzeptiert wird. |

**Tabelle 3. Software-Sicherheitsfunktionen** (Fortsetzung)

## <span id="page-20-0"></span>**Benötigte Werkzeuge und Hilfsmittel**

- Einen Kreuzschlitz-Schraubendreher (Phillips<sup>†</sup> Größe 1 und 2)
- Einen Schlitzschraubendreher
- Eine Antistatik-Manschette und eine leitende Schaumstoffunterlage (Antistatik-Matte) (empfohlen)

## **Bevor Sie beginnen**

### **Haftungsausschluß hinsichtlich Abstrahlung**

Um die Konformität der elektromagnetischen Verträglichkeit (EMV) gemäß regionaler Gesetze und Richtlinien zu gewährleisten, ist eventuell eine EMV-Konformitätsprüfung der abgeschlossenen Konfiguration des Endprodukts erforderlich. Um weitere Informationen zu erhalten, wenden Sie sich an einen Intel-Vertreter in Ihrer Nähe.

Informationen zur Produktsicherheit und Einhaltung von EMV-Vorschriften finden Sie unter "Richtilien und Integrationshinweise" auf Seite [95.](#page-94-0) Dies ist ein Gerät der FCC-Klasse A. Beim Einbau dieses Produkts in ein Klasse B-Gehäuse wird dieses damit nicht zu einem Klasse B-Gerät.

## **Sicherheitshinweise**

## **VORSICHT**

**Schutz gegen elektrostatische Entladung (ESD):** Elektrostatische Entladungen können zur Beschädigung von Festplatten, Platinen und anderen Komponenten führen. Es wird daher empfohlen, alle in diesem Kapitel beschriebenen Arbeiten nur an einem elektrostatisch abgeschirmten Arbeitsplatz auszuführen. Steht ein solcher Arbeitsplatz nicht zur Verfügung, erzielen Sie einen gewissen Schutz vor elektrostatischen Entladungen durch Tragen einer Antistatik-Manschette, die Sie während der Arbeit zur Erdung an einem beliebigen unlackierten Metallteil des Computergehäuses befestigen.

**Elektrostatische Entladung bei der Handhabung von Platinen:** Gehen Sie bei der Handhabung von Platinen immer mit größter Vorsicht vor. Sie können äußerst empfindlich gegenüber elektrostatischer Entladung sein. Halten Sie Platinen nur an den Kanten fest. Legen Sie die Platinen nach dem Auspacken aus der Schutzhülle oder nach dem Ausbau aus dem Server mit der Bauelementeseite nach oben auf eine geerdete, statisch entladene Unterlage. Verwenden Sie dazu, sofern verfügbar, eine leitfähige Schaumstoffunterlage, aber nicht die Schutzhülle der Platine. Ziehen Sie die Platine nicht über eine Fläche.

## <span id="page-21-0"></span>**Konformität der Sicherheitsbestimmungen**

Informationen zur Produktsicherheit und Einhaltung von EMV-Vorschriften finden Sie unter "Richtilien und Intergrationshinweise" auf Seite 95.

*Einsatzzweck:* Dieses Produkt wurde für Server entwickelt und getestet, die in Büros, Schulen, einem Computerraum oder in privaten bzw. vergleichbaren Umgebungen verwendet werden. Der Einsatz dieses Produkts in anderen Bereichen kann u. U. eine weitere Produktprüfung erfordern.

*EMV-Prüfung:* Stellen Sie vor der Computer-Integration sicher, daß Gehäuse, Netzteil und andere Komponenten einen EMV-Test mit Serverplatine und Mikroprozessor aus derselben (oder einer leistungsfähigeren) Familie mit derselben oder einer höheren Taktrate bestanden haben wie der Mikroprozessor auf dieser Serverplatine.

*Kennzeichnung des Serverplatinenschaltbildes:* Die Kennzeichnung muß in gut lesbarer Form innerhalb des Gehäuses angebracht werden, am besten in derselben Ausrichtung wie die Serverplatine.

## **Hardware-Mindestanforderungen**

Um Schwierigkeiten beim Einbau und mögliche Beschädigungen der Platine zu vermeiden, muß das System die nachfolgenden Mindestvoraussetzungen erfüllen.

Weitere Informationen zu unterstützten Prozessoren sowie geeigneten Speicher- und Gehäusekomponenten finden Sie unter:

*http://support.intel.com/support/motherboards/server/SHG2* 

#### **Prozessor**

Mindestens ein Prozessor des Typs Intel Xeon mit 1,8 GHz und Unterstützung für 512 KB Cache im 603poligen Micro-PGA-Gehäuse (Pin-Grid Array).

#### **Speicher**

Mindestens zwei 128 MB-DIMMs 184polig mit ECC, DDR 200 oder 266-Kompatibilität, registrierter SDRAM und Goldkontakten. DIMMs müssen in identischen Paaren aufgefüllt werden.

#### **Stromversorgung**

Mindestens 450 W Bereitschaftsstrom von 1,2 A bei +5 V (zur Unterstützung von Wake On LAN<sup>†</sup> WOL) und CPU-Stromversorgung bei 12+ V [ATX], entsprechend der Spezifikation SSI EPS 12 V. Zum Starten der Platine muß Bereitschaftsspannung vorhanden sein.

Weitere Informationen zur Spezifikation SSI EPS 12 V finden Sie unter:

*http://www.ssiforum.org*

## <span id="page-22-0"></span>**Installationshinweise**

#### **Schnellübersicht zum Einbau**

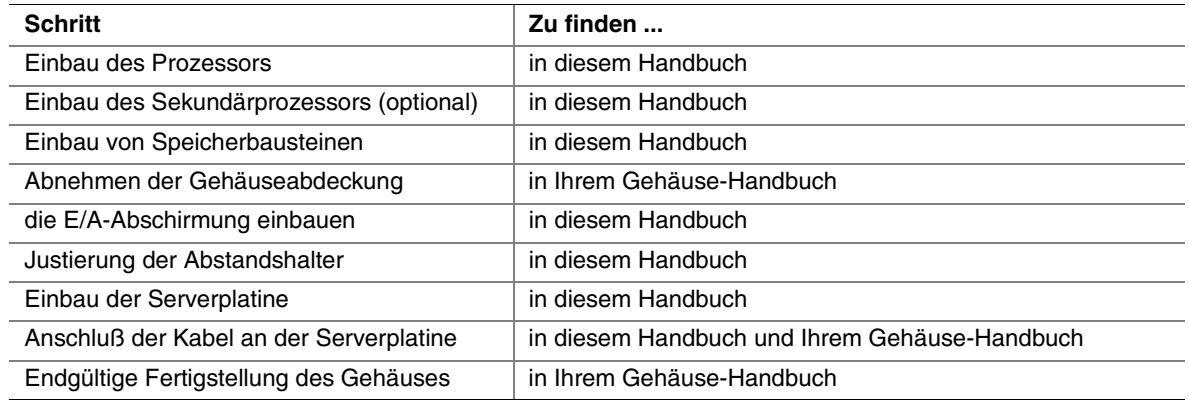

## **Hinweise zur Installation**

## **Installation der E/A-Dichtung und -Abschirmung**

### ✏ **ANMERKUNG**

Im Lieferumfang der Serverplatine ist eine ATX 2.03-kompatible E/A-Abschirmung enthalten. Diese Abschirmung entspricht den Vorschriften zur elektromagnetischen Interferenz (EMI) zur Reduzierung von EMI. Wenn die Abschirmung nicht paßt, fordern Sie bei Ihrem Händler eine Abschirmung mit der richtigen Größe an.

Die Abschirmung paßt in die rechteckige Öffnung an der Gehäuserückseite. Sie verfügt über Aussparungen für die E/A-Anschlüsse. Bringen Sie die Abschirmung von der Gehäuseinnenseite her an.

### <span id="page-23-0"></span>**Befestigung der Dichtung an der E/A-Abschirmung**

- 1. Entfernen Sie die beiden Verstärkungsstreifen von der Dichtung.
- 2. Drücken Sie die Dichtung auf die Innenseite der E/A-Abschirmung wie dargestellt.

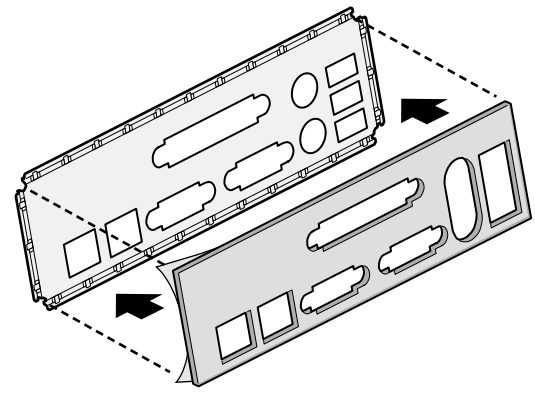

OM14359

**Abbildung 3. Befestigung der Dichtung an der E/A-Abschirmung** 

#### **Befestigung des Etiketts an der E/A-Abschirmung**

- 1. Entfernen Sie die Verstärkung von dem Etikett, das Ihrer Serverplatine beiliegt.
- 2. Drücken Sie das Etikett auf die Außenfläche der E/A-Abschirmung.

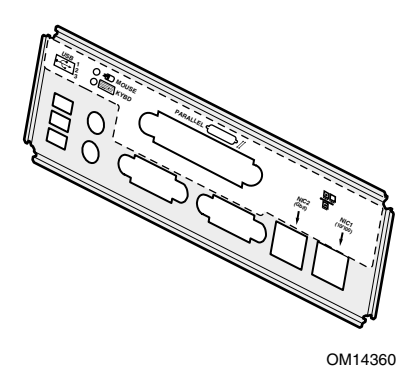

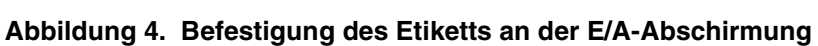

### <span id="page-24-0"></span>**Installation der E/A-Abschirmung**

- 1. Positionieren Sie eine Kante so, daß sich der gepunktete Kabelkanal außerhalb der Gehäusewand und die Klammer der Abschirmung innerhalb der Gehäusewand befinden.
- 2. Halten Sie die Abschirmung an die richtige Stelle, und drücken Sie sie in die Öffnung, bis sie eingerastet ist. Achten Sie darauf, daß die E/A-Abschirmung vollständig einrastet.

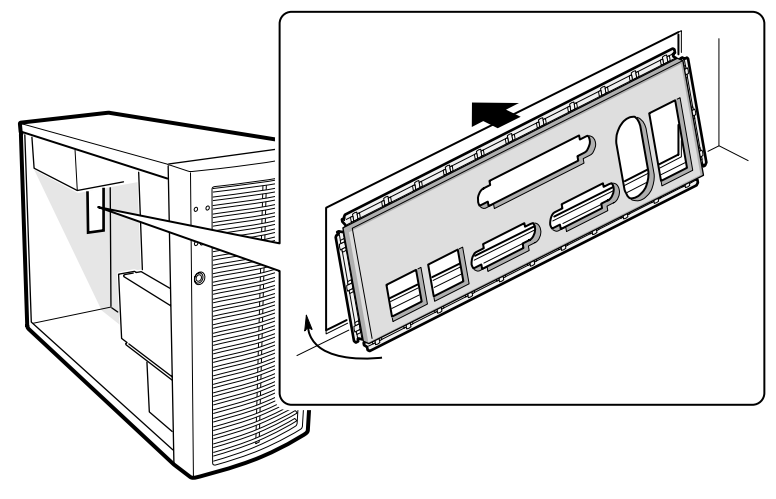

OM14361

**Abbildung 5. Installation der E/A-Abschirmung** 

### <span id="page-25-0"></span>**Einbau von Speicherbausteinen**

Die Serverplatine SHG2 enthält sechs 184polige DIMM-Steckplätze. Der Speicher ist in drei Bänke aufgeteilt. DIMMs müssen in identischen Paaren aufgefüllt werden.

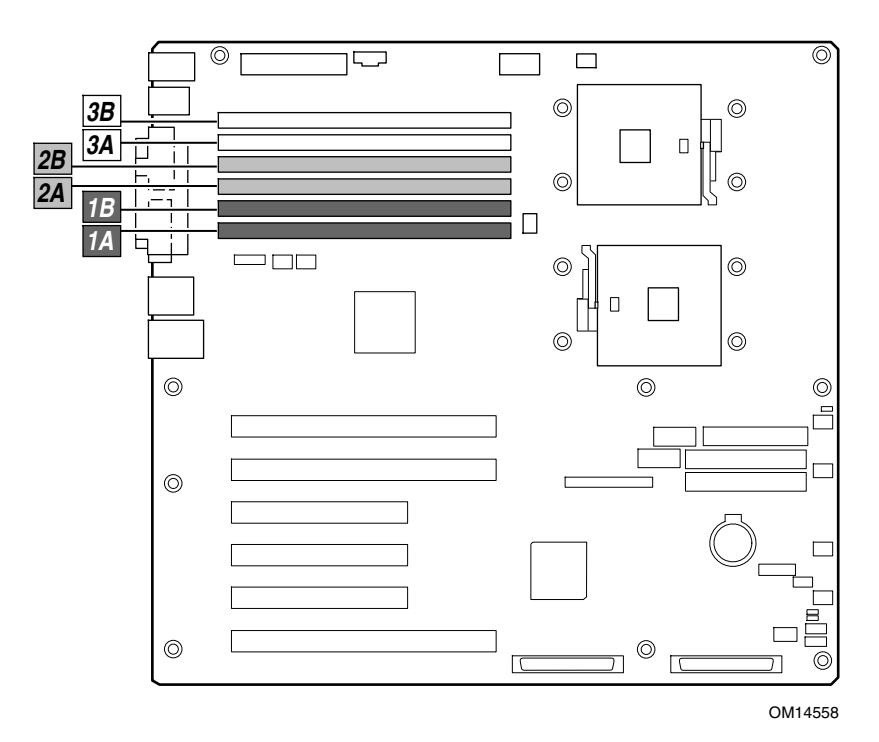

**Abbildung 6. DIMM-Positionen** 

Die Serverplatine SHG2 unterstützt bis zu sechs 184polige, DDR 200- oder 266-kompatible DIMMs mit 2,5 V, registrierter SDRAM sowie ECC und Goldkontakten. Es wird ein großer Bereich von DIMM-Größen unterstützt, darunter 128 MB, 256 MB, 512 MB, 1 GB und 2 GB. Die kleinste unterstützte Speicherkonfiguration ist 256 MB bei Verwendung von zwei identischen 128 MB-DIMMs. Die maximal konfigurierbare Speichergröße beträgt 12 GB bei Verwendung von sechs DIMMs zu je 2 GB.

Die SDRAM-Schnittstelle läuft mit einer Frequenz von 200 MHz; es kann jedoch auch für 266 MHz geeigneter Speicher eingesetzt werden. Der Speichercontroller unterstützt 2-fach verschachteltes SDRAM, Speicher-Scrubbing, Korrektur von Einbit-Fehlern und Erkennung von Mehrbit-Fehlern. Die Chipkill-Funktionalität ermöglicht es, den Systembetrieb auch bei einem Mehrbit-SDRAM-Ausfall fortzuführen. Speicher kann mit einseitigen (eine Reihe) oder zweiseitigen (zwei Reihen) DIMMs implementiert werden.

#### ✏ **ANMERKUNG**

Verwenden Sie DIMMs, die auf Kompatibilität mit der Serverplatine überprüft worden sind. Wenden Sie sich an Ihren Vertriebsvertreter oder Händler, um eine aktuelle Liste der zugelassenen Speichermodule zu erhalten. Eine aktuelle Liste getesteter Speichermodule finden Sie auf der Intel Customer Support Website:

*[http://support.intel.com/support/motherboards/server/SHG2](http://support.intel.com/support/motherboards/server/SDS2/compat.htm)*

- <span id="page-26-0"></span>1. Falls die Serverplatine noch nicht im Gehäuse installiert ist, nehmen Sie sie aus der Verpackung, und legen Sie sie auf eine saubere, ESD-geschützte Arbeitsfläche, beispielsweise die Antistatik-Kunststoffverpackung, in der die Platine geliefert wurde.
- 2. Öffnen Sie beide Hebel des DIMM-Steckplatzes.
- 3. Setzen Sie das DIMM ein, und achten Sie auf die richtige Ausrichtung der DIMM-Anschlußkante am Steckplatz.
- 4. Prüfen Sie, ob die Hebel des Steckplatzes sicher eingerastet sind. DIMMs müssen in identischen Paaren aufgefüllt werden.

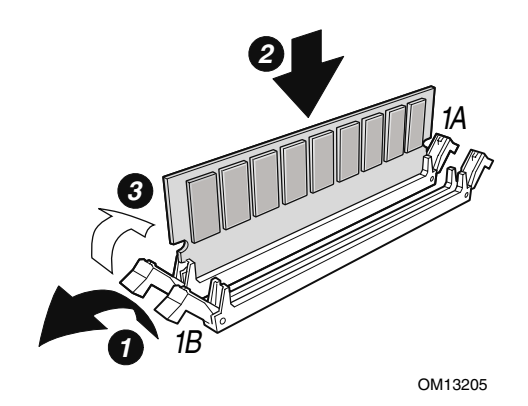

**Abbildung 7. Einbau von Speicherbausteinen** 

### **Konfiguration von Gehäuse-Abstandshaltern**

Wenn sich bei Ihrem Gehäuse keine Abstandshalter an den abgebildeten Positionen befinden, müssen Sie diese so anbringen, daß sie genau über den Bohrlöchern in der Serverplatine liegen. Bei fehlerhafter Justierung der Metallabstandshalter können an der Serverplatine Fehlfunktionen und dauerhafte Schäden auftreten. Die Bauart Ihres Gehäuses kann von der Abbildung abweichen.

Beim Gehäuse Intel SC5200:

1. Installieren Sie Abstandshalter an den Positionen 5, 18, S, 19 sowie an den mit P markierten acht Positionen. Abstandshalter liegen Ihrem Gehäuse bei. Bei anderen Gehäusen können die Abstandshalter abweichend numeriert sein.

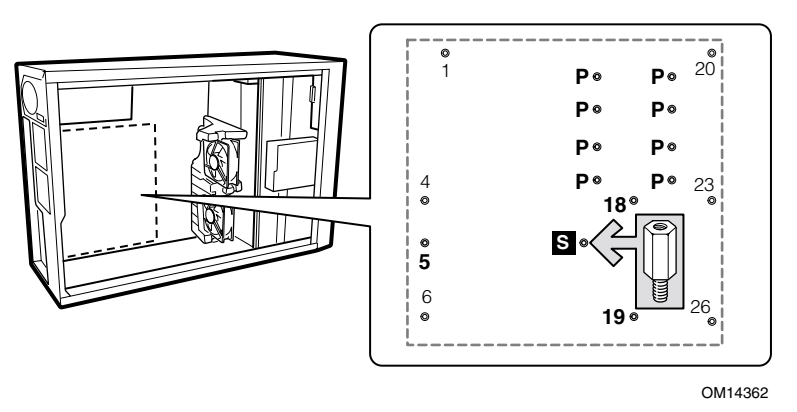

**Abbildung 8. Konfiguration von Gehäuse-Abstandshaltern** 

## <span id="page-27-0"></span>**Einbau der Serverplatine**

- 1. Legen Sie die Platine in das Gehäuse, und achten Sie darauf, daß die Öffnungen der E/A-Abschirmung an der rückseitigen Platte und die Gehäuse-Abstandshalter richtig ausgerichtet sind.
- 2. Befestigen Sie die Platine mit den dem Gehäuse beiliegenden Schrauben an den zehn unten markierten Positionen. Beim Gehäuse Intel SC5200 befinden sich diese Schrauben in einem mit "C" beschrifteten Beutel.

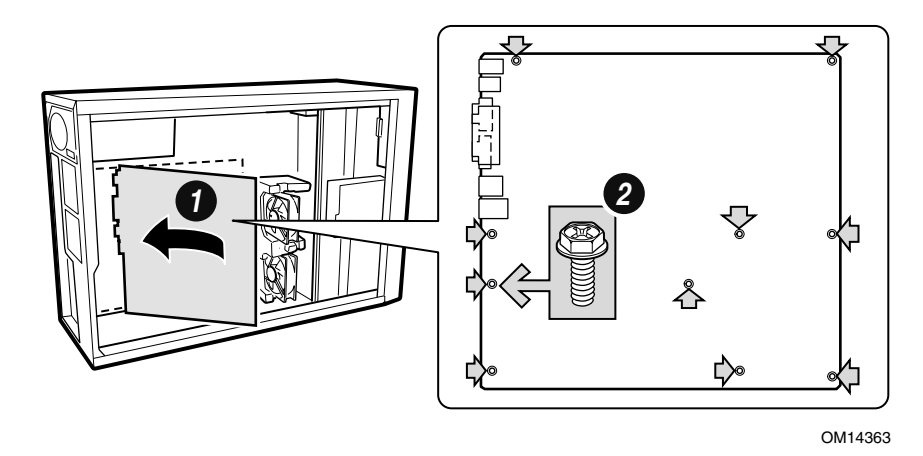

**Abbildung 9. Positionierung der Serverplatine im Gehäuse** 

### <span id="page-28-0"></span>**Prozessorinstallation**

## **VORSICHT**

Wird nur ein Prozessor benutzt, so muß dieser im Prozessorsockel mit der Bezeichnung CPU1 installiert werden, der dem Rand der Serverplatine am nächsten liegt.

Wenn Sie Ihr System um einen zweiten Prozessor erweitern möchten, müssen Sie prüfen, ob dieser die gleiche Taktrate aufweist wie der erste Prozessor.

Diese Serverplatine weist ZIF-Sockel auf, die beim Einbau keinen Kraftaufwand erfordern. Falls sich der Prozessor nicht ohne Widerstand in den Sockel setzen läßt, prüfen Sie, ob der Hebel senkrecht steht und ob der Prozessor richtig orientiert ist.

- 1. Beachten Sie die Sicherheits- und ESD-Vorsichtsmaßregeln am Anfang dieses Kapitels und die zusätzlichen Vorkehrungen, die hier beschrieben werden.
- 2. Installieren Sie die Halterungsklammern für den Primärprozessor, indem Sie diese einsetzen und die vier Halteschrauben anziehen. Der Sockel für den Primärprozessor befindet sich dem Rand der Serverplatine am nächsten. Bei Installation eines zweiten Prozessors bringen Sie die Halterungsklammern für den Sekundärprozessor an.

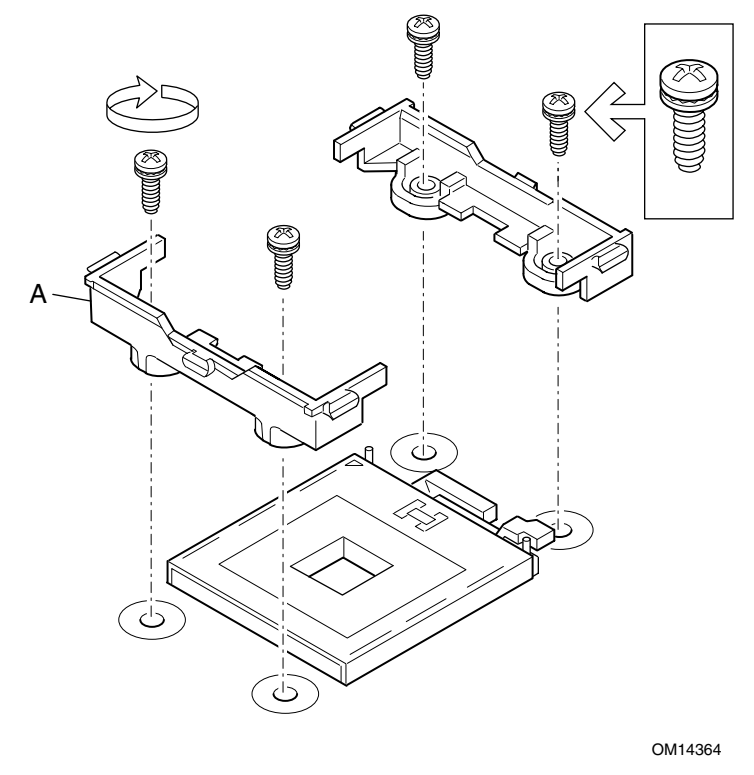

A. Kühlkörper-Halterungsklammer **Abbildung 10. Installation der Halterungsklammern** 

- <span id="page-29-0"></span>3. Heben Sie den Hebel am Prozessorsockel mit der Beschriftung CPU1 an. (Wenn Sie einen zweiten Prozessor installieren, heben Sie den Hebel am Prozessorsockel mit der Beschriftung CPU2 an.)
- 4. Positionieren Sie den Prozessor so über dem Sockel, daß die Stifte über den entsprechenden Sockelkontakten sitzen. Drücken Sie den Prozessor vorsichtig in den Sockel. Drücken Sie den Sockelhebel vollständig nach unten.

#### ✏ **ANMERKUNG**

Beachten Sie bei Installation eines zweiten Prozessors, daß der Sockel des Sekundärprozessors relativ zum Sockel des Primärprozessors um 180 Grad gedreht ist.

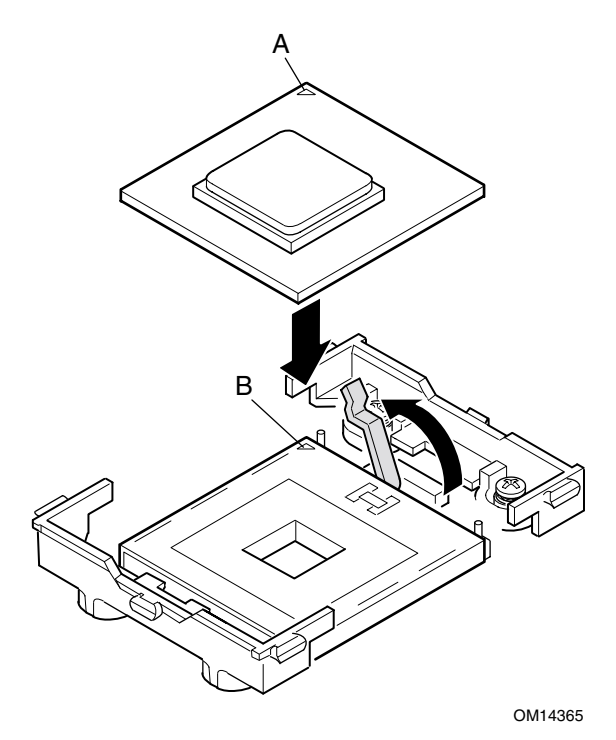

A. Dreieckige Markierung zur Ausrichtung

B. Dreieckige Aussparung zur Ausrichtung

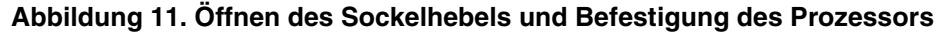

<span id="page-30-0"></span>5. Tragen Sie Wärmeleitpaste auf den Prozessor auf wie abgebildet.

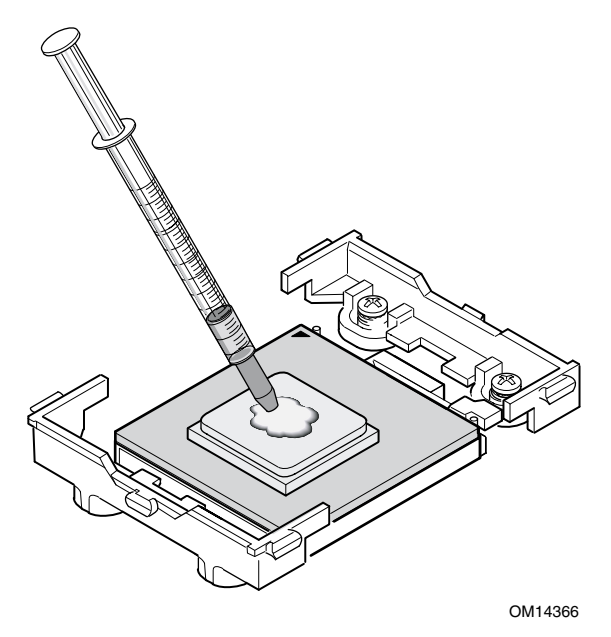

**Abbildung 12. Auftragen von Wärmeleitpaste** 

6. Richten Sie den Kühlkörper an den Halterungsklammern aus, und setzen Sie ihn auf den Prozessor.

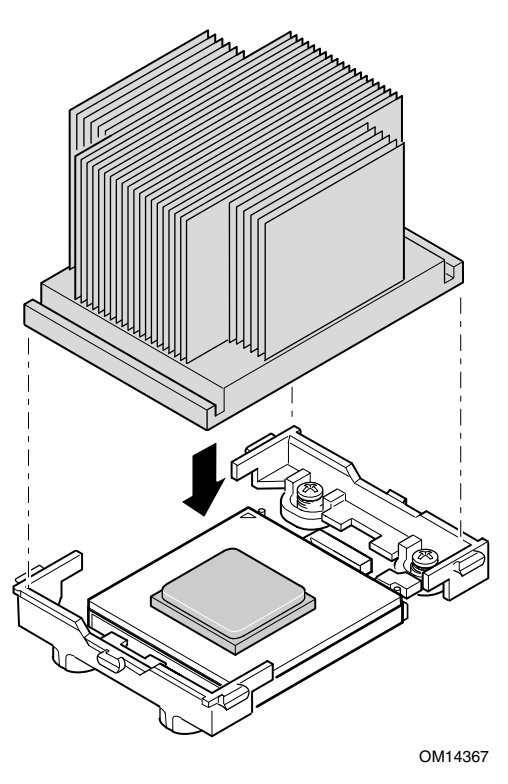

**Abbildung 13. Ausrichten des Kühlkörpers** 

- <span id="page-31-0"></span>7. Positionieren Sie den Halteclip über der Kunststoffnase, und hängen Sie den Halteclip in die Kunststoffnase ein (siehe 1 in Abbildung 14). Beachten Sie, daß der Schlitz im Clip Platz läßt für seitliche Bewegung beim Einhängen der Ösen an den Enden des Clips.
- 8. Drücken Sie die Enden des Clips nach unten über die Kunststoffnasen an der Halterungsklammer (siehe 2 in Abbildung 14).
- 9. Bringen Sie bei jedem installierten Prozessor zwei Halterungsklammern an.

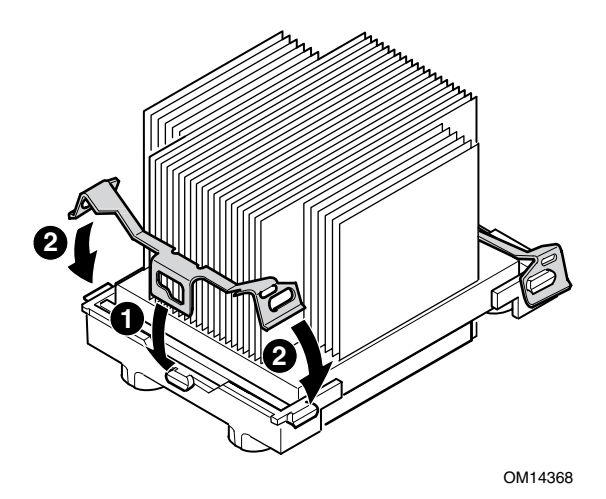

**Abbildung 14. Befestigung des Kühlkörpers und des Halteclips** 

## <span id="page-32-0"></span>**Installation des Prozessor-Lüftungskanals**

Die folgende Anleitung gilt für den Einbau im Gehäuse Intel SC5200 Base Server Chassis und Referenzgehäuse. Wenn Sie Ihre Serverplatine im Intel® SC5200 Hot-Swap-Gehäuse mit redundanter Stromversorgung installieren, bauen Sie den Prozessor-Lüftungskanal NICHT ein. Die Luftführung im Intel SC5200 Hot-Swap-Gehäuse mit redundanter Stromversorgung macht einen Prozessor-Lüftungskanal überflüssig.

Der Luftstrom für den Prozessor-Lüftungskanal sollte zur Gehäuserückseite gelenkt werden wie unten gezeigt.

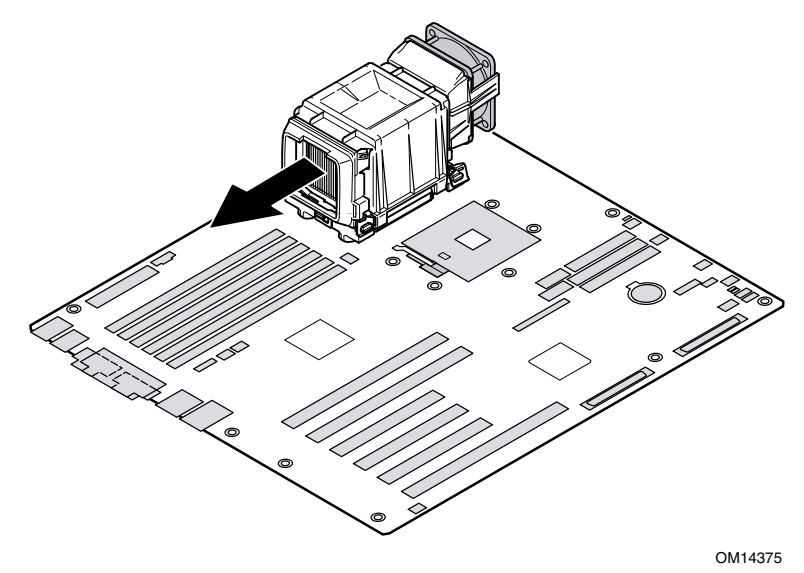

**Abbildung 15. Luftstrom des Prozessor-Lüftungskanals** 

1. Installieren Sie den mittleren Abschnitt des Prozessor-Lüftungskanals über der Baugruppe Kühlkörper/Prozessor. Beachten Sie, daß Plastikhaken am Mittelstück des Lüftungskanals in die Nasen an den Halteclips einrasten.

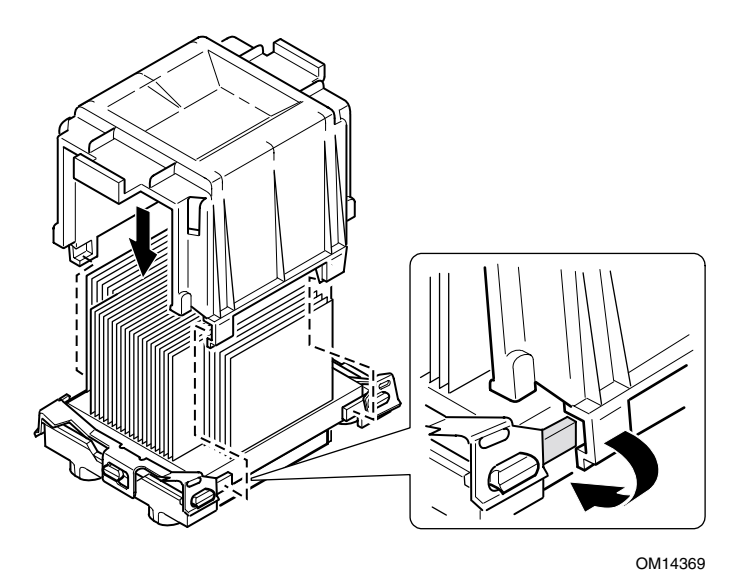

**Abbildung 16. Befestigung der Lüftungskanal-Baugruppe** 

<span id="page-33-0"></span>2. Befestigen Sie den Lüfter des Prozessor-Lüftungskanals an der Lufteinlaßbaugruppe des Lüftungskanals wie unten gezeigt. Das Lüfteretikett muß zur Lufteinlaßbaugruppe zeigen.

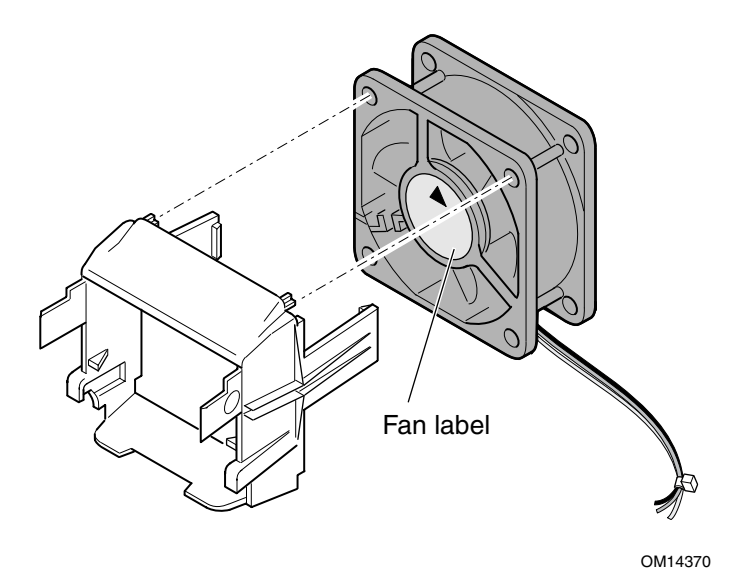

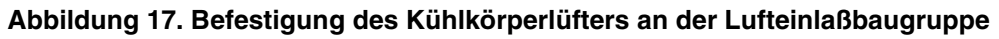

## **VORSICHT**

Damit die richtige Systemkühlung gewährleistet ist, muß der Kühlkörperlüfter installiert werden wie in [Abbildung 18](#page-34-0) gezeigt, und die Baugruppe Lufteinlaß/Lüfter muß an der Seite der Baugruppe Prozessor/Lüftungskanal angebracht werden, die der Gehäusefront am nächsten liegt.

- 3. Befestigen Sie die Lufteinlaßlüfter-Baugruppe an der Seite des Lüftungskanals, die der Gehäusefront am nächsten liegt.
	- a. Drücken Sie den Lufteinlaßbereich an den Seiten zusammen, um die Kunststoffhaken nach innen zu biegen (siehe 1 in [Abbildung 18\)](#page-34-0).
	- b. Führen Sie die Kunststoffhaken in die Schlitze im Mittelteil des Lüftungskanals ein (siehe 2 in [Abbildung 18\)](#page-34-0).
	- c. Drücken Sie den Lufteinlaßabschnitt nach unten, um die Baugruppe einrasten zu lassen (siehe 3 in [Abbildung 18\)](#page-34-0).

<span id="page-34-0"></span>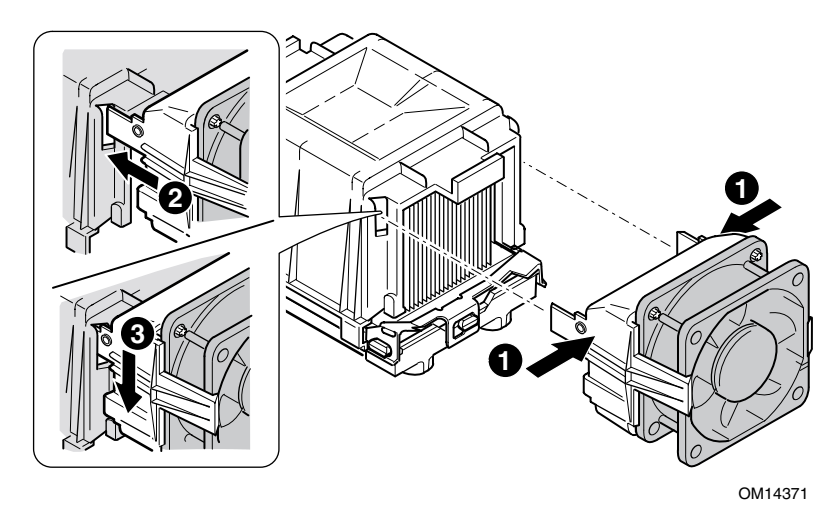

**Abbildung 18. Befestigung von Lufteinlaß und Luftauslaß des Lüftungskanals** 

- 4. Befestigen Sie die Luftauslaßlüfter-Baugruppe am Kühlkörper-Lüftungskanal.
	- a. Drücken Sie den Luftauslaßbereich an den Seiten zusammen, um die Kunststoffhaken nach innen zu biegen (siehe 1 in Abbildung 19).
	- b. Führen Sie die Kunststoffhaken in die Schlitze im Mittelteil des Lüftungskanals ein (siehe 2 in Abbildung 19).
	- c. Drücken Sie den Luftauslaßabschnitt nach unten, um die Baugruppe einrasten zu lassen (siehe 3 in Abbildung 19).

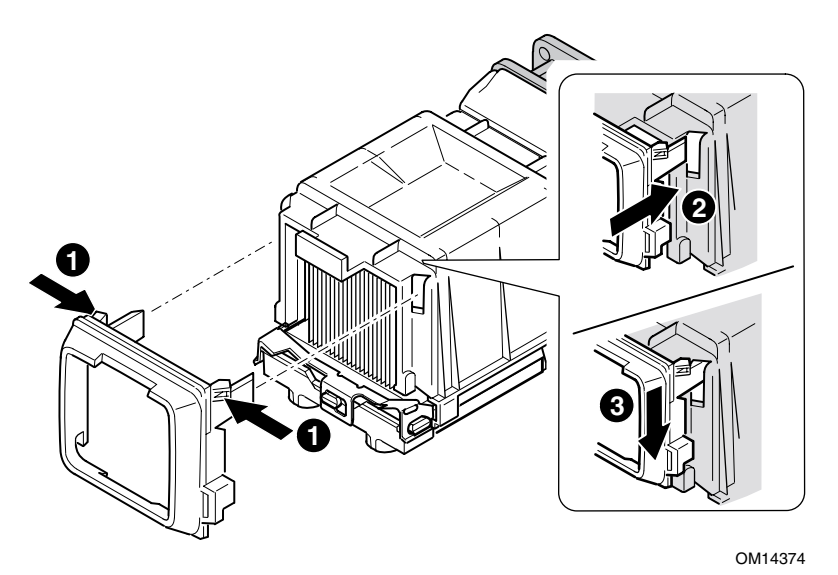

#### **Abbildung 19. Befestigung von Lufteinlaß und Luftauslaß des Lüftungskanals**

5. Schließen Sie das bzw. die CPU-Lüfterkabel an. Informationen über die Positionen der Lüfteranschlüsse finden Sie im nächsten Abschnitt "Verbindungen mit der Serverplatine herstellen".

### <span id="page-35-0"></span>**Verbindungen mit der Serverplatine herstellen**

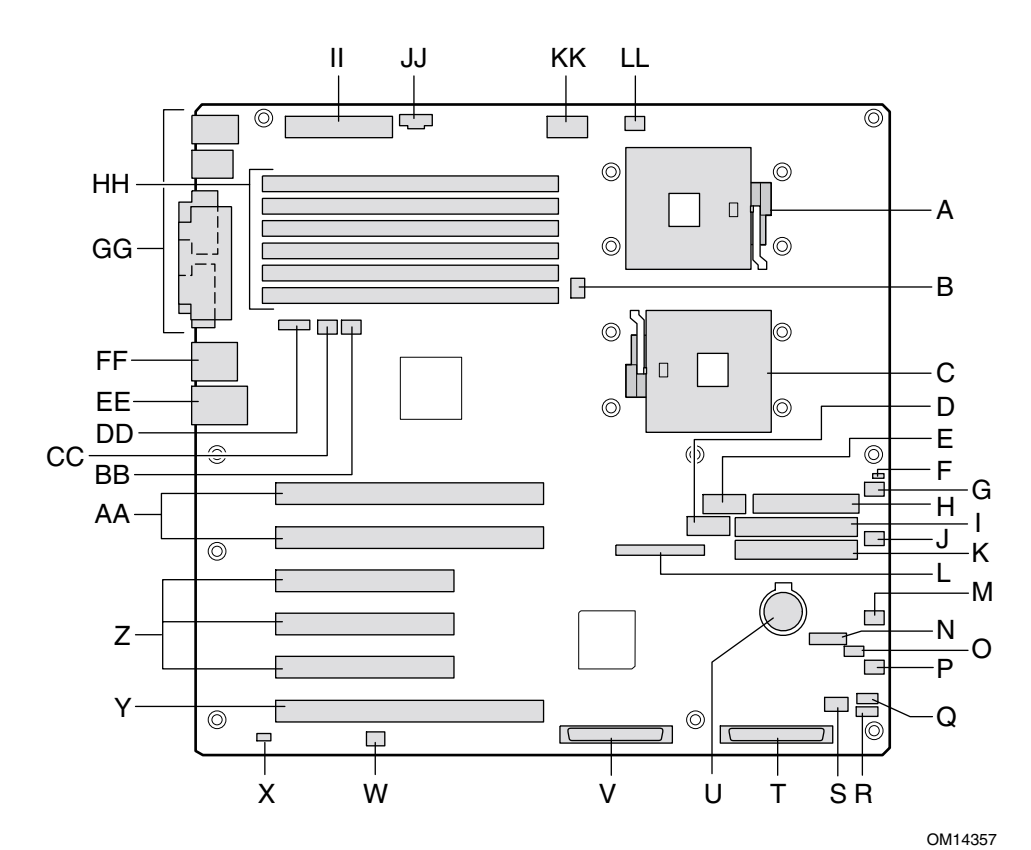

- A. Sockel für Primärprozessor (CPU1) T. LVD SCSI B
- B. CPU2-Lüfter Carrier Controller Controller Controller Controller Controller Controller Controller Controller
- C. Sockel für Zweitprozessor (CPU2) V. LVD SCSI A
- 
- E. Serieller Anschluß B X. Gehäuseschutz
- F. Steckbrückenblock CN27 Y. PCI-X 64 Bit/133 MHz
- 
- H. Anschluß Diskettenlaufwerk **AA. PCI-X 64 Bit/100 MHz**
- I. Sekundärer IDE-Anschluß BB. Systemlüfter 1
- J. Systemlüfter 6 CC. Systemlüfter 2
- K. Primärer IDE-Anschluß DD. ICMB
- L. Anschluß für die Frontplatte EE. NIC1 (10/100)
- 
- N. Steckbrückenblock CN43 GG. System-E/A-Anschlüsse
- O. Systemlüfter 3 HH. DIMMs
- P. Systemlüfter 4 II. Hauptstrom
- 
- 
- 
- 
- 
- 
- D. USB-Port an der Frontseite W. Steckbrückenblock CN53
	-
	-
- G. Systemlüfter 5 Z. PCI 32 Bit/33 MHz
	-
	-
	-
	-
	-
- M. IPMB FF. NIC2 (Gbit)
	-
	-
	-
- Q. HSBP B JJ. Aux Sig
- R. HSBP A KK. CPU-Spannung +12 V
- S. HDD-LED LL. Lüfter CPU1

#### **Abbildung 20. Verbindungen mit der Serverplatine herstellen**
#### **Hinweis zum Gehäuse Intel**® **SC5200 Base Server**

Verbinden Sie die Systemlüfter der Gehäusefront mit den Anschlüssen Systemlüfter 3 und Systemlüfter 5 auf der Serverplatine.

### **Hinweis zum Intel SC5200 Hot-Swap-Servergehäuse mit redundanter Stromversorgung**

Achten Sie darauf, Systemlüfter mit dem Anschluß der entsprechenden Nummer auf der Serverplatine zu verbinden. Die Nummern der Systemlüfter befinden sich an den Trägern und an den Kabeln der Systemlüfter.

## **Kabelführung – Gehäuse Intel SC5200 Base**

Befolgen Sie die unten aufgeführten Richtlinien zur Kabelführung, um einen angemessenen Luftstrom im Gehäuse zu gewährleisten.

### **IDE- oder SCSI-Kabel**

Kabel zum Anschluß an Geräte in den unteren Geräteschächten sollten um den epac-Systemlüfterträger herumgeführt werden wie unten gezeigt.

- 1. Führen Sie die Kabel wie gezeigt.
- 2. Bringen Sie die obere epac-Hälfte wieder an.

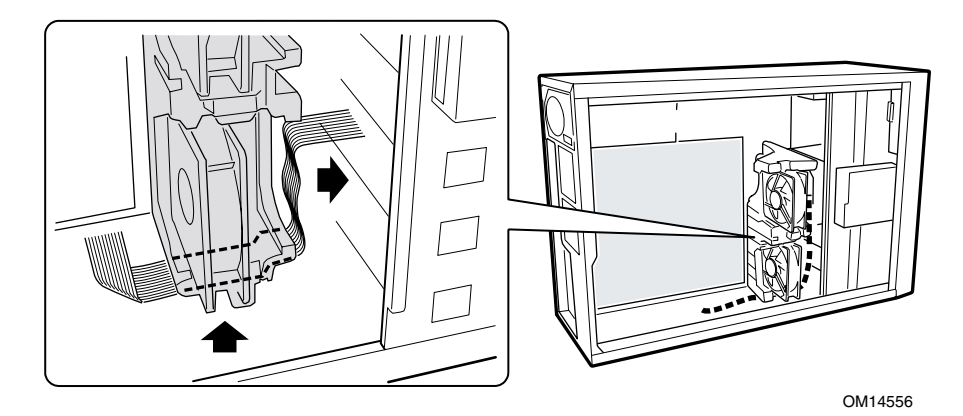

**Abbildung 21. Kabelführung** 

### **Kabel zum Diskettenlaufwerk und zur Frontplatte**

Führen Sie die Kabel zum Diskettenlaufwerk und zur Frontplatte wie abgebildet.

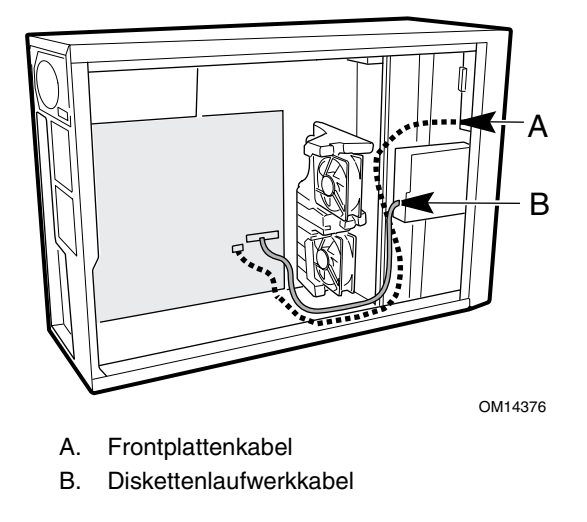

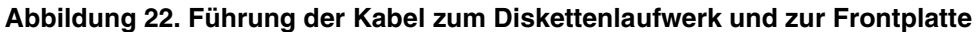

## **Kabelführung – Intel SC5200 Hot-Swap-Gehäuse mit redundanter Stromversorgung**

Führen Sie das Diskettenlaufwerkkabel und das ICMB-Kabel des Hot-Swap-Laufwerkschachts zwischen Gehäusewand und Hot-Swap-Lüfterträger wie unten an Position A gezeigt.

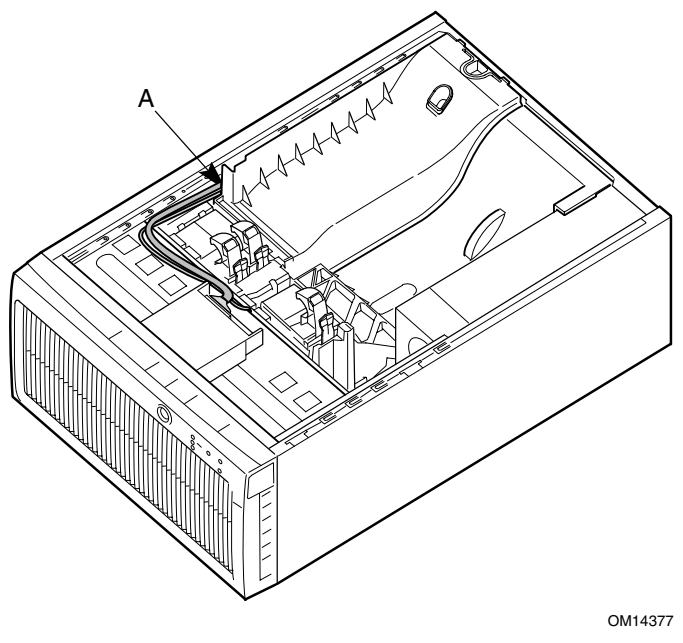

A. Verlegung des Kabels

**Abbildung 23. Führung der Diskettenlaufwerk- und ICMB-Kabel** 

## **Installation des Kabels für den seriellen Anschluß B**

Beim Gehäuse Intel SC5200 können Sie das Kabel für den seriellen Anschluß B entweder zur Frontplatte (nur bei Rack-Konfigurationen) oder zur Rückwand führen. Die Verbindung mit der Rückwand ist unten abgebildet.

- 1. Installieren Sie das Kabel für den seriellen Anschluß B, indem Sie es in den Ausschnitt an der Gehäuserückwand einführen und befestigen wie abgebildet.
- 2. Schließen Sie das andere Ende am seriellen Anschluß B auf der Server-Grundplatine an. Die Position des Anschlusses für den seriellen Anschluß B finden Sie unter "Verbindungen mit der [Serverplatine herstellen"](#page-35-0) auf Seite [36.](#page-35-0)

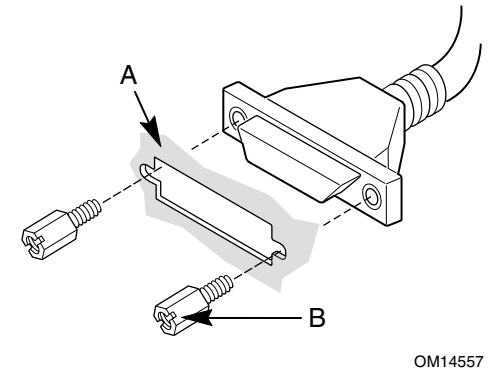

- A. Ausschnitt an der Gehäuserückwand
- B. Schraube

#### **Abbildung 24. Installation des Kabels für den seriellen Anschluß B**

## **Abschlußarbeiten**

# **WARNUNG**

**Es besteht Stromschlaggefahr, wenn die Gehäuseabdeckung nicht vor dem Anschließen des Gehäuses an das Stromnetz wieder angebracht wird.** 

- 1. Bringen Sie die Gehäuseabdeckung entsprechend der Anleitung zu Ihrem Gehäuse an.
- 2. Informationen zum Abschluß der Rack- bzw. Sockelinstallation finden Sie in der Dokumentation zu Ihrem Gehäuse.
- 3. Schließen Sie die Kabel für Tastatur, Maus und Monitor an der Rückwand an.
- 4. Schließen Sie das Netzstromkabel an der Rückwand und an einer Wechselstromsteckdose an.

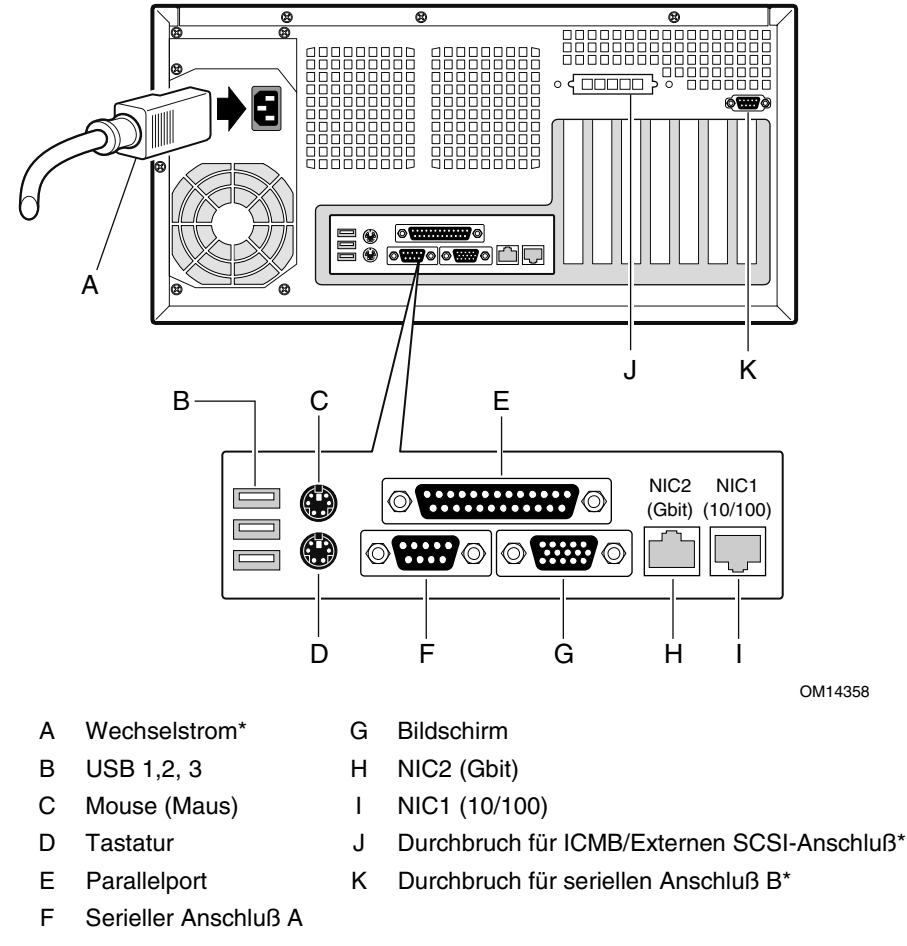

\* Dargestellt ist das Gehäuse Intel SC5200 Base. Unterschiede zu Ihrem Gehäuse möglich.

**Abbildung 25. Verbindungen zur Rückwand herstellen** 

## **Erste Schritte mit Intel**® **Server Management und dem Tool Intel**® **SMaRT (optional)**

Intel® Server Management und die Service Partition auf der Festplatte bieten Überwachungs- und Alarmfunktionen für Ihre SHG2-Serverhardware in Echtzeit, Remote-Management für den Notfall und Remote-Severeinrichtung. Intel Server Management wird durch Installation der Software in der Client-Server-Architektur implementiert.

Die Service Partition ermöglicht den Remote-Zugriff auf eine lokale Partition des Servers sowie die Erkennung und Diagnose von Serverproblemen. Remote-Zugriff wird über eine Modem- oder Netzwerkverbindung realisiert.

Um mit Intel Server Management zu arbeiten, installieren Sie zuerst die Service Partition, dann das Betriebssystem und schließlich Intel Server Control. Die hier gegebenen Informationen beziehen sich auf ein System unter einem Windows-Betriebssystem von Microsoft.

Das Tool Intel® Server Maintenance and Reference Training (SMaRT) ist ein interaktives Softwarewerkzeug, das Informationen zur Unterstützung der Wartung und Reparatur von Intel-basierten Serversystemen und Zusatzeinrichtungen bereitstellt. SmaRT Tool bietet visuelle Schritt-für-Schritt-Anleitungen zum Austausch von Teilen, eine vollständige FRU-Datenbank (Field Replacement Unit, vor Ort austauschbare Teile) mit Teilenummern und Abbildungen sowie Produktersatzteillisten und Informationen zum weltweiten Intel-Support.

Intel Server Management bietet eine Schnittstelle zum Intel® SMaRT Tool und kombiniert so die Remote-Überwachungs- und Alarmierungsfunktionen mit der interaktiven Unterstützung bei Wartung und Reparatur. Wenn Intel Server Management einen Hardwarefehler erkennt und ein Teil ausgetauscht werden muß, kann SMaRT Tool direkt aus Intel Server Management gestartet werden, um die korrekten Teileinformationen zu ermitteln und entsprechende Austauschanleitungen zu finden, die benötigt werden, um den Server rasch wieder in Betrieb zu nehmen.

Um die Schnittstelle zwischen Intel Server Management und dem Intel SMaRT Tool zu aktivieren, müssen beide Softwareprogramme installiert werden. Sie können die Software auf einem Server installieren oder auf einer Workstation, die zum Management des Servers verwendet wird. Die hier gegebenen Informationen beziehen sich auf ein System unter einem Windows-Betriebssystem von Microsoft. Informationen zu anderen Betriebssystemen finden Sie im *Installations- und Benutzerhandbuch* im Ordner "ISM/Docs" auf der Intel Server Management-CD-ROM. SMaRT Tool und ISM Console können nur auf einem System installiert werden, auf dem ein Microsoft Windows-Betriebssystem läuft.

**Hinweis:** Deinstallieren Sie vor Beginn der Installation frühere Versionen von Intel Server Control.

### <span id="page-41-0"></span>**Installation einer Service Partition auf dem Server (optional)**

Die Service Partition bietet erweiterte Funktionalität für Remote-Management und Konfiguration. Ihre Installation auf einem Server ist optional.

- 1. Schalten Sie den Server ein, legen Sie die *Intel Server Management CD* in das CD-ROM-Laufwerk, und starten Sie von der CD.
- 2. Wählen Sie **Utilities** > **Run Service Partition Administrator** > **Create Service Partition-first time** (Dienstprogramme > Service Partition-Administrator ausführen > Service Partition erstmalig erstellen).
- 3. Wählen Sie ein verfügbares Festplattenlaufwerk. Der Server wird von CD neu gestartet.
- 4. Wählen Sie **Format Service Partition and Install Software** (Service Partition formatieren und Software installieren).
- 5. Beenden Sie das Menü. Entfernen Sie die CD, und starten Sie neu, um das Serverbetriebssystem zu installieren. Fahren Sie nach Installation des Betriebssystems mit Installing Intel Server Management fort.

### **Installation Ihres Betriebssystems**

Installieren Sie jetzt Ihr Betriebssystem.

### **Installation von Intel Server Management**

Sie können Intel Server Management auf einem lokalen Server oder auf einer Remote-Workstation installieren, die zum Management eines LAN/WAN benutzt wird.

- 1. Legen Sie die *Intel Server Management CD* in das CD-ROM-Laufwerk des Systems.
- 2. Klicken Sie auf **Install Server Management** (Server Management installieren).
- 3. Füllen Sie das Registrierungsformular aus, und klicken Sie auf **Submit** (Absenden).
- 4. Wählen Sie die zutreffende Systemoption.
- 5. Lesen Sie die Intel-Softwarelizenzvereinbarung, und klicken Sie auf **Accept** (Akzeptieren).
- 6. Wenn Sie auf einem lokalen Server installieren, klicken Sie auf **Install Now** (jetzt installieren). Wenn Sie mehrere Systeme installieren, klicken Sie auf **Add** (hinzufügen), um eine Liste der Systeme zusammenzustellen, und dann auf **Install Now** (jetzt installieren).
- 7. Wählen Sie **Reboot Now** (jetzt neu starten) oder **Reboot Later** (später neu starten).
- 8. Entfernen Sie die *Intel Server Management CD*.

### **Installation von Intel SMaRT Tool**

Folgen Sie der Anleitung unten, um das Intel Server Maintenance and Reference Training Tool (SMaRT Tool) auf Ihrem System zu installieren.

#### ✏ **HINWEISE**

SMaRT Tool kann nur auf einem System installiert werden, auf dem ein Microsoft Windows-Betriebssystem läuft.

Zum Downloaden des SHG2 SC5200 Serversystemmoduls für SMaRT Tool benötigen Sie Internetzugang.

- 1. Legen Sie die Intel Server Board SHG2 Resource CD in das CD-ROM-Laufwerk des Systems.
- 2. Klicken Sie auf **Intel SMaRT Tool** im Menü auf der linken Bildschirmseite.
- 3. Wählen Sie **SMaRT Tool Install Guide** (SmaRT Tool Installationshandbuch) im grünen Dropdown-Menü **Make a Selection** (Wählen Sie aus). Drucken Sie die Informationen aus, und halten Sie sie zur Verfügung.
- 4. Lesen Sie das SMaRT Tool Installationshandbuch durch, bevor Sie fortfahren.
- 5. Wählen Sie **Install SMaRT Tool** (SmaRT Tool installieren) im grünen Dropdown-Menü **Make a Selection** (Wählen Sie aus).
- 6. Klicken Sie auf das Symbol **Run Installer** (Installationsprogramm ausführen), um das Programm SMaRT Tool Setup zu starten.
- 7. Folgen Sie der angezeigten Installationsanleitung. Lesen Sie die Intel-Softwarelizenzvereinbarung, und klicken Sie auf **Accept** (akzeptieren). Starten Sie nach Abschluß der Installation SmaRT Tool.
- 8. Klicken Sie auf der Begrüßungsseite von SmaRT Tool auf **Systems** (Systeme).
- 9. Wählen Sie **Select System** > **Servers** > **Xeon** > **SHG2 SC5200** (System wählen > Server > Xeon > SHG2 SC5200), und folgen Sie dann der angezeigten Anleitung zum Downloaden des SHG2 SC5200-Serversystemmoduls. Nach Abschluß des Downloads wird SMaRT Tool neu gestartet.
- 10. Wählen Sie **Systems** > **Select System** > **Servers** > **Xeon** > **SHG2 SC5200** (Systeme > System wählen > Server > Xeon > SHG2 SC 5200), um auf Informationen über Ihr neues Serversystem zuzugreifen.
- 11. Sie können SMaRT Tool direkt aus der Anwendung Platform Instrumentation Control von Intel Server Management starten, indem Sie auf das Symbol SMaRT Tool klicken oder im Menü **SMaRT Tool** die Funktion **Launch SMaRT Tool** (SMaRT Tool starten) wählen. Die Schnittstelle zwischen den beiden Programmen ist kontextsensitiv. Um mehr über die Integration zwischen Intel SMaRT Tool und Intel Server Management, zu erfahren, wählen Sie **SMaRT Tool and Server Management** im Dropdown-Menü **Make a Selection**  (Wählen Sie aus).

# **Benötigte Werkzeuge und Hilfsmittel**

- Einen Kreuzschlitz-Schraubendreher (Phillips Größe 1 und 2)
- Eine Antistatik-Manschette und eine leitende Schaumstoffunterlage (Antistatik-Matte) (empfohlen)

# **Vorsicht**

Die Warnungen und Vorsichtsmaßregeln gelten für das gesamte Kapitel. Nur technisch qualifizierte Personen sollten die Serverplatine konfigurieren.

# **VORSICHT**

**System ein-/ausschalten:** Mit dem Netzschalter SCHALTEN SIE NICHT den Netzstrom des Systems ab. Um das System vom Netz zu trennen, müssen Sie das Netzkabel ziehen. Vergewissern Sie sich vor dem Öffnen des Gehäuses und bevor Sie Komponenten hinzufügen oder entfernen, daß das Netzkabel von der Steckdose getrennt ist.

**Gefährliche Bedingungen, Geräte und Kabel:** Die Strom-, Telefonund Kommunikationskabel können elektrische Gefahrenquellen darstellen. Schalten Sie den Server aus, und trennen Sie vor dem Öffnen des Geräts das Netzkabel sowie an den Server angeschlossene Telekommunikationssysteme, Netzwerke und Modems. Anderenfalls kann es zur Verletzung

von Personen oder zur Beschädigung von Sachgut kommen.

**Schutz gegen elektrostatische Entladung (ESD):** Elektrostatische Entladungen können zur Beschädigung von Festplatten, Platinen und anderen Komponenten führen. Es wird daher empfohlen, alle in diesem Kapitel beschriebenen Arbeiten nur an einem elektrostatisch abgeschirmten Arbeitsplatz auszuführen. Steht ein solcher Arbeitsplatz nicht zur Verfügung, erzielen Sie einen gewissen Schutz vor elektrostatischen Entladungen durch Tragen einer Antistatik-Manschette, die Sie während der Arbeit zur Erdung an einem beliebigen unlackierten Metallteil des Servers befestigen.

**Elektrostatische Entladung bei der Handhabung von Platinen:** Gehen Sie bei der Handhabung von Platinen immer mit größter Vorsicht vor. Sie können äußerst empfindlich gegenüber elektrostatischer Entladung sein. Halten Sie Platinen nur an den Kanten fest. Legen Sie die Platinen nach dem Auspacken aus der Schutzhülle oder nach dem Ausbau aus dem Server mit der Bauelementeseite nach oben auf eine geerdete, statisch entladene Unterlage. Verwenden Sie dazu, sofern verfügbar, eine leitfähige Schaumstoffunterlage, aber nicht die Schutzhülle der Platine. Ziehen Sie die Platine nicht über eine Fläche.

**Installieren oder Entfernen von Steckbrücken:** Eine Steckbrücke ist ein kleiner, kunststoffumhüllter Leiter, der auf Steckbrücken-Pins aufgesteckt ist. Einige Steckbrücken besitzen oben eine kleine Zunge, die Sie mit den Fingerspitzen anfassen oder mit einer feinen Spitzzange greifen können. Wenn Ihre Steckbrücken über keine solche Zunge verfügen, seien Sie beim Entfernen oder Installieren von Steckbrücken mit einer Spitzzange vorsichtig. Greifen Sie niemals die Steckbrücken an der breiten Seite, sondern immer an der schmalen. Greifen Sie sie an der breiten Seite, können die Kontakte in der Steckbrücke beschädigt werden, was zu sporadischen Problemen mit der von dieser Steckbrücke gesteuerten Funktion führt. Achten Sie darauf, die Pins der Platine beim Entfernen der Steckbrücken nicht mit Ihrem Werkzeug zu verbiegen oder abzubrechen.

## **Speicher**

Die Serverplatine SHG2 enthält sechs 184polige DIMM-Steckplätze. Der Speicher ist in drei Bänke aufgeteilt. DIMMs müssen in identischen Paaren aufgefüllt werden.

Die Serverplatine SHG2 unterstützt bis zu sechs 184polige, DDR 200- oder 266-kompatible DIMMs mit 2,5 V, registrierter SDRAM sowie ECC und Goldkontakten. Es wird ein großer Bereich von DIMM-Größen unterstützt, darunter 128 MB, 256 MB, 512 MB, 1 GB und 2 GB. Die kleinste unterstützte Speicherkonfiguration ist 256 MB bei Verwendung von zwei identischen 128 MB-DIMMs. Die maximal konfigurierbare Speichergröße beträgt 12 GB bei Verwendung von sechs DIMMs zu je 2 GB.

Die SDRAM-Schnittstelle läuft mit einer Frequenz von 200 MHz; es kann jedoch auch für 266 MHz geeigneter Speicher eingesetzt werden. Der Speichercontroller unterstützt 2-fach verschachteltes SDRAM, Speicher-Scrubbing, Korrektur von Einbit-Fehlern und Erkennung von Mehrbit-Fehlern. Die Chipkill-Funktionalität ermöglicht es, den Systembetrieb auch bei einem Mehrbit-SDRAM-Ausfall fortzuführen. Speicher kann mit einseitigen (eine Reihe) oder zweiseitigen (zwei Reihen) DIMMs implementiert werden.

#### ✏ **ANMERKUNG**

Verwenden Sie DIMMs, die auf Kompatibilität mit der Serverplatine überprüft worden sind. Wenden Sie sich an Ihren Vertriebsvertreter oder Händler, um eine aktuelle Liste der zugelassenen Speichermodule zu erhalten. Eine aktuelle Liste getesteter Speichermodule finden Sie auf der Intel Customer Support Website:

*[http://support.intel.com/support/motherboards/server/SHG2](http://support.intel.com/support/motherboards/server/SDS2/compat.htm)* 

- 1. Öffnen Sie beide Hebel des DIMM-Steckplatzes.
- 2. Setzen Sie das DIMM ein, und achten Sie auf die richtige Ausrichtung der DIMM-Anschlußkante am Steckplatz.

3. Prüfen Sie, ob die Hebel des Steckplatzes sicher eingerastet sind. DIMMs müssen in identischen Paaren aufgefüllt werden.

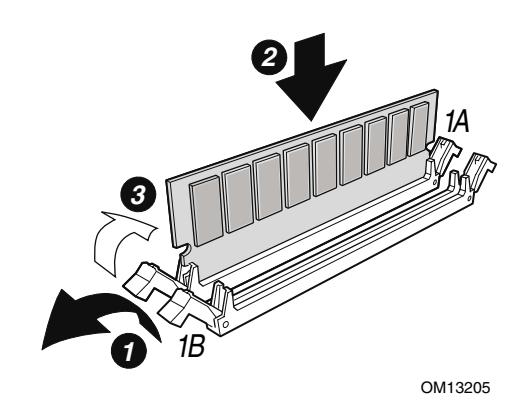

**Abbildung 26. Einbau von Speicherbausteinen** 

# **Prozessoren**

# **WARNUNG**

**War der Server in Betrieb, sind die installierten Prozessoren und Kühlkörper auf den Prozessorplatinen heiß. Um sich nicht zu verbrennen, seien Sie beim Ausbau oder Einbau der Serverplatinen-Komponenten in der Nähe des Prozessors vorsichtig.** 

## **VORSICHT**

**Einbau eines zweiten Prozessors:** Wenn Sie Ihr System um einen zweiten Prozessor erweitern möchten, müssen Sie prüfen, ob dieser mit dem ersten Prozessor identisch ist.

**Sie müssen einen geeigneten Prozessor einbauen:** Sie können den Server beschädigen, wenn Sie einen für Ihren Server ungeeigneten Prozessor einbauen. Stellen Sie sicher, daß Ihr Server mit einem neuen, schnelleren Prozessor arbeiten kann (Wärmeentwicklung und Stromversorgung). Genaue Informationen zur Austauschbarkeit von Prozessoren erhalten Sie bei Ihrem EDV-Händler. Oder besuchen Sie die Website des Intel Kundendienstes im Internet:

#### *http://support.intel.com/support/motherboards/server/SHG2*

**Elektrostatische Entladung bei der Handhabung des Prozessors:** Reduzieren Sie die Gefahr der Beschädigung durch elektrostatische Entladung, indem Sie folgendermaßen vorgehen: 1) Berühren Sie das Metallgehäuse, bevor Sie den Prozessor oder die Serverplatine anfassen. Bleiben Sie während der Arbeit in Berührung mit dem Metallgehäuse, um elektrostatische Ladungen sofort abzuführen (z. B. über eine Antistatik-Manschette). 2) Vermeiden Sie während der Arbeit elektrostatische Aufladungen durch unnötige Bewegungen.

## **Hinzufügen oder Austauschen eines Prozessors**

Wenn Sie Ihr System um einen zweiten Prozessor erweitern möchten, müssen Sie prüfen, ob dieser die gleiche Taktrate aufweist wie der erste Prozessor.

- 1. Beachten Sie die Sicherheits- und ESD-Vorsichtsmaßregeln am Anfang dieses Kapitels und die zusätzlichen Vorkehrungen, die hier beschrieben werden.
- 2. Trennen Sie das System vom Stromnetz, indem Sie das Netzkabel ausstecken.
- 3. Entfernen Sie die seitliche Abdeckung (Anweisungen finden Sie in der Dokumentation zum System oder zum Gehäuse).
- 4. Installieren Sie die Halterungsklammern für den Primärprozessor, indem Sie diese einsetzen (A) und die vier Halteschrauben anziehen. Der Sockel für den Primärprozessor befindet sich dem Rand der Serverplatine am nächsten. Bei Installation eines zweiten Prozessors bringen Sie die Halterungsklammern für den Sekundärprozessor an.

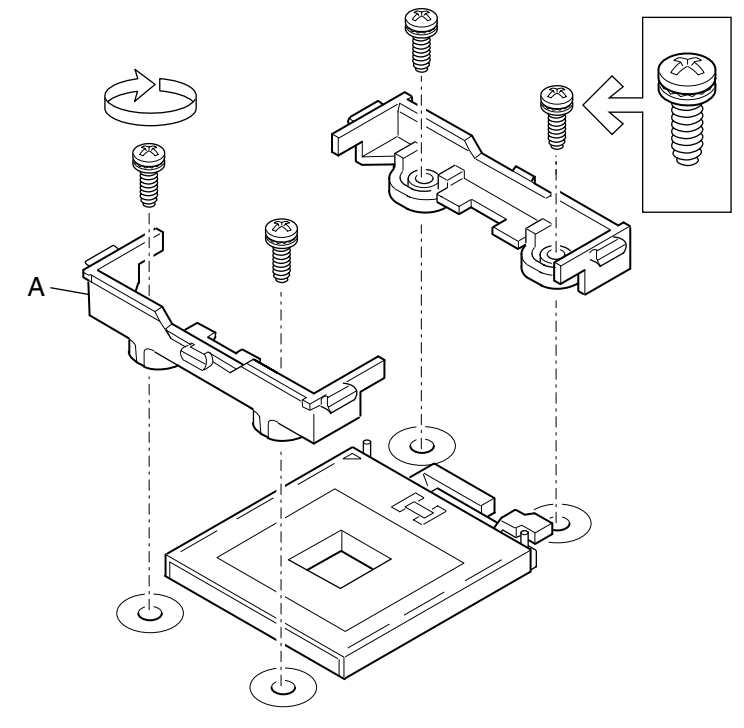

OM14364

**Abbildung 27. Installation der Halterungsklammern** 

- 5. Heben Sie den Hebel am Prozessorsockel mit der Beschriftung CPU1 an. (Wenn Sie einen zweiten Prozessor installieren, heben Sie den Hebel am Prozessorsockel mit der Beschriftung CPU2 an.)
- 6. Positionieren Sie den Prozessor so über dem Sockel, daß die Stifte über den entsprechenden Sockelkontakten sitzen. Drücken Sie den Prozessor vorsichtig in den Sockel. Drücken Sie den Sockelhebel vollständig nach unten.

#### ✏ **ANMERKUNG**

Beachten Sie bei Installation eines zweiten Prozessors, daß der Sockel des Sekundärprozessors relativ zum Sockel des Primärprozessors um 180 Grad gedreht ist.

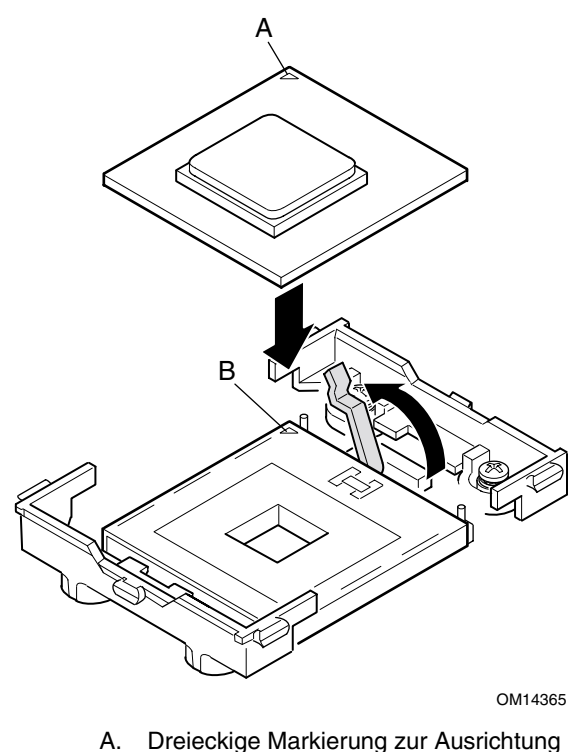

B. Dreieckige Aussparung zur Ausrichtung

**Abbildung 28. Öffnen des Sockelhebels und Befestigung des Prozessors** 

7. Tragen Sie Wärmeleitpaste auf den Prozessor auf wie abgebildet.

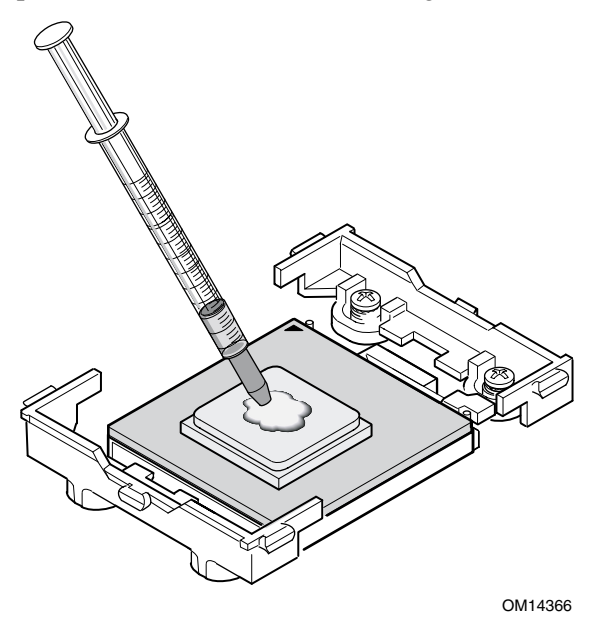

**Abbildung 29. Auftragen von Wärmeleitpaste** 

8. Richten Sie den Kühlkörper an den Halterungsklammern aus, und setzen Sie ihn auf den Prozessor.

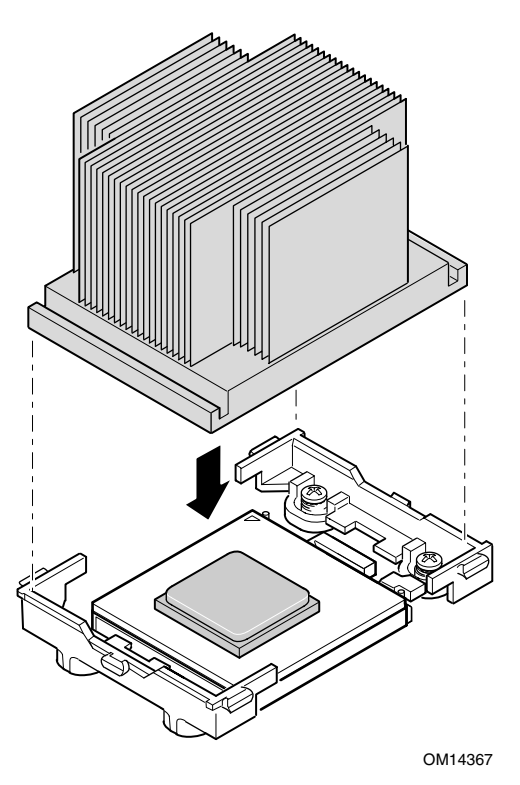

**Abbildung 30. Ausrichten des Kühlkörpers** 

- 9. Positionieren Sie den Halteclip über der Plastiknase, und hängen Sie die mittlere Öse des Halteclips in die Plastiknase ein (siehe 1 in Abbildung 31). Beachten Sie, daß der Schlitz im Clip Platz läßt für seitliche Bewegung beim Einhängen der Ösen an den Enden des Halteclips.
- 10. Drücken Sie die Enden des Clips nach unten über die Kunststoffnasen an der Halterungsklammer (siehe 2 in Abbildung 31).
- 11. Bringen Sie bei jedem installierten Prozessor zwei Halterungsklammern an.

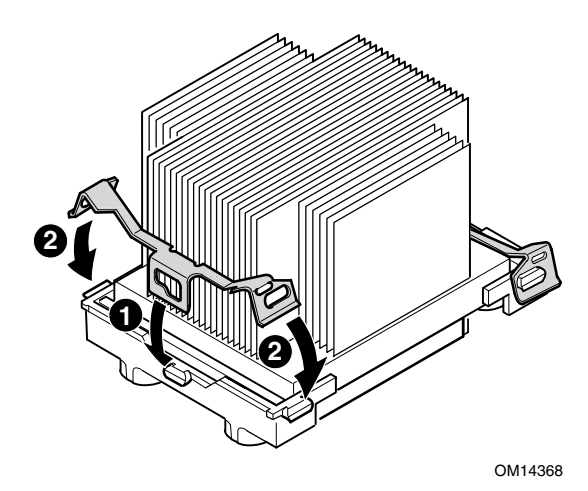

**Abbildung 31. Befestigung des Kühlkörpers und des Halteclips** 

### **Installation des Prozessor-Lüftungskanals**

Die folgende Anleitung gilt für den Einbau im Gehäuse Intel SC5200 Base Server Chassis und Referenzgehäuse. Wenn Sie Ihre Serverplatine im Intel SC5200 Hot-Swap-Gehäuse mit redundanter Stromversorgung installieren, bauen Sie den Prozessor-Lüftungskanal NICHT ein. Die Luftführung im Intel SC5200 Hot-Swap-Gehäuse mit redundanter Stromversorgung macht einen Prozessor-Lüftungskanal überflüssig.

1. Installieren Sie den mittleren Abschnitt des Prozessor-Lüftungskanals über der Baugruppe Kühlkörper/Prozessor. Beachten Sie, daß Plastikhaken in die Nasen an den Halteclips einrasten.

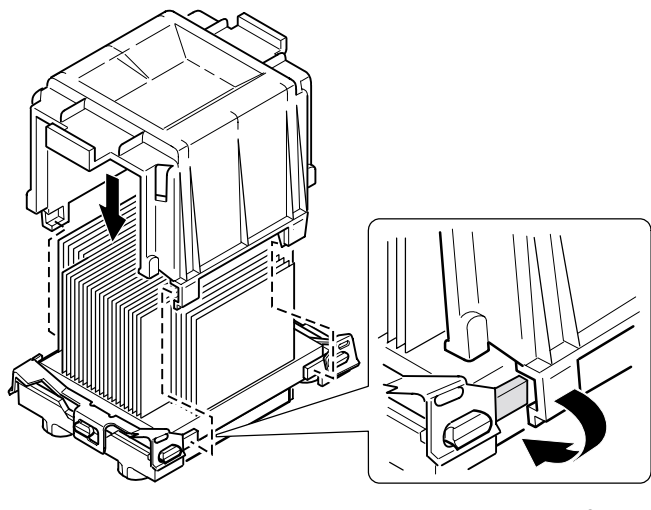

OM14369

**Abbildung 32. Befestigung der Lüftungskanalbaugruppe** 

2. Befestigen Sie den Lüfter des Prozessor-Lüftungskanals an der Lufteinlaßbaugruppe des Lüftungskanals wie unten gezeigt. Das Lüfteretikett muß zur Lufteinlaßbaugruppe zeigen.

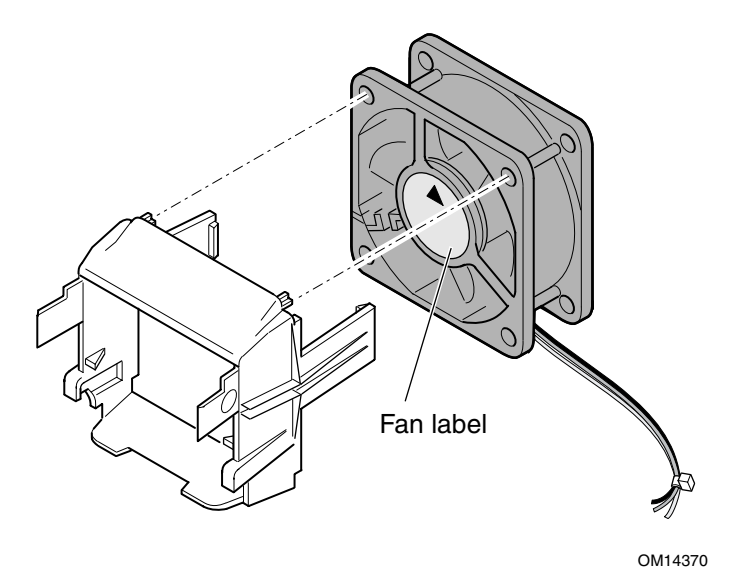

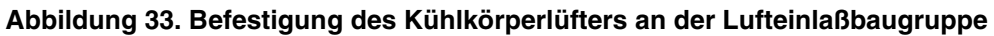

# **VORSICHT**

Damit die richtige Systemkühlung gewährleistet ist, muß der Kühlkörperlüfter installiert werden wie in [Abbildung 34](#page-52-0) gezeigt, und die Baugruppe Lufteinlaß/Lüfter muß an der Seite der Baugruppe Prozessor/Lüftungskanal angebracht werden, die der Gehäusefront am nächsten liegt.

- 3. Befestigen Sie die Lufteinlaß-/Lüfter-Baugruppe an der Seite des Lüftungskanals, die der Gehäusefront am nächsten liegt.
	- a. Drücken Sie den Lufteinlaßbereich an den Seiten zusammen, um die Kunststoffhaken nach innen zu biegen (siehe 1 in [Abbildung 34\)](#page-52-0).
	- b. Führen Sie die Kunststoffhaken in die Schlitze im Mittelteil des Lüftungskanals ein (siehe 2 in [Abbildung 34\)](#page-52-0).
	- c. Drücken Sie den Lufteinlaßabschnitt nach unten, um die Baugruppe einrasten zu lassen (siehe 3 in [Abbildung 34\)](#page-52-0).

<span id="page-52-0"></span>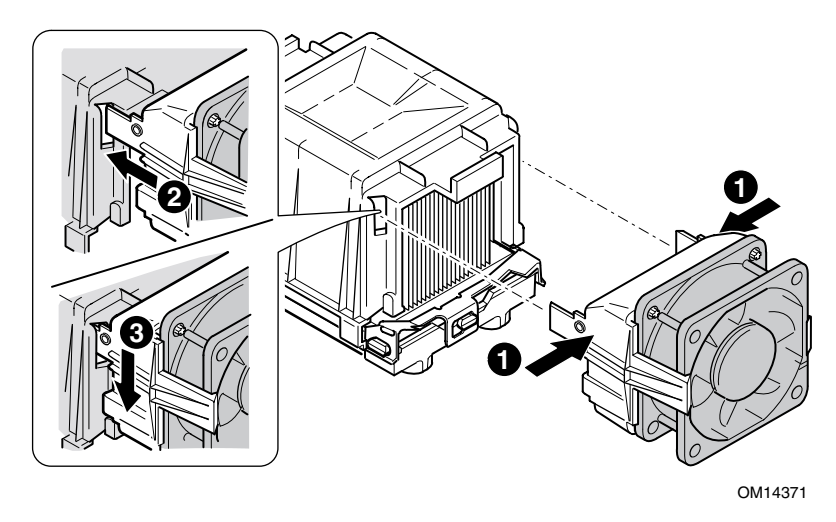

**Abbildung 34. Befestigung von Lufteinlaß und Luftauslaß des Lüftungskanals** 

- 4. Befestigen Sie die Luftauslaß-/Lüfter-Baugruppe am Kühlkörper-Lüftungskanal.
	- a. Drücken Sie den Luftauslaßbereich an den Seiten zusammen, um die Kunststoffhaken nach innen zu biegen (siehe 1 in Abbildung 35).
	- b. Führen Sie die Kunststoffhaken in die Schlitze im Mittelteil des Lüftungskanals ein (siehe 2 in Abbildung 35).
	- c. Drücken Sie den Lufteinlaßabschnitt nach unten, um die Baugruppe einrasten zu lassen (siehe 3 in Abbildung 35).

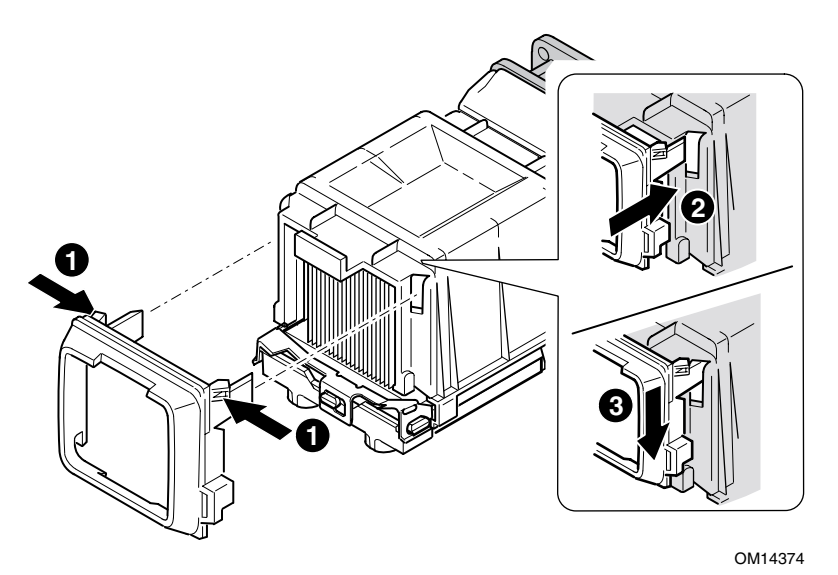

#### **Abbildung 35. Befestigung von Lufteinlaß und Luftauslaß des Lüftungskanals**

5. Schließen Sie das bzw. die CPU-Lüfterkabel an. Informationen über die Position der Lüfteranschlüsse finden Sie in ["Verbindungen mit der Serverplatine herstellen"](#page-35-0) auf Seite [36.](#page-35-0)

## **Ausbau eines Prozessors**

- 1. Beachten Sie die Sicherheits- und ESD-Vorsichtsmaßregeln am Anfang dieses Kapitels und die zusätzlichen Vorkehrungen, die hier beschrieben werden.
- 2. Klemmen Sie den Kühlkörperlüfter ab.
- 3. Nehmen Sie den Prozessor-Lüftungskanal ab, falls er am Kühlkörper befestigt ist.
- 4. Lösen Sie die Klammer des Lüfterkühlers vom Prozessorsockel. Für nähere Informationen, schlagen Sie in der beiliegenden Dokumentation des Prozessors nach.
- 5. Entfernen Sie den Kühlkörper vom Prozessor.
- 6. Heben Sie den Sperriegel am Sockel an.
- 7. Nehmen Sie den Prozessor vom Sockel.

# **Ersetzen der Lithium-Sicherungsbatterie**

Die Lithium-Batterie auf der Serverplatine versorgt die Echtzeituhr (RTC) bis zu 10 Jahre lang bei fehlender Stromversorgung mit Strom. Wenn die Batterie zur Neige geht, verliert sie an Spannung, und die im CMOS-RAM in der Echtzeituhr gespeicherten Servereinstellungen (z. B. Datum und Uhrzeit) sind u. U. nicht mehr genau. Wenden Sie sich an Ihren Kundendienstvertreter oder Händler, um eine Liste der zugelassenen Geräte zu erhalten.

# **WARNUNG**

**Wird die Batterie unsachgemäß ausgewechselt, besteht Explosionsgefahr. Replace only with the same or equivalent type recommended by the equipment manufacturer. Entsorgen Sie verbrauchte Batterien gemäß den Herstellerempfehlungen.** 

## **ADVARSEL!**

**Lithiumbatteri - Eksplosionsfare ved fejlagtig håndtering. Udskiftning må kun ske med batteri af samme fabrikat og type. Levér det brugte batteri tilbage til leverandøren.** 

## **A** ADVARSEL

**Lithiumbatteri - Eksplosjonsfare. Ved utskifting benyttes kun batteri som anbefalt av apparatfabrikanten. Brukt batteri returneres apparatleverandøren.** 

# **VARNING**

**Explosionsfara vid felaktigt batteribyte. Använd samma batterityp eller en ekvivalent typ som rekommenderas av apparattillverkaren. Kassera använt batteri enligt fabrikantens instruktion.** 

# **VAROITUS**

**Paristo voi räjähtää, jos se on virheellisesti asennettu. Vaihda paristo ainoastaan laitevalmistajan suosittelemaan tyyppiin. Hävitä käjtetty paristo valmistajan ohjeiden mukaisesti.** 

- 1. Beachten Sie die Sicherheits- und ESD-Vorsichtsmaßregeln am Anfang dieses Kapitels.
- 2. Öffnen Sie das Gehäuse.
- 3. Führen Sie die Spitze eines Schlitzschraubendrehers oder ein gleichartiges Werkzeug unter die Zunge der Kunststoffhalterung. Drücken Sie vorsichtig auf den Schraubendreher, um die Batterie herauszuheben.
- 4. Nehmen Sie die Batterie aus dem Sockel.
- 5. Lithium-Batterien gehören in den Sondermüll. Entsorgen Sie Batterien in den dafür vorgesehenen Behältern.
- 6. Nehmen Sie die neue Lithium-Batterie aus ihrer Verpackung, und setzen Sie sie unter Beachtung der richtigen Polarität in den Batteriesockel ein.
- 7. Schließen Sie das Gehäuse wieder.
- 8. Führen Sie BIOS-Setup aus, um die Konfigurationseinstellungen der Echtzeituhr wiederherzustellen.

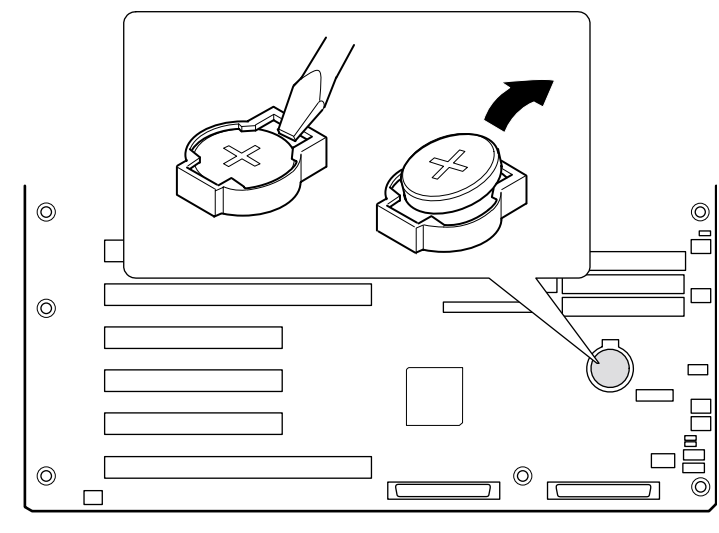

OM14372

**Abbildung 36. Austausch der Sicherungsbatterie** 

# **4 Konfigurations-Software und - Dienstprogramme**

In diesem Kapitel werden der Selbsttest beim Einschalten (POST) und die Dienstprogramme zur Serverkonfiguration beschrieben. Die untenstehende Tabelle enthält Kurzbeschreibungen der Dienstprogramme.

| Dienstprogramm                                  | <b>Beschreibung</b>                                                                                                    | <b>Seite</b> |
|-------------------------------------------------|----------------------------------------------------------------------------------------------------|--------------|
| <b>BIOS Setup</b>                               | Anderung der vordefinierten Funktionalität der Serverplatine,<br>u. a. Einstellung von Uhrzeit, Datum und Systempaßwörtern;<br>Einstellung der Reihenfolge von Startgeräten; Konfiguration des<br>Diskettenlaufwerks und der seriellen Anschlüsse; Aktivierung<br>der BIOS- und Systemverwaltungs-Funktionalität für SCSI. | 59           |
| <b>System Setup Utility</b><br>(SSU)            | Zum Anzeigen und Löschen des Systemereignisprotokolls, zum<br>Anzeigen der Systemverwaltungs-FRU-Daten oder des<br>Systemverwaltungs-SDR-Repository.                                                                                                    | 60           |
| FRUSDR-<br>Ladedienstprogramm                   | Zur Aktualisierung der Flash-Komponenten der Field Replacement<br>Unit (FRU), des Sensor Data Record (SDR) und des SM BIOS (SMB).                                                                                                    | 72           |
| BIOS-Aktualisierungs-<br>dienstprogramm         | Zur Aktualisierung des BIOS.                                                                                                    | 76           |
| Firmware-<br>Aktualisierungs-<br>dienstprogramm | Zur Aktualisierung der Firmware.                                                                                                    | 79           |
| Adaptec-SCSI-<br>Dienstprogramm                 | Zum Konfigurieren oder Anzeigen der Einstellungen der<br>SCSI-Host-Adapter und integrierten SCSI-Geräte im Server.                                                                                                    | 81           |

**Tabelle 4. Konfiguration Dienstprogramme** 

# **Hotkeys**

Geben Sie über den numerischen Tastenblock der Tastatur Ziffern und Symbole ein.

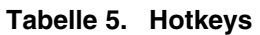

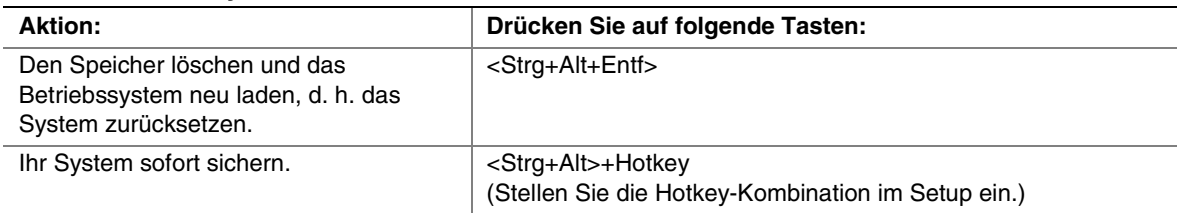

# **Selbsttest (POST)**

POST wird jedesmal ausgeführt, wenn Sie das System einschalten. Bei dem Selbsttest werden die Serverplatine, der Prozessor, der Speicher, die Tastatur und viele der installierten Peripheriegeräte geprüft. Während des Speichertestes zeigt der Selbsttest die Menge an Arbeitsspeicher an, auf die er Zugriff hat und die er testen kann. Die Dauer des Speichertestes hängt von der Größe des installierten Speichers ab. POST wird im Flash-Speicher abgelegt.

- 1. Schalten Sie Ihren Bildschirm und Ihren Server ein. Nach ein paar Sekunden beginnt der Selbsttest (POST).
- 2. Nach dem Speichertest erscheinen folgende Bildschirmaufforderungen und Meldungen:

```
"Press <F2> to enter SETUP" 
(Drücken Sie <F2>, um das SETUP aufzurufen)
```
3. Wenn Sie nicht auf <F2> drücken und über KEIN Gerät mit einem geladenen Betriebssystem verfügen, wird die obige Meldung einige Sekunden lang angezeigt, während der Startvorgang fortgeführt wird, und das System einen Signalton abgibt. Daraufhin erscheint folgende Meldung:

```
"Operating System not found" 
(Betriebssystem wurde nicht gefunden)
```
Wenn Sie nicht auf <F2> drücken und über ein geladenes Betriebssystem VERFÜGEN, wird der Startvorgang fortgesetzt, und es wird folgende Meldung ausgegeben:

```
"Press <Ctrl><A> to enter SCSI Utility"
(Drücken Sie <Strg><A>, um das SCSI-Dienstprogramm auszuführen.)
```
- 4. Drücken Sie <Strg+A>, wenn SCSI-Geräte installiert sind. Befolgen Sie nach dem Öffnen des Dienstprogramms die auf dem Bildschirm angezeigten Anweisungen zur Konfiguration der Einstellungen des integrierten SCSI-Host-Adapters und zum Ausführen der SCSI-Dienstprogramme. Siehe auch "Verwendung des Adaptec SCSI-Dienstprogramms" auf Seite [81.](#page-80-0) Wenn Sie das SCSI-Dienstprogramm nicht aufrufen, wird der Startvorgang fortgesetzt.
- 5. Drücken Sie während des Selbsttestes auf <Esc>, um am Ende des Selbsttestes ein Startmenü einzublenden. In diesem Menü können Sie das Startgerät auswählen oder das BIOS-Setup ausführen.

Nach Abschluß des Selbsttestes gibt das System einen Signalton ab.

Was danach auf Ihrem Bildschirm angezeigt wird, hängt davon ab, ob Sie ein Betriebssystem geladen haben und wenn ja, welches.

Hält das System vor Abschluß des Selbsttestes an, gibt es einen Signalcode ab, der auf einen sofortige Abhilfe erfordernden, schwerwiegenden Systemfehler hinweist. Falls POST eine Meldung auf dem Bildschirm anzeigen kann, gibt er am Lautsprecher beim Einblenden der Meldung zwei Signaltöne aus.

Notieren Sie sich die Bildschirmanzeige und den Signalcode. Diese Informationen sind für Ihren Kundendienstvertreter hilfreich. Eine Liste der von POST generierten Signalcodes und Fehlermeldungen finden Sie im Kapitel ["Überwachen von POST"](#page-85-0) auf Seite [86.](#page-85-0)

## <span id="page-58-0"></span>**Verwenden des BIOS-Setup**

In diesem Abschnitt werden die BIOS-Setup-Optionen beschrieben. Verwenden Sie das Setup, um die Standardeinstellungen der Serverkonfiguration zu ändern. Sie können das Setup mit oder ohne Betriebssystem ausführen. Das Setup speichert die meisten Konfigurationswerte im batteriegespeisten CMOS, die restlichen Werte werden im Flash-Speicher abgelegt. Die Werte treten beim Serverstart in Kraft. POST verwendet diese Werte zum Konfigurieren der Hardware. Stimmen die Werte nicht mit der Hardware überein, generiert POST eine Fehlermeldung. In diesem Fall müssen Sie das Setup ausführen, um die korrekte Konfiguration zu definieren.

## **Notieren Sie sich Ihre Setup-Einstellungen**

Notieren Sie Ihre Setup-Einstellungen auf einem Arbeitsblatt. Wenn jemals die Standardwerte wiederhergestellt werden müssen (beispielsweise nach einem Löschen des CMOS), müssen Sie erneut das Setup ausführen. Das Arbeitsblatt könnte Ihnen dabei eine Hilfe sein.

## **Wenn Sie nicht auf das Setup zugreifen können**

Ist das Diskettenlaufwerk falsch konfiguriert, so daß Sie nicht darauf zugreifen können, um ein Dienstprogramm von einer Diskette aus auszuführen, müssen Sie möglicherweise CMOS-Speicher löschen. Sie müssen die Abdeckung des Servers öffnen, eine Steckbrücke umstecken, mit dem Setup die Diskettenlaufwerkoptionen überprüfen und einstellen sowie die Steckbrücke wieder an der ursprünglichen Stelle aufstecken. Die einzelnen Schritte zu dieser Vorgehensweise finden Sie in Kapitel 5 unter der Überschrift "CMOS-Steckbrücke".

## **Starten des Setup**

Sie können das Setup zu verschiedenen Zeitpunkten aufrufen und starten:

- Nach dem Speichertest durch POST, der beim Einschalten des Servers durchgeführt wird
- Beim Neustarten des Servers durch Drücken von <Strg+Alt+Entf>, während Sie sich hinter der Eingabeaufforderung des DOS-Betriebssystems befinden
- Wenn Sie die CMOS-Steckbrücke auf der Serverplatine auf die Position "Clear CMOS" (aktiviert) gesetzt haben. Die Vorgehensweise finden Sie unter der Überschrift ["Steckbrücken](#page-92-0)  [der Server-Platine"](#page-92-0) auf Seite [93.](#page-92-0)

In den drei obengenannten Fällen wird nach dem Neustart die folgende Aufforderung angezeigt:

```
"Press <F2> to enter SETUP" 
(Drücken Sie <F2>, um das SETUP aufzurufen)
```
#### ✏ **ANMERKUNG**

Wenn die BIOS-Setup-Option "POST Diagnostic Screen" aktiviert ist (Standard), erscheint die Meldung "Press <F2> to enter SETUP" nicht. Diese Meldung wird vom Splash-Screen des Herstellers verdeckt. Um die Meldung anzuzeigen, drücken Sie während der Anzeige des Splash-Screens auf die Taste <Esc>. Damit wird der Splash-Screen vorübergehend deaktiviert, so daß Sie die Meldung lesen können.

<span id="page-59-0"></span>In einem vierten Fall, wenn CMOS/NVRAM beschädigt wurde, werden die folgenden Aufforderungen, anstatt <F2> zu drücken, angezeigt:

```
"Warning:" (Warnung:) "cmos checksum invalid"
(Ungültige CMOS-Prüfsumme) 
"Warning:" (Warnung:) "cmos time and date not set"
(CMOS-Zeit und -Datum nicht eingestellt)
```
Unter dieser Bedingung lädt das BIOS die Standardwerte für den CMOS und versucht zu starten.

# **Verwenden des System Setup Utility (SSU)**

Das Dienstprogramm System Setup Utility (SSU) befindet sich auf der im Lieferumfang der Serverplatine enthaltenen Server Board SHG2 Resource-Software-CD.

Führen Sie das SSU für folgende Zwecke aus:

- Einstellung der Priorität von Startgeräten
- Einstellung von Paßwörtern und Sicherheitsoptionen
- Anzeige von Systemereignissen
- Anzeige von FRU-Daten
- Anzeige von Sensordatensätzen
- Aktualisierung von System-Firmware und BIOS
- Speichern und Wiederherstellen der Systemkonfiguration
- Einrichtung des Servers zum Versenden von Alarmnachrichten zu Plattformereignissen
- Einrichten des Servers für Remote-Management

Sie können die Reihenfolge der Startgeräte und Paßwörter sowie Sicherheitsoptionen entweder mit SSU oder mit BIOS-Setup (Seite [59\)](#page-58-0) festlegen. Beide Dienstprogramme greifen auf die gleichen gespeicherten Konfigurationsdaten für diese Elemente zu, und Änderungen an diesen Einstellungen führen in beiden Dienstprogrammen zum gleichen Ergebnis.

Das SSU besteht aus einer Reihe von aufgabenspezifischen Modulen, die in eine übergeordnete Struktur, das sogenannte Application Framework (AF), eingebettet sind. Das Application Framework bietet Zugriff auf einzelne Aufgaben, und Sie können darin Anpassungsdaten einstellen.

## **Erstellen von SSU-Disketten**

Sie können das SSU direkt aus dem Menü "Utilities" (Dienstprogramme) der System Resource-CD-ROM, von einem Satz von DOS-Disketten oder von der Service Partition der Festplatte ausführen.

Wenn Sie das SSU von einem Satz von DOS-Disketten ausführen möchten, müssen Sie die SSU-Disketten folgendermaßen anhand der Resource-CD-ROM erstellen:

- 1. Starten Sie von der System Resource-CD-ROM.
- 2. Wählen Sie **Create Diskettes > Create Diskettes by Device/Function > System Setup Utility**  (Disketten erstellen > Disketten nach Gerät/Funktion erstellen > System Setup Utility).
- 3. Folgen Sie der angezeigten Anleitung.

Wenn Sie über eine Workstation mit Betriebssystem Microsoft Windows verfügen, können Sie die CD auch auf diesem System zur Erstellung der Disketten verwenden.

## **Ausführung des SSU**

Wird das SSU im lokalen Ausführungsmodus (dem Standardmodus) gestartet, akzeptiert es Eingaben über Tastatur und/oder Maus. Das SSU zeigt eine VGA-basierte grafische Benutzeroberfläche (GUI) auf dem Primärmonitor an.

Wenn Sie das SSU von einem schreibgeschützten Medium, z. B. einer CD-ROM starten, können Sie keine Benutzer-Voreinstellungen (etwa Bildschirmfarben) speichern.

Das SSU unterstützt ROM-DOS Version 6.22. Das SSU kann nicht von einer "DOS-Eingabeaufforderung" unter einem Betriebssystem wie Windows ausgeführt werden.

So starten Sie das SSU:

- 1. Starten Sie das SSU mit einer der folgenden Methoden:
	- **Von Diskette:** Legen Sie die erste SSU-Diskette in Laufwerk A ein, und starten Sie Ihren Server von der Diskette. Sie werden aufgefordert, die zweite Diskette einzulegen. Nach dem Abschluß des Ladevorgangs wird das SSU automatisch gestartet.
	- **Von der System Resource- oder ISM-CD-ROM:** Starten Sie den Server von der System Resource-CD, und starten Sie das SSU vom Menü "Utilities" (Dienstprogramme).
	- **Von der Service Partition:** Starten Sie den Server von der Service Partition, und führen Sie folgende DOS-Befehle aus:

 $C:\rangle > c d$  ssu

C:\SSU> ssu.bat

- 2. Falls verfügbar, wird der Maustreiber geladen. Drücken Sie die Eingabetaste, um fortzufahren.
- 3. Wenn der SSU-Titel auf dem Bildschirm angezeigt wird, drücken Sie die Eingabetaste, um fortzufahren.

#### **Arbeiten mit dem GUI**

Sie können mit der Maus oder mit der Tastatur auf die Funktionalität des GUI zugreifen:

- **Maus:** Klicken Sie einmal, um Menüelemente und Schaltflächen zu wählen oder Elemente in einer Liste, z. B. "Available Tasks" (verfügbare Aufgaben), auszuwählen. Um ein Element, beispielsweise in der Liste "Available Tasks", auszuwählen, markieren Sie es, und klicken Sie auf "OK", oder doppelklicken Sie auf das Element.
- **Tastatur:** Heben Sie mit Hilfe der Tabulatortaste und der Pfeiltasten die gewünschte Schaltfläche hervor, und drücken Sie auf die Leertaste oder die <Eingabetaste>, um das Element auszuführen. Sie können ein Menüelement oder eine Schaltfläche auch mittels <Alt>-Taste in Verbindung mit dem im Menü bzw. in der Schaltfläche unterstrichenen Buchstaben aktivieren.

Es können zwar mehrere Aufgaben gleichzeitig geöffnet sein, aber einige Aufgaben erfordern u. U. die vollständige Kontrolle, um mögliche Konflikte zu vermeiden. Eine Aufgabe erlangt die vollständige Kontrolle, wenn sie im Zentrum der Operation bleibt, bis Sie das Aufgabenfenster schließen.

Das SSU enthält ein integriertes Hilfesystem, auf das Sie durch Klicken auf eine Schaltfläche "Help" (Hilfe) oder über das Menü "Help" zugreifen können.

### **Anpassen der SSU–Schnittstelle**

Das SSU ermöglicht die Anpassung der Schnittstelle mit Hilfe des Bereichs "Preferences" (Voreinstellungen) im Hauptfenster. Das SSU nimmt die entsprechenden Einstellungen vor und speichert sie in der AF.INI-Datei, so daß sie beim nächsten Start des SSU in Kraft treten. Es gibt vier benutzerdefinierbare Einstellungen:

- **Color (Farbe)** damit können Sie die Standardfarben der verschiedenen Bildschirmelemente durch vordefinierte Farbkombinationen ersetzen. Die Farbänderungen treten sofort in Kraft.
- **Mode (Modus)** damit können Sie den gewünschten Kenntnisstand einstellen: Anfänger, Fortgeschrittener oder Experte.

Das eingestellte Niveau bestimmt, welche Aufgaben im Abschnitt "Available Tasks" (Verfügbare Aufgaben) sichtbar sind und welche Aktionen jede Aufgabe ausführt. Sie müssen das SSU beenden und neu starten, damit eine neue Moduseinstellung in Kraft tritt.

- **Language (Sprache) –** damit können Sie den Text im SSU in einer geeigneten Sprache anzeigen lassen. Sie müssen das SSU beenden und neu starten, damit eine neue Spracheinstellung in Kraft tritt.
- **Other (Sonstiges) –** damit können Sie die Statusleiste am unteren Rand des SSU-Hauptfensters ein- und ausblenden. Die Änderung wird sofort wirksam.

### ✏ **ANMERKUNG**

Wenn Sie das SSU von einem schreibgeschützten Datenträger (z. B. einer CD-ROM) aus ausführen, gehen diese Einstellungen beim Beenden des SSU verloren.

### **Beenden des SSU**

Beim Beenden des SSU werden alle SSU-Fenster geschlossen.

## **Einstellung der Priorität von Startgeräten**

So ändern Sie die Startpriorität eines Geräts:

- 1. Wählen Sie **Boot Devices** (Startgeräte) im SSU-Hauptmenü.
- 2. Markieren Sie im Fenster "Multiboot Options Add-in" (Multiboot-Optionen-Zusatzmodul) ein Gerät.
- 3. Klicken Sie auf die Schaltfläche **Move Up** (nach oben), um es in der Liste nach oben zu verschieben. Klicken Sie auf die Schaltfläche **Move Down** (nach unten), um es in der Liste nach unten zu verschieben.

## **Festlegen von Paßwörtern und Sicherheitsoptionen**

Sie können ein Benutzerpaßwort und ein Systemverwalterpaßwort festlegen. Bei manchen Systemen müssen Sie ein Systemverwalterpaßwort festlegen, bevor Sie ein Benutzerpaßwort definieren können. Bei anderen Systemen sind die Paßwörter unabhängig voneinander. Sie können die gleichen Paßwörter und Sicherheitsoptionen über das BIOS-Setup (Seite [59\)](#page-58-0) festlegen.

### **Festlegung des Systemverwalterpaßworts**

Die Schaltfläche "Admin Password" (Systemverwalterpaßwort) ermöglicht die Festlegung und Änderung des Systemverwalterpaßworts, das sowohl vom SSU als auch vom System-BIOS verwendet wird. Diese Option steht nicht zur Verfügung, wenn sowohl ein Systemverwalter- als auch ein Benutzerpaßwort definiert ist und Sie beim Starten des SSU nur das Benutzerpaßwort eingegeben haben. Änderungen am Systemverwalterpaßwort werden sofort wirksam.

Gehen Sie folgendermaßen vor, um das Verwalterpaßwort zu ändern oder zu löschen:

- 1. Wählen Sie **Security** (Sicherheit) im SSU-Hauptfenster.
- 2. Klicken Sie auf die Schaltfläche **Admin Password** (Systemverwalterpaßwort).
- 3. Wenn Sie das Paßwort ändern möchten, geben Sie das alte Paßwort ein.
- 4. Geben Sie das neue Paßwort ein (oder lassen Sie das Feld leer, um das Paßwort zu löschen).
- 5. Bestätigen Sie das Paßwort, indem Sie es erneut eingeben (oder lassen Sie das Feld leer, um das Paßwort zu löschen).
- 6. Klicken Sie auf OK, um das Paßwort zu speichern und zum Fenster "Security" (Sicherheit) zurückzukehren.

### **Festlegung des Benutzerpaßworts**

Die Schaltfläche "User Password" (Benutzerpaßwort) ermöglicht die Festlegung und Änderung des Benutzerpaßworts, das sowohl vom SSU als auch vom System-BIOS verwendet wird. Änderungen am Benutzerpaßwort werden sofort wirksam.

Gehen Sie folgendermaßen vor, um das Benutzerpaßwort zu ändern oder zu löschen:

- 1. Wählen Sie **Security** (Sicherheit) im SSU-Hauptfenster.
- 2. Klicken Sie auf die Schaltfläche **User Password** (Benutzerpaßwort).
- 3. Wenn Sie das Paßwort ändern möchten, geben Sie im ersten Feld das alte Paßwort ein.
- 4. Geben Sie das neue Paßwort ein (oder lassen Sie das Feld leer, um das Paßwort zu löschen).
- 5. Bestätigen Sie das Paßwort, indem Sie es erneut eingeben (oder lassen Sie das Feld leer, um das Paßwort zu löschen).
- 6. Klicken Sie auf OK, um das Paßwort zu speichern und zum Fenster "Security" (Sicherheit) zurückzukehren.

#### **Festlegung von Sicherheitsoptionen**

Eine Beschreibung der Sicherheitsfunktionen finden Sie auf Seite [19.](#page-18-0)

So stellen Sie die Sicherheitsoptionen ein:

- 1. Klicken Sie im Fenster "Security" (Sicherheit) auf die Schaltfläche **Options** (Optionen).
- 2. Wählen Sie zu jeder Option die gewünschte Einstellung in der Liste. Zur Auswahl stehen:
	- **Security Hot Key** (Sicherheits-Hotkey): Die Tastenkombination, mit der der Server in den sicheren Modus versetzt wird.
	- **Secure Mode Timer** (Timer für sicheren Modus): Falls während der gewählten Zeitspanne keine Tastatur- oder Mausaktivität auftritt, geht der Server in den sicheren Modus.
	- **Secure Mode Boot** (Systemstart im sicheren Modus): Mit "Enable" (aktivieren) zwingen Sie den Server, direkt in den sicheren Modus zu starten.
	- **Video Blanking** (Bildschirm aus): Mit "Enable" (aktivieren) wird der Bildschirm abgeschaltet, wenn sich der Server im sicheren Modus befindet.
- **Floppy Write** (Diskette schreiben): Mit "Enable" (aktivieren) werden Schreibzugriffe auf das Diskettenlaufwerk verhindert, während sich der Server im sicheren Modus befindet.
- **Power Switch Inhibit** (Netzschalter deaktiviert): Mit "Enable" (aktivieren) werden der Netz- und der Reset-Schalter deaktiviert, wenn sich der Server im sicheren Modus befindet. Mit "Disable" (deaktivieren) funktionieren der Netz- und der Reset-Schalter normal, wenn sich der Server im sicheren Modus befindet.
- 3. Klicken Sie auf **Save** (speichern), um die Einstellungen zu speichern und zum Fenster "Security" (Sicherheit) zurückzukehren.

## **Anzeigen des System-Ereignisprotokolls**

So zeigen Sie das System-Ereignisprotokoll (System Event Log, SEL) an:

- 1. Wählen Sie SEL Manager im SSU-Hauptfenster.
	- Beim Start des SEL Managers wird automatisch die aktuelle Liste der Ereignisse aus dem nichtflüchtigen Speicher geladen.
- 2. Mit den Tasten <F4> und <F5> können Sie den Bildschirminhalt nach links bzw. nach rechts rollen, um alle Spalten anzusehen.
- 3. Mit Hilfe der Menüelemente "File" (Datei) und "SEL" arbeiten Sie mit den SEL-Informationen:
	- **Open** (Öffnen): Zeigt die Daten einer zuvor gespeicherten SEL-Datei an.
	- **Save As** (speichern unter): Speichert die gerade geladenen SEL-Daten in einer Datei.
	- **Properties** (Eigenschaften): Zeigt Informationen über das SEL an.
	- **Clear SEL** (SEL löschen): Löscht die SEL-Daten im nichtflüchtigen Speicherbereich.
	- **Reload** (aktualisieren): Aktualisiert die Anzeige durch Lesen der aktuellen SEL-Einträge auf dem Server.
	- **Sort By** (sortieren nach): Sortiert die angezeigten Ereignisse nach Ereignisnummer, Zeitstempel, Sensortyp und -nummer, Ereignisbeschreibung oder Ereigniserzeuger-ID.

## **Anzeigen der FRU-Informationen**

So zeigen Sie Informationen über vor Ort austauschbare Einheiten (FRU) an:

1. Wählen Sie **FRU Manager** im SSU-Hauptfenster.

Beim Starten des FRU Managers wird automatisch die aktuelle Liste der Ereignisse aus dem nichtflüchtigen Speicher geladen.

Das Fenster "FRU Manager" enthält einen Navigationsbereich auf der linken Seite, in dem das Verzeichnis der Serverkomponenten in baumartiger Form angezeigt wird. Der Baum umfaßt drei Kategorien: "Chassis" (Gehäuse), "Board" (Platine) und "Product" (Produkt). Wenn Sie auf eine Kategorie klicken, wird eine Liste von Komponenten dieser Kategorie erweitert bzw. komprimiert. Wenn Sie auf eine Einzelkomponente klicken, werden die FRU-Informationen für diese Komponente im Präsentationsbereich oben rechts angezeigt. Im Beschreibungsbereich unten rechts wird eine Beschreibung des aktuell markierten FRU-Bereichs angezeigt.

2. Mit den Tasten <F4> und <F5> können Sie den Bildschirminhalt nach links bzw. nach rechts rollen, um alle Spalten anzusehen.

- 3. Mit Hilfe der Menüelemente "File" (Datei) und "FRU" arbeiten Sie mit den FRU-Informationen:
	- **Open** (Öffnen): Zeigt die Daten einer zuvor gespeicherten FRU-Datei an.
	- **Save As** (speichern unter): Speichert die gerade geladenen FRU-Daten in einer Datei.
	- **Properties** (Eigenschaften): Zeigt die Anzahl der FRU-Geräte im System sowie die Nummer des angezeigten Geräts an. Es werden nur FRU-Geräte mit gültigen FRU-Bereichen angezeigt.
	- **Reload** (aktualisieren): Aktualisiert die Anzeige durch Lesen der aktuellen FRU-Einträge auf dem Server.

## **Anzeigen von Sensordatensätzen**

So zeigen Sie die Sensordatensätze (Sensor Data Records, SDR) an:

1. Wählen Sie SDR Manager im SSU-Hauptfenster.

Beim Start des SDR Managers wird automatisch die aktuelle Liste der SDR-Einträge aus dem nichtflüchtigen Speicher geladen.

Das Fenster "SDR Manager" enthält einen Navigationsbereich auf der linken Seite, in dem die Sensordatensätze in baumartiger Form angezeigt werden. Der Baum enthält Kategorien für jede Art von Datensatz. Wenn Sie auf eine Kategorie klicken, wird eine Liste von SDRs für diese Kategorie erweitert bzw. komprimiert. Wenn Sie auf ein einzelnes SDR klicken, werden die Informationen für dieses SDR im Präsentationsbereich oben rechts angezeigt. Im Beschreibungsbereich unten rechts wird eine Beschreibung des aktuell markierten SDR-Typs angezeigt.

- 2. Mit den Tasten <F4> und <F5> können Sie den Bildschirminhalt nach links bzw. nach rechts rollen, um alle Spalten anzusehen.
- 3. Mit Hilfe der Menüelemente "File" (Datei) und "SDR" arbeiten Sie mit den SDR-Informationen:
	- **Open** (Öffnen): Zeigt die Daten einer zuvor gespeicherten SDR-Datei an.
	- **Save As** (speichern unter): Speichert die gerade geladenen SDR-Daten in einer Datei.
	- **Properties** (Eigenschaften): Zeigt Informationen über das SDR an, u. a. die IPMI-Version, Anzahl von SDR-Einträgen, Zeitstempel für Änderungen an SDR-Informationen sowie den verbleibenden freien Speicherplatz.
	- **Reload** (aktualisieren): Aktualisiert die Anzeige durch Lesen der aktuellen SDR-Einträge auf dem Server.

## **Aktualisierung von System-Firmware und BIOS**

Mit dem SSU können Sie das BIOS und die Firmware aktualisieren sowie die Firmware überprüfen. Die Vorgehensweisen dafür werden im folgenden beschrieben. Sie können das BIOS und die Firmware auch ohne das SSU aktualisieren (siehe Seite [77\)](#page-76-0). Die Updates können Sie von der Intel Support-Website herunterladen:

*http://support.intel.com/support/motherboards/server/SHG2* 

### **BIOS-Aktualisierung**

So aktualisieren Sie das BIOS:

- 1. Laden Sie das Update von der Intel Support-Website herunter.
- 2. Wählen Sie System Update (Systemaktualisierung) im SSU-Hauptfenster. (System Update ist nur im Expertenmodus verfügbar.)

Beim Starten von System Update werden automatisch die aktuellen Versionsinformationen für die System-Firmware und das BIOS angezeigt.

- 3. Wählen Sie **Load** (laden) im Menü **File** (Datei), und wählen Sie eine Datei mit Erweiterung UIF oder BIO zur Verwendung für die Aktualisierung.
- 4. Klicken Sie auf die Schaltfläche **Update** (aktualisieren), um das BIOS zu aktualisieren.

### **Aktualisierung der Firmware**

So aktualisieren Sie die System-Firmware:

- 1. Laden Sie das Update von der Intel Support-Website herunter.
- 2. Wählen Sie **System Update** (Systemaktualisierung) im SSU-Hauptfenster. (System Update ist nur im Expertenmodus verfügbar.)
- 3. Beim Starten von System Update werden automatisch die aktuellen Versionsinformationen für die System-Firmware und das BIOS angezeigt.
- 4. Wählen Sie **Load** (laden) im Menü **File** (Datei), und wählen Sie eine Datei mit Erweiterung UIF oder HEX zur Verwendung für die Aktualisierung.
- 5. Klicken Sie auf die Schaltfläche **Update** (aktualisieren), um die Aktualisierung durchzuführen.

## **Überprüfung der Firmware**

So vergleichen Sie die System-Firmware im nichtflüchtigen Speicher mit einer Firmware-Datei:

- 1. Laden Sie das Update von der Intel Support-Website herunter.
- 2. Wählen Sie **System Update** (Systemaktualisierung) im SSU-Hauptfenster. (System Update ist nur im Expertenmodus verfügbar.)

Beim Starten von System Update werden automatisch die aktuellen Versionsinformationen für die System-Firmware und das BIOS angezeigt.

- 3. Wählen Sie **Load** (laden) im Menü **File** (Datei), und wählen Sie eine Datei mit Erweiterung HEX zur Verwendung für den Vergleich.
- 4. Klicken Sie auf die Schaltfläche **Verify** (überprüfen), um den Firmware-Code im nichtflüchtigen Speicher mit der gewählten Datei zu vergleichen.

## **Speichern und Wiederherstellen der Systemkonfiguration**

Mit dem SSU können Sie folgende Konfigurationsinformationen in einer Datei speichern:

- Plattformtap, BIOS-Version und Firmware-Version
- CMOS-Einstellungen
- Erweiterte Systemkonfigurationsdaten (Extended system configuration data, ESCD)
- Einstellungen für den Notfallmanagementport (EMP), das Plattformereignis-Paging (PEP) und BMC- sowie LAN-Alarme.

Es werden Daten von allen Quellen gespeichert. Es gibt keine Möglichkeit zur Einschränkung der zu speichernden Konfigurationsdaten. Sie können die Informationen auch aus einer gespeicherten Konfigurationsdatei wiederherstellen.

#### ✏ **ANMERKUNG**

BIOS-Paßwörter werden in der Datei gespeichert. Bei Wiederherstellung einer Konfiguration werden u. U. Paßwörter auf einem Server geändert. EMP- und LAN-Paßwörter werden nicht in der Datei gespeichert.

#### **Speichern einer Konfiguration**

So speichern Sie die Systemkonfiguration:

- 1. Wählen Sie **Config Save/Restore** (Konfiguration speichern/wiederherstellen) im SSU-Hauptfenster. (Configuration Save/Restore ist nur im Expertenmodus verfügbar.)
- 2. Klicken Sie auf **Save To File** (in Datei speichern), und geben Sie einen Dateinamen und einen Pfad an.

### **Wiederherstellen einer Konfiguration**

So stellen Sie die Systemkonfiguration aus einer Datei wieder her:

- 1. Wählen Sie **Config Save/Restore** (Konfiguration speichern/wiederherstellen) im SSU-Hauptfenster. (Configuration Save/Restore ist nur im Expertenmodus verfügbar.)
- 2. Klicken Sie auf **Restore from File** (aus Datei wiederherstellen) und geben Sie einen Dateinamen und einen Pfad an.

Das CSR liest den Plattformtyp, die BIOS- und die Firmware-Version in der Datei und vergleicht diese Informationen mit den entsprechenden vom Server abgerufenen Informationen. Wenn die beiden nicht übereinstimmen, wird eine Fehlermeldung angezeigt und die Wiederherstellung abgebrochen. Im anderen Fall stellt das CSR die Konfigurationsdaten auf dem Server wieder her. Sie werden aufgefordert, den Server neu zu starten, damit die neuen Einstellungen wirksam werden.

## **Alarm bei Plattformereignissen**

Sie können den Server so einstellen, daß Sie beim Eintreten verschiedener Ereignisse alarmiert werden. Alarme können über Telefon, das LAN oder E-Mail zugestellt werden.

#### **Einrichten von E-Mail-Alarmen**

Sie können E-Mail-Alarme für alle Ereignisse empfangen, die auch von LAN-Alarmen oder Platform Events Paging unterstützt werden. Im Unterschied zu LAN-Alarmen und Platform Events Paging, die mit dem SSU konfiguriert werden können, müssen Sie die Software Intel Server Management Platform Interface Control (PIC) verwenden, um eine E-Mail-Adresse für den Empfang von Alarmen zu konfigurieren.

Weitere Informationen zur Installation der Software Intel Server Management (ISM) finden Sie auf Seite [42.](#page-41-0) Weitere Informationen zur Konfiguration von E-Mail-Alarmen mit PIC finden Sie im Installations- und Benutzerhandbuch auf der ISM-CD-ROM.

#### **Einrichten von Paging-Alarmen**

So richten Sie den Server für das Versenden von Alarmen über Telefon-Paging ein:

- 1. Installieren Sie ein externes Modem am Emergency Management Port (COM2).
- 2. Wählen Sie **Platform Event Manager (PEM)** im SSU-Hauptfenster.
- 3. Klicken Sie im PEM-Fenster auf **Configure EMP** (EMP konfigurieren).
- 4. Geben Sie in den entsprechenden Feldern folgende Befehlszeichenfolgen für das am EMP-Port angeschlossene Modem ein:
	- **ESC Sequence** (ESC-Sequenz): die Escape-Folge. Diese Zeichenfolge wird zum Modem gesendet, bevor Befehlszeichenfolgen gesendet werden. Die Folge darf höchstens fünf Zeichen umfassen; längere Zeichenfolgen werden abgeschnitten.
	- **Hangup String** (Hangup-Zeichenfolge): auflegen oder Verbindung abbrechen. Der EMP sendet automatisch ein <ENTER>-Zeichen nach dieser Zeichenfolge. Die Folge darf höchstens acht Zeichen umfassen; längere Zeichenfolgen werden abgeschnitten.
	- **Modem Dial Command** (Modem-Wählbefehl): der Befehl zum Wählen einer Telefonnummer. Diese Zeichenfolge wird zum Modem gesendet, bevor die Paging-Zeichenfolge gesendet wird.
	- **Modem Init String** (Modeminitialisierungs-Zeichenfolge): die Zeichenfolge zur Initialisierung des Modems. Diese Zeichenfolge wird bei jeder Initialisierung des EMP gesendet. Die maximale Länge für diese Zeichenfolge wird zur Laufzeit von der Firmware vorgegeben. Sie werden benachrichtigt, wenn die Zeichenfolge abgeschnitten wird. Nach dem Abspeichern wird die tatsächlich gespeicherte Zeichenfolge im Bearbeitungsfeld angezeigt.
- 5. Klicken Sie auf **Save** (speichern), um die Änderungen zu speichern.
- 6. Klicken Sie auf **Close** (schließen), um zum PEM-Fenster zurückzukehren.
- 7. Klicken Sie im PEM-Fenster auf **Configure PEP** (PEP konfigurieren).
- 8. Aktivieren Sie das Kontroll-Bit **Enable PEP** (PEP aktivieren).
- 9. Geben Sie im Feld **Blackout Period** (Blackout-Dauer) die Mindestzeit zwischen zwei aufeinanderfolgenden Pages in Minuten ein. Der zulässige Bereich ist [0–255], wobei 0 die Blackout-Dauer deaktiviert. Die Festlegung einer Blackout-Dauer kann Sie vor einer Überschwemmung mit Wiederholungs-Pages retten. Nachdem Sie ein PEP-Page erhalten haben, werden für den Zeitraum der Blackout-Dauer von PEP keine weiteren Pages versandt.

10. Geben Sie im Feld **Paging String** (Paging-Zeichenfolge) die für das Page zu wählende Telefonnummer und die zu sendende Nachricht ein. Die maximale Länge für die Paging-Zeichenfolge wird zur Laufzeit von der Firmware vorgegeben. Sie werden benachrichtigt,

wenn die Zeichenfolge abgeschnitten wird. Nach dem Abspeichern wird die tatsächlich gespeicherte Zeichenfolge im Bearbeitungsfeld angezeigt.

- 11. Wählen Sie **Configure Event Actions** (Ereignisaktionen konfigurieren) im Menü **Options** (Optionen).
- 12. Verschieben Sie unter Verwendung der folgenden Schaltflächen im Fenster "Platform Event Paging Actions" (Plattformereignis-Paging-Aktionen) die Ereignisse, bei denen ein Alarm erzeugt werden soll, in die Spalte "Enabled" (aktiviert) und alle anderen Ereignisse in die Spalte "Disabled" (deaktiviert):
	- **>>**: verschiebt alle Ereignisse von der Aktiv-Liste in die Inaktiv-Liste.
	- **>**: verschiebt das gewählte Ereignis von der Aktiv-Liste in die Inaktiv-Liste.
	- **<**: verschiebt das gewählte Ereignis von der Inaktiv-Liste in die Aktiv-Liste.
	- **<<**: verschiebt alle Ereignisse von der Inaktiv-Liste in die Aktiv-Liste.
- 13. Klicken Sie auf **Save** (speichern), um die Änderungen zu speichern.
- 14. Klicken Sie auf **Close** (schließen), um zum Fenster "PEP Configuration" zurückzukehren.
- 15. Um zu überprüfen, ob PEP richtig konfiguriert wurde, senden Sie ein Test-Page, indem Sie im Menü **Options** (Optionen) den Eintrag **Send Alert** (Alarm senden) wählen.
- 16. Klicken Sie auf **Save** (speichern), um die Konfiguration zu speichern.
- 17. Klicken Sie auf Close (schließen), um zum Fenster "Platform Event Manager" zurückzukehren.

#### **Einrichten von LAN-Alarmen**

So richten Sie den Server für das Versenden von Alarmen über das LAN ein:

- 1. Konfigurieren Sie das entfernte System für den Empfang von Alarmen. Weitere Informationen finden Sie in der Dokumentation zur Software Intel Server Management.
- 2. Wählen Sie Platform Event Manager (PEM) im SSU-Hauptfenster.
- 3. Klicken Sie im PEM-Fenster auf **Configure LAN** (LAN konfigurieren).
- 4. Aktivieren Sie das Kontrollkästchen **Enable LAN Alerts** (LAN-Alarm aktivieren).
- 5. (Optional) Geben Sie im Feld **SNMP Community String** eine Zeichenfolge für das Feld "Community" im Abschnitt "Header" des SNMP-Traps ein, das als Alarm versendet wird. Die Zeichenfolge muß zwischen 5 und 16 Zeichen enthalten. Die Standardzeichenfolge ist public.
- 6. Wählen Sie im Feld **IP Setup** zwischen folgenden Alternativen:
	- **DHCP:** die IP-Adresse für den Server wird automatisch vom DHCP-Server (dynamic host control protocol) im Netzwerk vergeben. Die Felder "Host", "Gateway" und "Subnet Mask" im Dialogfeld werden ignoriert.
	- **Static** (statisch): die IP-Adresse des Servers wird über die Felder "Host", "Gateway" und "Subnet Mask" im Dialogfeld festgelegt.
- 7. Wenn Sie im vorangegangenen Schritt statische IP-Einrichtung gewählt haben, füllen Sie die IP-Adressierungsfelder aus:
	- **Host IP Address** (Host-IP-Adresse): die IP-Adresse dieses Servers.
	- **Gateway IP Address** (Gateway-IP-Adresse): die IP-Adresse des Routers für diesen Server.
	- **Subnet Mask** (Subnetzmaske): die IP-Adresse für das Subnetz des Servers. Diese wird vom Server verwendet, um festzustellen, ob sich das Alarmziel im gleichen Subnetz befindet.
- 8. Geben Sie im Feld **Alert IP Address** (Alarm-IP-Adresse) die IP-Adresse des Systems ein, das Alarme von diesem Server empfangen soll. Wenn der Alarm per Broadcast an das gesamte Subnetz gesendet werden soll, geben Sie die IP-Adresse des Subnetzes ein.
- 9. Wählen Sie **Configure Event Actions** (Ereignisaktionen konfigurieren) im Menü **Options** (Optionen).
- 10. Verschieben Sie unter Verwendung der folgenden Schaltflächen im Fenster "BMC LAN Alerting Actions" (LAN-Alarm-Aktionen) die Ereignisse, bei denen ein Alarm erzeugt werden soll, in die Spalte "Enabled" (aktiviert) und alle anderen Ereignisse in die Spalte "Disabled" (deaktiviert):
	- **>>**: verschiebt alle Ereignisse von der Aktiv-Liste in die Inaktiv-Liste.
	- **>**: verschiebt das gewählte Ereignis von der Aktiv-Liste in die Inaktiv-Liste.
	- **<**: verschiebt das gewählte Ereignis von der Inaktiv-Liste in die Aktiv-Liste.
	- **<<**: verschiebt alle Ereignisse von der Inaktiv-Liste in die Aktiv-Liste.
- 11. Klicken Sie auf **Save** (speichern), um die Änderungen zu speichern.
- 12. Klicken Sie auf Close (schließen), um zum Fenster "BMC LAN Configuration" zurückzukehren.
- 13. Um zu überprüfen, ob die BMC LAN-Alarme richtig konfiguriert wurden, senden Sie eine Test-Alarmmeldung, indem Sie den Eintrag **Send Alert** (Alarm senden) im Menü **Options** (Optionen) wählen.
- 14. Klicken Sie auf **Save** (speichern), um die Änderungen zu speichern.
- 15. Klicken Sie auf **Close** (schließen), um zum PEM-Fenster zurückzukehren.

## **Remote-Management des Servers**

Sie können den Server so einrichten, daß Managementaufgaben von einem entfernten Clientsystem aus durchgeführt werden können. Die Verbindung kann über ein LAN, ein Modem oder ein direkt am EMP (Emergency Management Port) angeschlossenes serielles Kabel hergestellt werden. Im Folgenden finden Sie Anleitungen zur Einrichtung des Servers für Remote-Zugriff über LAN und Modem bzw. serielles Kabel.

### **Einrichtung des Remote-Zugriffs über LAN**

So konfigurieren Sie den Remote-Zugriff über LAN:

- 1. Wählen Sie **Platform Event Manager (PEM)** im SSU-Hauptfenster.
- 2. Klicken Sie im PEM-Fenster auf **Configure LAN** (LAN konfigurieren).
- 3. Wenn für den Remote-Zugriff ein Paßwort festgelegt werden soll, geben Sie dieses im Feld **Enter New Password** (neues Paßwort eingeben) und im Feld **Verify New Password** (neues Paßwort verifizieren) ein. Paßwörter dürfen 1 bis 16 Zeichen lang sein und alle ASCII-Zeichen im Bereich [32–126] enthalten. Um die Paßwörter zu löschen, lassen Sie beide Felder leer. (Sie können das Paßwort auch über das Menü Options > Clear LAN Password [Optionen > LAN-Paßwort löschen] löschen.)
- 4. Wählen Sie in der Liste **LAN Access Mode** (LAN-Zugriffsmodus) den Modus des Remote-Zugriffs aus:
	- **Full Access** (voller Zugriff): ein Remote-System kann unabhängig von Status und Betriebszustand des Servers eine LAN-Verbindung initiieren.
	- **Restricted** (eingeschränkt): ein Remote-System kann eine LAN-Verbindung initiieren, aber keine Steuerungsoperationen wie Ausschalten, Reset oder Frontplatten-NMI ausführen.
- **Disabled** (deaktiviert): Remote-Systeme dürfen keine LAN-Verbindungen initiieren.
- 5. Wählen Sie im Feld **IP Setup** zwischen folgenden Alternativen:
	- **DHCP:** die IP-Adresse für den Server wird automatisch vom DHCP-Server (dynamic host control protocol) im Netzwerk vergeben. Die Felder "Host", "Gateway" und "Subnet Mask" im Dialogfeld werden ignoriert.
	- **Static** (statisch): die IP-Adresse des Servers wird über die Felder "Host", "Gateway" und "Subnet Mask" im Dialogfeld festgelegt.
- 6. Wenn Sie im vorangegangenen Schritt statische IP-Einrichtung gewählt haben, füllen Sie die IP-Adressierungsfelder aus:
	- **Host IP Address** (Host-IP-Adresse): die IP-Adresse dieses Servers.
	- **Gateway IP Address** (Gateway-IP-Adresse): die IP-Adresse des Routers für diesen Server.
	- **Subnet Mask** (Subnetzmaske): die IP-Adresse für das Subnetz des Servers. Diese wird vom Server verwendet, um festzustellen, ob sich das Alarmziel im gleichen Subnetz befindet.
- 7. Klicken Sie auf **Save** (speichern), um die Änderungen zu speichern.
- 8. Klicken Sie auf **Close** (schließen), um zum PEM-Fenster zurückzukehren.

#### **Einrichten des Remote-Zugriffs über Modem oder serielle Leitung**

So konfigurieren Sie den Remote-Zugriff über Modem oder serielle Leitung:

- 1. Wählen Sie **Platform Event Manager (PEM)** im SSU-Hauptfenster.
- 2. Klicken Sie im PEM-Fenster auf **Configure EMP** (EMP konfigurieren).
- 3. Wenn für den Remote-Zugriff ein Paßwort festgelegt werden soll, geben Sie dieses im Feld **Enter New Password** (neues Paßwort eingeben) und im Feld **Verify New Password** (neues Paßwort verifizieren) ein. Paßwörter dürfen 1 bis 16 Zeichen lang sein und alle ASCII-Zeichen im Bereich [32–126] enthalten. Um die Paßwörter zu löschen, lassen Sie beide Felder leer. (Sie können das Paßwort auch über das Menü Options > Clear LAN Password [Optionen > LAN-Paßwort löschen] löschen.)
- 4. Geben Sie im Feld **Modem Ring Time** (Modem-Anrufverzögerung) die Anzahl von Intervallen zu je 500 ms ein, die der BMC warten soll, bevor er die Kontrolle über den COM2-Port übernimmt und einen eingehenden Anruf entgegennimmt. Ein Wert über 0 gibt dem BIOS Zeit, zu reagieren, bevor der BMC die Kontrolle übernimmt. Der Wert 0 veranlaßt den BMC, sofort zu reagieren. Mit dem Maximalwert 63 wird der BMC angewiesen, den Anruf zu ignorieren. "Modem Ring Time" gilt nur für den Zugriffsmodus "Preboot" und wird für andere Zugriffsmodi ignoriert.
- 5. Geben Sie im Feld **System Phone Number** (System-Telefonnummer) die Nummer der mit dem Modem am EMP verbundenen Telefonleitung ein.
- 6. Wählen Sie in der Liste Access Mode (Zugriffsmodus) den Modus des Remote-Zugriffs aus:
	- **Always Active** (immer aktiv): der EMP ist jederzeit verfügbar.
	- **Preboot** (vor dem Starten): der EMP ist nur verfügbar, wenn der Server heruntergefahren ist oder während des Startvorgangs den POST ausführt.
	- **Disabled** (deaktiviert): Remote-Systeme dürfen keine Verbindungen initiieren.
- 7. Wählen Sie in der Liste **Restricted Mode** (eingeschränkter Modus) unter folgenden Alternativen:
	- **Enabled** (aktiviert) ein Remote-System kann eine Verbindung initiieren, darf aber keine Steuerungsoperationen wie Ausschalten, Reset oder Frontplatten-NMI ausführen.
	- **Disabled** (deaktiviert): das Remote-System hat volle Kontrolle über den Server.
- <span id="page-71-0"></span>8. Wählen Sie in der Liste **Connection Mode** (Verbindungsmodus) unter folgenden Alternativen:
	- **Direct Connect** (Direktverbindung): der COM2-Port am Server ist über ein serielles Kabel mit dem Remote-System verbunden.
	- **Modem Connect** (Modemverbindung): der COM2-Port am Server ist mit einem Modem verbunden.
- 9. Klicken Sie auf **Save** (speichern), um die Änderungen zu speichern.
- 10. Klicken Sie auf **Close** (schließen), um zum PEM-Fenster zurückzukehren.

# **FRUSDR-Ladedienstprogramm**

Bei dem Dienstprogramm zum Laden von FRU (Field Replacement Unit) und SDR (Sensor Data Record) handelt es sich um ein DOS-Programm zur Aktualisierung von FRU und SDR des Server-Verwaltungsuntersystems auf Produktebene und der nichtflüchtigen Speicherkomponenten (EEPROMs) des SMB (SM BIOS). Das Ladeprogramm verfügt über die folgenden Funktionen:

- Erkennung der Produktkonfiguration auf der Basis von Anweisungen in einer Master-Konfigurationsdatei
- Anzeige der FRU-Daten
- Aktualisierung des mit dem BMC (Baseboard Manager Controller) verknüpften nichtflüchtigen Speichers (EEPROM), der den SDR- und FRU-Bereich beinhaltet
- Aktualisierung des SMB-Bereichs im nichtflüchtigen Speicher des BIOS
- Generische Handhabung der FRU-Geräte, die nicht mit dem BMC verknüpft werden können.

## **Wann Sie das FRUSDR-Ladedienstprogramm ausführen müssen**

Sie sollten das FRUSDR-Ladedienstprogramm jedesmal ausführen, wenn Sie die Hardware Ihres Servers aufrüsten oder ersetzen, Zusatzplatinen, Festplatten und RAM ausgenommen. Sie müssen z. B. das Dienstprogramm ausführen, wenn Sie eine Reihe von Lüftern austauschen. Es programmiert die Sensoren, die für die Serververwaltung überwacht werden müssen.

Da die Firmware neu geladen werden muß, um die Sensoren nach der Programmierung richtig zu initialisieren, schalten Sie den Server ab, und ziehen Sie die Netzkabel vom Server ab. Warten Sie ungefähr 30 Sekunden, und schließen Sie die Netzkabel wieder an.

## **Vorgehensweise**

Das FRUSDR-Ladedienstprogramm kann direkt von der Konfigurations-Software-CD oder von einer mit Hilfe der CD erstellten Diskette aus ausgeführt werden. Um eine Diskette von der CD zu erstellen, starten Sie von der CD und wählen die Option "Make Diskettes" (Disketten anfertigen) bzw. legen die CD in das CD-ROM-Laufwerk eines PCs mit Windows 95 oder höher und wählen den Abschnitt "Utilities" (Dienstprogramme).

### ✏ **ANMERKUNG**

Ist Ihr Diskettenlaufwerk deaktiviert oder falsch konfiguriert, müssen Sie es über das BIOS-Setup aktivieren. Sie können das Laufwerk gegebenenfalls nach der Verwendung des FRUSDR-Dienstprogramms wieder deaktivieren.
## **Verwendung des FRUSDR-Ladedienstprogramms**

Dieses Dienstprogramm ist mit ROM-DOS Version 6.22, MS-DOS† Ver. 6.22 sowie höheren Versionen kompatibel. Es akzeptiert CFG-, SDR- und FRU-Ladedateien. Die ausführbare Datei des Dienstprogramms heißt FRUSDR.exe. Das Dienstprogramm benötigt die folgenden Dateien zur Unterstützung:

- Eine oder mehrere .fru-Dateien mit einer Beschreibung der FRUs des Systems
- Eine .cfg-Datei mit einer Beschreibung der Systemkonfiguration
- Eine .sdr-Datei mit einer Beschreibung der Systemsensoren

### **Befehlszeilenformat**

Das Befehlszeilenbasisformat lautet

frusdr [/?] [/h] [/d {smb, fru, sdr}] [/cfg Dateiname.cfg] /p

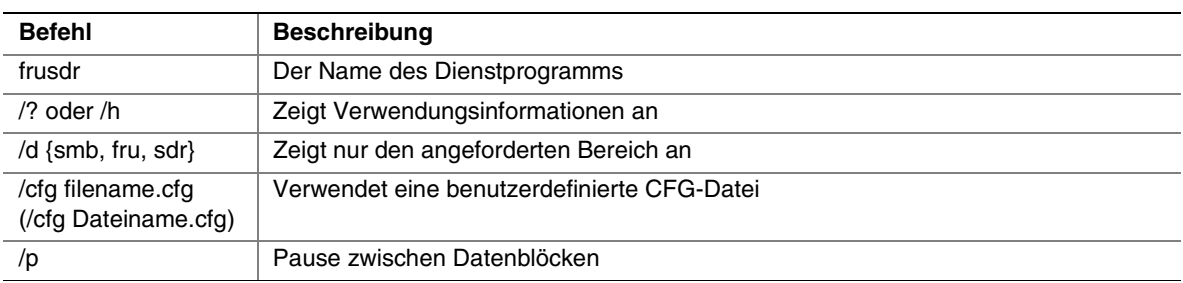

### **Analyse der Befehlszeile**

Das FRUSDR-Ladedienstprogramm ermöglicht immer nur eine Befehlszeilenfunktion. Eine Befehlszeilenfunktion kann aus zwei Parametern bestehen, z. B. cfg Dateiname.cfg. Bei ungültigen Parametern wird eine Fehlermeldung angezeigt und das Programm beendet. Sie können entweder einen Schrägstrich (/) oder ein Minuszeichen (-) zur Angabe der Befehlszeilenoptionen verwenden. Die Markierung "/p" kann in Verbindung mit allen anderen Optionen verwendet werden.

### **Anzeige von Benutzerinformationen**

Wird das Dienstprogramm mit den Befehlszeilenmarkierungen "/?" oder "/h" ausgeführt, wird folgende Meldung angezeigt:

FRU & SDR Load Utility Version X.XX

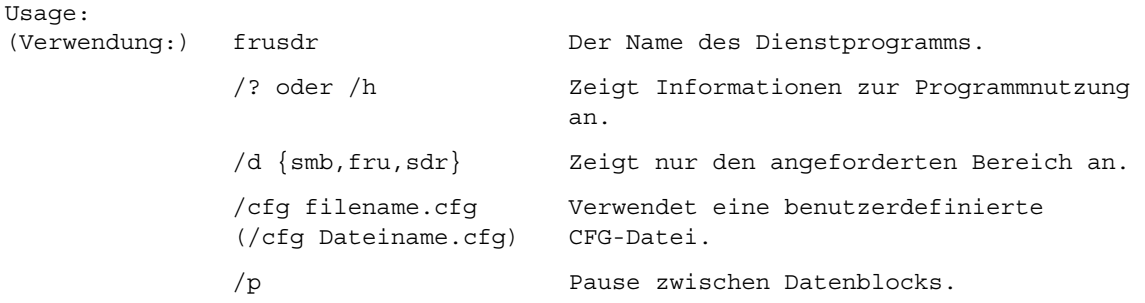

### **Anzeige eines bestimmten Bereichs**

Wird das Dienstprogramm mit den Befehlszeilenmarkierungen "/d SMB", "/d FRU" oder "/d SDR" ausgeführt, wird der angegebene Bereich angezeigt. Jeder Bereich stellt einen Sensor dar – einen Sensor für jedes mit Sensoren bestückte Server-Gerät. Schlägt eine bestimmte Anzeigefunktion fehl, weil die vorhandenen Daten nicht analysiert werden können oder aufgrund eines Hardware-Ausfalls, zeigt das Dienstprogramm eine Fehlermeldung an und wird beendet.

#### **Anzeige des SM BIOS-Bereichs**

Der SM BIOS wird im ASCII-Format angezeigt, wenn es sich um ein ASCII-Feld handelt, oder als Zahl, wenn es sich um ein Zahlenfeld handelt. Über jedem angezeigten SM BIOS-Bereich steht der zugewiesene Bereichsname. Jedes Feld verfügt über einen Feldnamen, gefolgt von einem ASCII- oder Zahlenfeld.

#### **Anzeige des FRU-Bereichs**

Der FRU-Bereich wird im ASCII-Format angezeigt, wenn es sich um ein ASCII-Feld handelt, oder als Zahl, wenn es sich um ein Zahlenfeld handelt. Über jedem angezeigten FRU-Bereich steht der zugewiesene Bereichsname. Jedes Feld verfügt über einen Feldnamen, gefolgt von einem ASCII- oder Zahlenfeld. Die Platinen-, Gehäuse- und Produkt-FRU-Bereiche schließen mit einem FELDENDECODE ab, der anzeigt, daß keine Daten mehr in diesem Bereich folgen. Der Bereich "Internal Use" (Interne Verwendung) wird im hexadezimalen Format mit 16 Byte pro Zeile angezeigt.

#### **Anzeige des SDR-Bereichs**

Der nichtflüchtige Speicherbereich des SDR wird im nachstehenden hexadezimalen Format angezeigt. Die Daten werden durch eine Sensordatensatznummer-X-Kopfzeile voneinander getrennt, wobei "X" für die Nummer des jeweiligen Sensordatensatzes im SDR-Bereich steht. Die Zeile nach der Kopfzeile beinhaltet die Sensordaten im hexadezimalen Format, die sich durch Leerstellen voneinander abheben. Jede Zeile enthält bis zu 16 Byte. Auf die Daten jeder Zeile folgen dieselben Daten im ASCII-Format. Nichtdruckbare Zeichen werden durch einen Punkt (.) ersetzt.

### **Verwendung einer angegebenen CFG-Datei**

Das Dienstprogramm kann mit dem Befehlszeilenparameter von "-cfg Dateiname.cfg" ausgeführt werden. Bei dem Dateinamen kann es sich um einen beliebigen DOS-kompatiblen Dateinamen-String aus acht Zeichen handeln. Das Dienstprogramm lädt die angegebene CFG-Datei, überprüft die Hardware und wählt die richtigen SDRs zum Laden in den nichtflüchtigen Speicher mit Hilfe der Einträge in der Konfigurationsdatei.

#### **Anzeige von Titel und Version des Dienstprogramms**

Das Dienstprogramm zeigt seinen Titel an:

FRU & SDR Load Utility, Version X.XX

X.XX ist die Revisionsnummer des Dienstprogramms.

#### **Konfigurationsdatei**

Die Konfigurationsdatei beinhaltet ASCII-Text. Das Dienstprogramm führt Befehle aus, die aus den Strings in der Konfigurationsdatei gebildet werden. Aufgrund dieser Befehle führt das Dienstprogramm verschiedene Aufgaben durch, die zum Laden der richtigen SDRs in den nichtflüchtigen Speicher des BMC und in möglicherweise generische FRU-Geräte erforderlich sind. Einige der Befehle können interaktiv sein, und Sie müssen eine Auswahl treffen.

#### **Aufforderungen zur Eingabe von FRU-Produktdaten**

Bei der Verwendung einer Konfigurationsdatei fordert Sie das Dienstprogramm möglicherweise zur Eingabe von FRU-Daten auf.

#### **Filtern von Sensordatensätzen aus der SDR-Datei**

Die Datei MASTER.SDR enthält alle SDRs für das System. Diese Datensätze müssen möglicherweise auf der Basis der aktuellen Produktkonfiguration gefiltert werden. Die Konfigurationsdatei steuert das Filtern der SDRs.

#### **Aktualisierung des nichtflüchtigen Speicherbereichs des SDR**

Nachdem das Dienstprogramm den Kopfzeilenbereich der mitgelieferten SDR-Datei bestätigt hat, aktualisiert es den SDR-Repository-Bereich. Vor der Programmierung löscht das Dienstprogramm den SDR-Repository-Bereich. Die SDR-Datei wird über die .cfg-Datei geladen. Anschließend filtert das Dienstprogramm alle markierten SDRs, je nach der in der Konfigurationsdatei festgelegten Produktkonfiguration. Nicht markierte SDRs werden automatisch programmiert. Das Dienstprogramm kopiert außerdem alle geschriebenen SDR-Datensätze in die Datei SDR.TMP. Die TMP-Datei enthält eine Abbildung der geladenen Daten und kann darüber hinaus bei der Fehlerbeseitigung auf dem Server eingesetzt werden.

#### **Aktualisierung des nichtflüchtigen Speicherbereichs der FRU**

Nachdem die Konfiguration festgelegt worden ist, aktualisiert das Dienstprogramm den nicht-flüchtigen Speicher der FRU. Zuerst überprüft es den Bereich "Common Header" (Allgemeine Kopfzeile) und die Prüfsumme der angegebenen FRU-Datei. Der Bereich "Internal Use" (Interne Verwendung) wird in der angegebenen .FRU-Datei gelesen und im nichtflüchtigen Speicher programmiert. Die Bereiche "Chassis" (Gehäuse), "Board" (Platine), "Product" (Produkt) und "MultiRecord" werden aus der spezifizierten .FRU-Datei bei Vorhandensein gelesen. Anschließend werden diese Bereiche im nichtflüchtigen Speicher der FRU programmiert. Alle Bereiche werden außerdem in die Datei FRU.TMP geschrieben und eignen sich so zum Heranziehen bei der Fehlerbeseitigung auf dem Server.

#### **Aktualisierung des nichtflüchtigen Speicherbereichs der SMB-FRU**

Nach der Programmierung des BMC-FRU-Bereichs werden die entsprechenden SMB-Felder beim nächsten Neustart des Servers aktualisiert.

#### **Aufräumen und Beenden**

Wurde eine Aktualisierung erfolgreich vorgenommen, zeigt das Dienstprogramm eine entsprechende Meldung an und wird mit einem DOS-Beendigungscode von Null beendet.

Tritt ein Fehler auf, wird es sofort mit einer Fehlermeldung und einem DOS-Beendigungscode ungleich Null beendet.

# **Aktualisierung des BIOS**

## **Vorbereitung der Versionsaktualisierung**

Vor der BIOS-Aktualisierung sollten Sie den Vorgang vorbereiten, indem Sie die aktuellen BIOS-Einstellungen notieren, das Upgrade-Programm beschaffen und eine Kopie des aktuellen BIOS anfertigen.

### **Aufzeichnen der aktuellen BIOS-Einstellungen**

1. Starten Sie den Computer, und drücken Sie <F2>, wenn die folgende Meldung angezeigt wird: "Press <F2> to enter SETUP"

(Drücken Sie <F2>, um das SETUP aufzurufen)

2. Notieren Sie die aktuellen Einstellungen im BIOS-Setup-Programm.

### ✏ **ANMERKUNG**

Sie dürfen Schritt 2 nicht überspringen, denn nach Beenden der Aktualisierung brauchen Sie die Einstellungen zur Konfiguration Ihres Computers.

### **Beschaffen des Upgrade-Programms**

Sie können mit den neuen BIOS-Dateien und dem BIOS-Aktualisierungsprogramm iFLASH.EXE auf eine neue Version des BIOS aktualisieren. Die BIOS-Aktualisierungsdateien und das Dienstprogramm iFLASH.EXE erhalten Sie von Ihrem Computerhändler oder von der Intel Customer Support-Website unter:

*http://support.intel.com/support/motherboards/server/SHG2* 

### ✏ **ANMERKUNG**

Vor der Aktualisierung der BIOS-Version sollten Sie die Anweisungen lesen, die mit dem Upgrade-Programm geliefert werden.

Das Upgrade-Programm ermöglicht folgendes:

- Aktualisieren des BIOS im Flash-Speicher
- Aktualisieren des Sprachbereichs im BIOS

In den folgenden Anweisungen wird erläutert, wie das BIOS aktualisiert wird.

### **Erstellen einer startfähigen Diskette**

- 1. Verwenden Sie ein DOS-System zur Erstellung der Diskette oder starten Sie den Server von der System Resource-CD, beenden Sie über das Startmenü und wählen Sie "Im DOS-Modus neu starten".
- 2. Legen Sie eine Diskette in Diskettenlaufwerk A ein.
- 3. Geben Sie an der Eingabeaufforderung C:\ bei einer nicht formatierten Diskette folgendes ein: format a:/s

oder für eine formatierte Diskette:

sys a:

4. Drücken Sie die <Eingabetaste>.

### **Erstellen der BIOS-Upgrade-Diskette**

Die BIOS-Aktualisierungsdatei ist ein komprimiertes selbstextrahierendes Archiv, das Dateien enthält, die Sie zum Aktualisieren des BIOS benötigen.

- 1. Legen Sie die startfähige Diskette in das Diskettenlaufwerk ein.
- 2. Extrahieren Sie den Inhalt der Datei BIOS.EXE auf die startfähige Diskette. Lesen Sie hierzu die dem BIOS-Paket beiliegende Anleitung.

## **Aktualisieren des BIOS**

- 1. Legen Sie die startfähige Diskette mit den BIOS-Aktualisierungsdateien in das Diskettenlaufwerk Ihres Systems ein. Starten Sie das System mit der Diskette im Laufwerk.
- 2. An dieser Stelle haben Sie zwei Möglichkeiten. Drücken Sie **1** und **EINGABE**, um das System-Bios automatisch zu aktualisieren. Damit wird das System-BIOS aktualisiert und das System zurückgesetzt. Drücken Sie **2** und **EINGABE**, um das User Binary zu aktualisieren und das System zurückzusetzen.
- 3. Warten Sie, bis die BIOS-Dateien aktualisiert sind. Schalten Sie das System während des BIOS-Aktualisierungsvorgangs **nicht** aus! Das System wird automatisch zurückgesetzt, sobald die BIOS-Aktualisierung abgeschlossen ist. Nehmen Sie die Diskette aus dem Diskettenlaufwerk heraus.
- 4. Prüfen Sie, ob die beim POST während des System-Neustarts angezeigte BIOS-Version die neue Version ist.
- 5. Starten Sie Setup, indem Sie während des Bootvorgangs die Taste **F2** drücken. Drücken Sie in Setup **F9** und **ENTER**, um die Parameter auf die Standardwerte zurückzusetzen.
- 6. Geben Sie wieder die Werte ein, die Sie am Anfang dieses Vorgangs notiert haben. Drücken Sie **F10** und **ENTER**, um BIOS-Setup zu beenden und Änderungen zu speichern.
- 7. Wenn Sie die CMOS-Werte nicht mittels **F9**-Taste auf die Standardwerte zurücksetzen, funktioniert das System u. U. fehlerhaft.

#### ✏ **ANMERKUNG**

Nach dem Neustart kann es zu einem CMOS-Prüfsummenfehler oder einem anderen Problem kommen. Versuchen Sie, das System herunterzufahren und neu zu starten. Bei einem CMOS-Prüfsummenfehler müssen Sie Setup starten, Ihre Einstellungen überprüfen, ggf. speichern und Setup beenden.

## **BIOS wiederherstellen**

Es ist unwahrscheinlich, daß die BIOS-Aktualisierung unterbrochen wird. Falls die Aktualisierung doch fehlschlägt, könnte das System-BIOS beschädigt werden. In diesem Fall können Sie das BIOS wie unten beschrieben wiederherstellen.

Im Falle einer BIOS-Beschädigung kann folgendermaßen vorgegangen werden, um einen BIOS-Wiederherstellungsstart durchzuführen.

- 1. Bereiten Sie eine startfähige Diskette vor, die die BIOS-Wiederherstellungsdateien für die Serverplatine *SHG2* enthält. Diese finden Sie auf den Websites von Intel.
- 2. Schalten Sie das System aus, stecken Sie das Netzkabel aus und nehmen Sie die Gehäuseabdeckung ab.
- 3. Stecken Sie eine zusätzliche Steckbrücke auf CN43, Pins 9–10 (BIOS-Wiederherstellung).
- 4. Legen Sie die BIOS-Wiederherstellungsdiskette in das Diskettenlaufwerk ein.
- 5. Bringen Sie die Gehäuseabdeckung wieder an, stecken Sie das (die) Netzkabel ein und schalten Sie das System ein.
- 6. Während der BIOS-Wiederherstellung bleibt der Bildschirm dunkel. Am Ende der BIOS-Wiederherstellung ertönen zwei hohe Signaltöne und die Zugriffsanzeige des Diskettenlaufwerks geht aus. Die BIOS-Wiederherstellung kann mehrere Minuten dauern. Wenn die BIOS-Wiederherstellung abgeschlossen ist, kann das System ohne Risiko ausgeschaltet werden.
- 7. Schalten Sie das System aus, stecken Sie das (die) Netzkabel aus und nehmen Sie die Gehäuseabdeckung ab.
- 8. Entfernen Sie die Steckbrücke für BIOS-Wiederherstellung von CN43, Pins 9–10.
- 9. Bringen Sie die Gehäuseabdeckung wieder an, stecken Sie das (die) Netzkabel ein und schalten Sie das System ein.

## **Ändern der BIOS-Sprache**

Mit dem BIOS-Upgrade-Programm können Sie die Sprache wechseln, die das BIOS für Meldungen sowie für das Setup-Programm einsetzt. Verwenden Sie dazu eine startfähige Diskette, auf der das Flash-Programm von Intel sowie die Sprachdateien gespeichert sind.

- 1. Starten Sie den Computer mit der startfähigen Diskette in Laufwerk A. Daraufhin wird der Bildschirm des BIOS-Upgrade-Programms angezeigt.
- 2. Wählen Sie die Option Update Flash Memory From a File (Flash-Speicher von einer Datei aktualisieren).
- 3. Wählen Sie dann Update Language Set (Spracheinstellungen aktualisieren). Drücken Sie <Enter>.
- 4. Wählen Sie das Laufwerk A und mit den Pfeiltasten die richtige .lng-Datei aus. Drücken Sie <Enter>.
- 5. Wenn Sie bestätigen sollen, ob die neue Sprache in den Speicher übertragen werden soll, wählen Sie Continue with Programming (Mit der Programmierung fortfahren). Drücken Sie <Enter>.
- 6. Wenn die Meldung Upgrade is complete (Upgrade abgeschlossen) angezeigt wird, entfernen Sie die Diskette. Drücken Sie <Enter>.
- 7. Der Computer startet erneut, und die Änderungen treten in Kraft.

# **Verwenden des Firmware-Aktualisierungsdienstprogramms**

Bei dem Firmware-Aktualisierungsdienstprogramm handelt es sich um ein DOS-Programm, das zur Aktualisierung des Firmware-Codes des BMC dient. Sie müssen das

Firmware-Aktualisierungsdienstprogramm nur ausführen, wenn ein neuer Firmware-Code erforderlich oder die Firmware beschädigt ist. Es wird dringend empfohlen, zusammen mit der BMC-Firmware auch die FRU-/SDR-Dateien zu aktualisieren.

Die aktuelle Version der Firmware-Aktualisierungsdatei erhalten Sie auf der Intel Customer Support-Website unter:

*http://support.intel.com/support/motherboards/server/SHG2*

## **Erstellung einer BMC-Firmware-Aktualisierungsdiskette**

- 1. Legen Sie eine formatierte Diskette in das Diskettenlaufwerk ein.
- 2. Extrahieren Sie den Inhalt der SHG2-Firmware-Datei auf die startfähige Diskette.

### **Die Startfähigkeit der Aktualisierungsdiskette herstellen**

- 1. Verwenden Sie ein DOS-System zur Erstellung der Diskette oder starten Sie den Server von der System Resource-CD, beenden Sie über das Startmenü, und wählen Sie "Im DOS-Modus neu starten".
- 2. Legen Sie die Aktualisierungsdiskette in Diskettenlaufwerk A ein. Geben Sie an der Eingabeaufforderung C:\ folgendes ein:
	- sys a:
- 3. Drücken Sie die <Eingabetaste>.

## **Aktualisierung der BMC-Firmware**

Falls eine aktualisierte Version der BMC-Firmware freigegeben wird, können Sie Ihre Firmware folgendermaßen aktualisieren.

#### ✏ **ANMERKUNG**

Diese Anleitung zur BMC-Aktualisierung dient als allgemeine Leitlinie. Bitte beachten Sie die speziellen Anweisungen in der Freigabemitteilung.

1. Bereiten Sie eine startfähige Diskette mit den aktualisierten BMC-Firmware-Dateien für die SHG2-Serverplatine vor. Sie finden diese Dateien unter:

*http://support.intel.com/support/motherboards/server/SHG2* 

- 2. Legen Sie die BMC-Firmware-Diskette in das Diskettenlaufwerk ein.
- 3. Starten Sie Ihr System neu. Die Aktualisierung der BMC-Firmware erfolgt automatisch und kann mehrere Minuten dauern. Wenn die Aktualisierung der BMC-Firmware abgeschlossen ist, kann das System ohne Risiko ausgeschaltet werden.
- 4. Schalten Sie das System aus und stecken Sie das Netzkabel für 30 Sekunden aus.
- 5. Schließen Sie das Netzkabel wieder an, und schalten Sie das System wieder ein.

## **Wiederherstellung der BMC-Firmware**

Im Falle einer Beschädigung der BMC-Firmware kann folgendermaßen vorgegangen werden, um einen BMC-Firmware-Wiederherstellungsstart durchzuführen.

- 1. Bereiten Sie eine startfähige Diskette vor, die die BMC-Firmware-Dateien für die Serverplatine SHG2 enthält. Diese finden Sie auf der Customer Support Website von Intel.
- 2. Schalten Sie das System aus, stecken Sie das Netzkabel aus und nehmen Sie die Gehäuseabdeckung ab.
- 3. Stecken Sie eine zusätzliche Steckbrücke auf CN47, Pins 1–2 (erzwungene BMC-Aktualisierung).
- 4. Legen Sie die BMC-Firmware-Diskette in das Diskettenlaufwerk ein.
- 5. Bringen Sie die Gehäuseabdeckung wieder an, stecken Sie das (die) Netzkabel ein und schalten Sie das System ein. Die Aktualisierung der BMC-Firmware erfolgt automatisch und kann mehrere Minuten dauern. Wenn die Aktualisierung der BMC-Firmware abgeschlossen ist, kann das System ohne Risiko ausgeschaltet werden.
- 6. Schalten Sie das System aus, stecken Sie das (die) Netzkabel aus und nehmen Sie die Gehäuseabdeckung ab.
- 7. Entfernen Sie die Steckbrücke für erzwungene BMC-Aktualisierung von CN47, Pins 1–2. Stecken Sie sie auf die Pins 11–12 des Steckbrückenblocks CN 43 für zukünftige Verwendung.
- 8. Bringen Sie die Gehäuseabdeckung wieder an und stecken Sie das (die) Netzkabel wieder ein.
- 9. Warten Sie nach dem Einstecken des Netzkabels 30 Sekunden, damit die BMC-Firmware geladen werden kann.
- 10. Schalten Sie das System ein.

# **Aktualisierung der FRU/SDR-Dateien**

Die aktuelle Version der FRU/SDR-Aktualisierungsdateien erhalten Sie auf der Intel Customer Support-Website unter:

*http://support.intel.com/support/motherboards/server/SHG2*

## **Erstellung einer FRU/SDR-Dateiaktualisierungsdiskette**

- 1. Legen Sie eine formatierte Diskette in das Diskettenlaufwerk ein.
- 2. Extrahieren Sie den Inhalt der SHG2-FRU/SDR-Datei auf die Diskette.

### **Die Startfähigkeit der Aktualisierungsdiskette herstellen**

- 1. Verwenden Sie zum Erstellen der startfähigen Diskette ein DOS- oder Windows 95-System.
- 2. Legen Sie eine Diskette in Diskettenlaufwerk A ein. Geben Sie an der Eingabeaufforderung C:\ folgendes ein: sys a:
- 3. Drücken Sie die <Eingabetaste>.

## **Aktualisierung der FRU/SDR-Dateien**

- 1. Legen Sie die Diskette mit den FRU/SDR-Aktualisierungsdateien in das Diskettenlaufwerk Ihres Systems ein. Starten Sie das System mit der Diskette im Laufwerk.
- 2. Folgen Sie der angezeigten Anleitung.

# **Verwenden des Adaptec-SCSI-Dienstprogramms**

Das Adaptec-SCSI-Dienstprogramm erkennt die SCSI-Host-Adapter auf der Serverplatine. Dieses Dienstprogramm ist im BIOS gespeichert, und es lassen sich damit folgende Aufgaben durchführen:

- Die Standardwerte ändern
- SCSI-Geräteeinstellungen überprüfen und/oder ändern, deren Werte zu Konflikten mit anderen an den Server angeschlossenen Geräten führen.

## **Ausführen des SCSI-Dienstprogramms**

1. Wenn die folgende Meldung auf dem Bildschirm angezeigt wird:

"Press Ctrl-A to run SCSI Utility..." (Drücken Sie Strg+A, um das SCSI-Dienstprogramm auszuführen ...)

2. Drücken Sie <Strg+A>, um dieses Dienstprogramm auszuführen. Wählen Sie anschließend den Host-Adapter aus, den Sie konfigurieren möchten.

# <span id="page-82-0"></span>**5 Beheben von Problemen**

Dieses Kapitel hilft Ihnen bei der Identifizierung und beim Beheben von Problemen, die bei der Verwendung des Systems auftreten können.

# **Zurücksetzen des Systems**

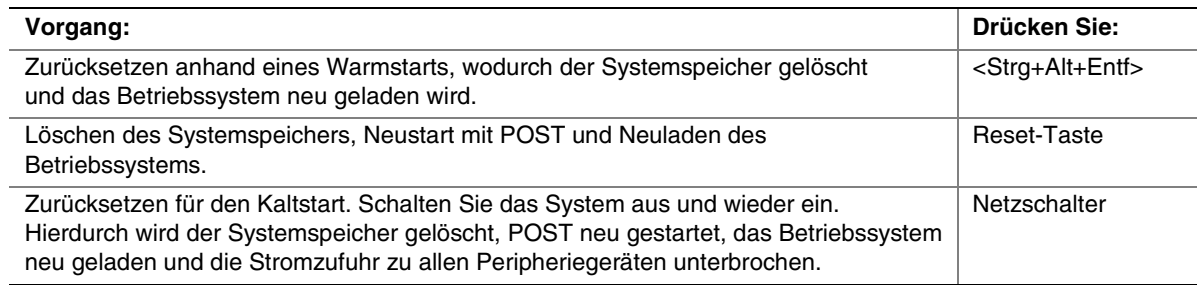

# **Erstmaliger Systemstart**

Probleme, die beim erstmaligen Systemstart auftreten, werden in der Regel durch eine falsche Installation oder Konfiguration verursacht. Ein Hardware-Ausfall ist eine seltenere Ursache.

## **Checkliste**

- -Sind die Netzteile eingeschaltet? Prüfen Sie die Schalter an der Gehäuserückseite.
- □ Sind alle Kabel ordnungsgemäß angeschlossen und befestigt?
- -Sitzen die Prozessoren fest in ihren Steckplätzen auf der Serverplatine?
- □ Sitzen alle PCI-Erweiterungskarten fest in ihren Steckplätzen auf der Serverplatine?
- □ Sind alle Steckbrückeneinstellungen auf der Serverplatine korrekt?
- □ Sind alle Steckbrücken- und Schaltereinstellungen auf den Erweiterungskarten und an den Peripheriegeräten korrekt? Schlagen Sie in der mitgelieferten Dokumentation nach, um diese Einstellungen zu überprüfen. Stellen Sie, sofern zutreffend, sicher, daß keine Konflikte vorliegen – z. B. wenn ein und derselbe Interrupt von zwei Erweiterungskarten in Anspruch genommen wird.
- □ Sind alle DIMMs korrekt installiert?
- □ Sind alle Peripheriegeräte korrekt installiert?
- □ Falls das System eine Festplatte besitzt, ist sie richtig formatiert oder konfiguriert?
- □ Sind alle Gerätetreiber richtig installiert?
- □ Sind die im BIOS-Setup vorgenommenen Konfigurationseinstellungen korrekt?
- □ Wurde das Betriebssystem richtig geladen? Schlagen Sie in der Dokumentation zum Betriebssystem nach.
- -Haben Sie auf den Systemnetzschalter an der Vorderseite gedrückt, um den Server einzuschalten? (Die Netzkontrolleuchte sollte an sein.)
- □ Ist das Systemnetzkabel richtig an das System angeschlossen und an eine NEMA 5-15R-Steckdose mit 100–120 V∼ oder eine NEMA 6-15R-Steckdose mit 200–240 V∼ angeschlossen?
- Wird die Steckdose mit Strom versorgt?
- □ Befinden sich alle integrierten Komponenten auf der Liste der getesteten Komponenten? Überprüfen Sie die Liste der getesteten Speicherbauteile und Gehäuse sowie die Liste der unterstützten Hardware und Betriebssysteme auf der Website des Intel Kundendienstes.

## **Ausführen neuer Software**

Probleme, die beim Ausführen neuer Software auftreten, sind in der Regel auf die Software zurückzuführen. Es ist unwahrscheinlich, daß sie durch eine fehlerhafte Hardware hervorgerufen werden, vor allem dann, wenn andere Software fehlerfrei läuft.

## **Checkliste**

- -Erfüllt das System die Hardwarevoraussetzungen, die von der Software gefordert werden? Schlagen Sie in der Software-Dokumentation nach.
- -Handelt es sich bei der Software um eine lizenzierte Kopie? Erwerben Sie anderenfalls eine lizenzierte Kopie – nicht lizenzierte Kopien sind häufig fehlerhaft.
- -Falls Sie die Software von einer Diskette aus ausführen, handelt es sich um eine einwandfreie Kopie?
- -Falls Sie die Software von einer CD-ROM aus ausführen, ist die CD zerkratzt oder verschmutzt?
- □ Falls Sie die Software von einer Festplatte aus ausführen, wurde die Software richtig installiert? Wurden alle erforderlichen Vorgehensweisen befolgt und alle benötigten Dateien installiert?
- -Wurden die richtigen Gerätetreiber installiert?
- □ Wurde die Software richtig für das System konfiguriert?
- □ Verwenden Sie die Software ordnungsgemäß?

Wenden Sie sich an den Kundendienstvertreter des Software-Herstellers, falls die Probleme fortbestehen.

# **Nachdem das System fehlerfrei gelaufen ist**

Probleme, die auftreten, nachdem System-Hardware und -Software fehlerfrei gelaufen sind, können auf Fehler bestimmter Komponenten hinweisen. Diese Probleme können allerdings auch durch viele einfach zu behebende Situationen entstehen.

## **Checkliste**

- -Falls Sie die Software von einer Diskette aus ausführen, versuchen Sie es mit einer neuen Kopie der Software.
- -Falls Sie die Software von einer CD-ROM aus ausführen, versuchen Sie es mit einer anderen CD, um zu sehen, ob das Problem bei allen CDs besteht.
- -Falls Sie die Software von einer Festplatte aus ausführen, versuchen Sie, sie von einer Diskette aus auszuführen. Wenn sich die Software dann richtig ausführen läßt, könnte ein Problem mit der Kopie auf der Festplatte vorliegen. Installieren Sie die Software auf der Festplatte neu, und versuchen Sie erneut, sie auszuführen. Stellen Sie sicher, daß alle erforderlichen Dateien installiert sind.
- -Wenn die Probleme sporadisch auftreten, kann dies an einem lockeren Kabel, einer verschmutzten Tastatur (falls die Tastatureingabe falsch ist), einer unzureichenden Stromversorgung oder an anderen zufälligen Komponentenausfällen liegen.
- -Wenn Sie vermuten, daß es zu einer vorübergehenden Spannungsspitze, einem Stromausfall oder einem Spannungsabfall gekommen ist, laden Sie die Software neu, und versuchen Sie noch einmal, sie auszuführen. (Spannungsspitzen machen sich häufig in Form von Bildschirmflimmern, unerwarteten Neustarts des Rechners und dadurch bemerkbar, daß das System auf Benutzerbefehle nicht reagiert.)

### ✏ **ANMERKUNG**

**Zufallsfehler in den Dateien:** Falls in Ihren Dateien Zufallsfehler auftreten, wurden die Dateien möglicherweise durch Spannungsspitzen in Ihrer Stromleitung beschädigt. Wenn die obengenannten Symptome auftreten, die auf Spannungsspitzen in der Stromleitung hinweisen, können Sie einen Überspannungsschutz zwischen Steckdose und Systemnetzkabel schalten.

# **Weitere Vorgehensweisen zur Problembehebung**

Dieser Abschnitt bietet Ihnen einen detaillierteren Ansatz zur Identifizierung von Problemen und zur Diagnose ihrer Ursachen.

## **Vorbereiten des Systems auf Diagnosetests**

# **VORSICHT**

**Schalten Sie die Geräte ab, bevor Sie die Kabel abziehen:** Schalten Sie das System und alle externen Peripheriegeräte ab, bevor Sie Peripheriekabel vom System lösen. Ansonsten kann dies zu bleibenden Schäden am System und/oder an den Peripheriegeräten führen.

- 1. Schalten Sie das System und alle externen Peripheriegeräte ab. Trennen Sie alle externen Peripheriegeräte außer der Tastatur und dem Bildschirm vom System.
- 2. Stellen Sie sicher, daß das Systemnetzkabel an eine ordnungsgemäß geerdete Netzsteckdose angeschlossen ist.
- 3. Vergewissern Sie sich, daß Ihr Bildschirm und Ihre Tastatur richtig an das System angeschlossen sind. Schalten Sie den Bildschirm ein. Stellen Sie Helligkeit und Kontrast auf mindestens zwei Drittel des jeweiligen Höchstwertes ein (siehe die zum Bildschirm gehörende Dokumentation).
- 4. Wenn das Betriebssystem normalerweise von der Festplatte aus geladen wird, stellen Sie sicher, daß sich keine Diskette in Laufwerk A befindet. Legen Sie anderenfalls eine Diskette mit den Dateien des Betriebssystems in Laufwerk A ein.
- 5. Schalten Sie das System ein. Geht die Netz-LED nicht an, siehe ["Netz-LED leuchtet nicht"](#page-86-0) auf Seite [87.](#page-86-0)

## **Überwachen von POST**

Der Server gibt u. U. beim Start Signaltöne aus. Diese Signaltöne identifizieren Systemereignisse. Es folgen Beschreibungen möglicher Signaltöne.

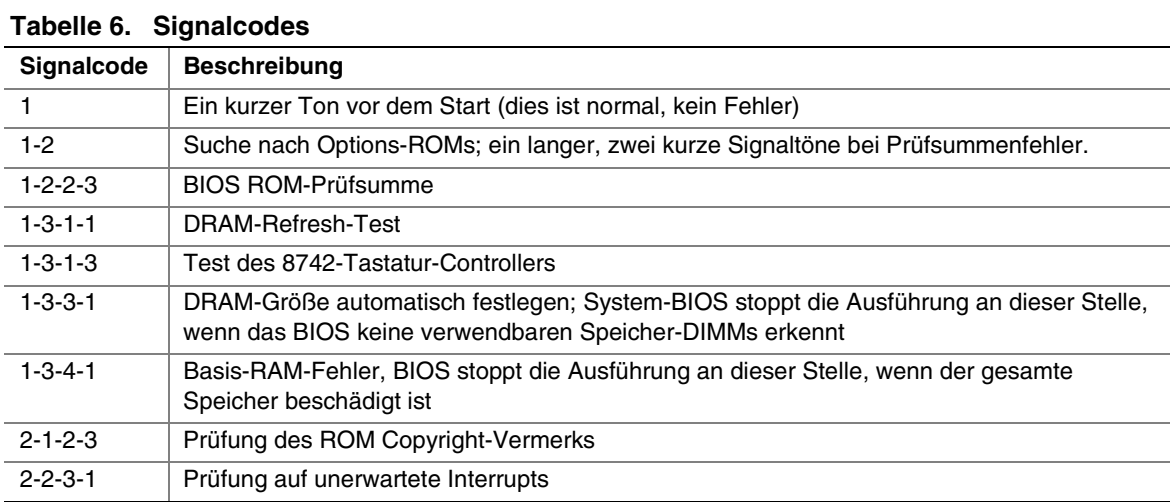

Weitere Informationen zur Überwachung des POST finden Sie in Kapitel 4.

## **Überprüfen der Störungsfreiheit der wichtigsten Anzeigelampen**

Wenn der Selbsttest (POST) die Systemkonfiguration ermittelt, überprüft er die im System installierten Massenspeichergeräte. Während der Überprüfung der einzelnen Geräte sollten deren Aktivitäts-LEDs kurz aufleuchten. Überprüfen Sie folgendes:

- -Leuchtet die Aktivitäts-LED des Diskettenlaufwerks kurz auf? Ist dies nicht der Fall, siehe "[Aktivitäts-LED des Diskettenlaufwerks leuchtet nicht"](#page-87-0) auf Seite [88.](#page-87-0)
- -Falls ein zweites Diskettenlaufwerk installiert ist, leuchtet die Aktivitäts-LED kurz auf? Ist dies nicht der Fall, siehe ["Aktivitäts-LED des Diskettenlaufwerks leuchtet nicht"](#page-87-0) auf Seite [88.](#page-87-0)

## **Laden des Betriebssystems bestätigen**

Wenn das System gestartet wird, erscheint die Eingabeaufforderung des Betriebssystems auf dem Bildschirm. Die Eingabeaufforderung variiert je nach Betriebssystem. Wird die Eingabeaufforderung des Betriebssystems nicht angezeigt, siehe ["Erstmaliger Systemstart"](#page-82-0) auf Seite [83.](#page-82-0)

# **Spezifische Probleme und ihre Behebung**

In diesem Abschnitt werden mögliche Lösungen für die folgenden spezifischen Probleme vorgestellt:

- Die Netz-LED leuchtet nicht
- Es wird entweder überhaupt kein oder ein falsches Signalcode-Muster ausgegeben
- Es erscheinen keine Zeichen auf dem Bildschirm
- Die Zeichen auf dem Bildschirm sind verzerrt oder fehlerhaft
- Die Systemlüfter drehen sich nicht
- <span id="page-86-0"></span>• Die Aktivitäts-LED des Diskettenlaufwerks leuchtet nicht
- Die Aktivitäts-LED des CD-ROM-Laufwerks leuchtet nicht
- Es gibt Probleme mit der Software
- Die startfähige CD-ROM wird nicht erkannt

Gehen Sie die Lösungsvorschläge in der angegebenen Reihenfolge durch. Können Sie das Problem nicht beheben, wenden Sie sich an Ihren Kundendienstvertreter oder Fachhändler.

## **Netz-LED leuchtet nicht**

Überprüfen Sie folgendes:

- -Funktioniert das Betriebssystem richtig? Ist dies der Fall, ist möglicherweise die Netz-LED defekt, oder das Kabel von der Vorderseite zur Serverplatine ist locker.
- -Gibt es andere Probleme mit dem System? Ist dies der Fall, überprüfen Sie die Punkte unter "Die Systemlüfter drehen sich nicht ordnungsgemäß".

Sind alle überprüften Punkte in Ordnung und besteht das Problem fort, wenden Sie sich an Ihren Kundendienstvertreter oder Fachhändler.

## **Es werden keine Zeichen auf dem Bildschirm angezeigt**

Überprüfen Sie folgendes:

- □ Funktioniert die Tastatur? Überprüfen Sie, ob die LED für "NumLock" funktioniert.
- □ Ist der Bildschirm angeschlossen und eingeschaltet?
- □ Sind Helligkeit und Kontrast des Bildschirms richtig eingestellt?
- □ Sind die Bildschirmeinstellungen richtig gewählt?
- □ Ist das Bildschirmsignalkabel richtig angeschlossen?
- □ Ist der integrierte Bildschirm-Controller aktiviert?

Falls Sie eine Grafikkarte verwenden, gehen Sie folgendermaßen vor:

- 1. Überprüfen Sie, ob die Bildschirm-Controller-Platine fest in ihrem Anschluß auf der Serverplatine sitzt.
- 2. Starten Sie das System neu, damit eventuelle Änderungen in Kraft treten.
- 3. Werden NACH dem Systemneustart noch immer keine Zeichen auf dem Bildschirm angezeigt und gibt der POST einen Signalcode aus, notieren Sie sich den ertönenden Signalcode. Diese Information ist für Ihren Kundendienstvertreter hilfreich.
- 4. Wenn kein Signalcode angegeben wird und keine Zeichen erscheinen, ist möglicherweise der Bildschirm oder der Grafikcontroller bzw. die Grafikkarte ausgefallen. Wenden Sie sich an Ihren Kundendienstvertreter oder Fachhändler.

## **Zeichen werden verzerrt oder falsch angezeigt**

Überprüfen Sie folgendes:

- □ Sind Helligkeit und Kontrast des Bildschirms richtig eingestellt? Schlagen Sie in der Dokumentation des Herstellers nach.
- □ Sind Signal- und Netzkabel sachgemäß am Bildschirm angeschlossen?

<span id="page-87-0"></span>Wenn das Problem nicht beseitigt werden konnte, ist der Bildschirm möglicherweise defekt, oder das Modell ist nicht geeignet. Wenden Sie sich an Ihren Kundendienstvertreter oder Fachhändler.

## **Die Kühllüfter des Systems funktionieren nicht**

Wenn die Lüfter im System nicht ordnungsgemäß funktionieren, können Systemkomponenten beschädigt werden.

Überprüfen Sie folgendes:

- Wird die Steckdose mit Strom versorgt?
- □ Ist das Systemnetzkabel richtig an das System und die Netzsteckdose angeschlossen?
- □ Haben Sie auf den Netzschalter gedrückt?
- □ Leuchtet die Netz-LED?
- -Dreht sich einer der Lüftermotoren nicht mehr? (Verwenden Sie das Serververwaltungsuntersystem zum Überprüfen des Lüfterstatus.)
- □ Sind die Lüfternetzanschlüsse richtig mit der Serverplatine verbunden?
- □ Ist das Kabel der Vorderseitenplatine mit der Serverplatine verbunden?
- □ Sind die Netzkabel richtig mit der Serverplatine verbunden?
- □ Sind einzelne Drähte durch eingeklemmte Kabel eventuell kurzgeschlossen, oder wurden Stromkabel unsachgemäß angeschlossen?

Sind alle Schalter und Verbindungen korrekt und liegt Spannung an der Netzsteckdose an, wenden Sie sich an Ihren Kundendienstvertreter oder zugelassenen Händler.

## **Aktivitäts-LED des Diskettenlaufwerks leuchtet nicht**

Überprüfen Sie folgendes:

- □ Sind das Strom- und das Signalkabel sachgemäß am Diskettenlaufwerk angeschlossen?
- □ Sind alle relevanten Schalter und Steckbrücken am Diskettenlaufwerk richtig eingestellt?
- □ Ist das Diskettenlaufwerk richtig konfiguriert?
- -Leuchtet die Aktivitäts-LED des Diskettenlaufwerks ständig? Ist dies der Fall, wurde das Signalkabel falsch herum angeschlossen.

Wenn Sie den integrierten Disketten-Controller verwenden, stellen Sie sicher, daß über das Setup Utility die Option "Onboard Floppy" (Integriertes Diskettenlaufwerk) auf "Enabled" (Aktiviert) eingestellt ist. Wenn Sie einen zusätzlichen Disketten-Controller verwenden, stellen Sie sicher, daß "Onboard Floppy" (Integriertes Diskettenlaufwerk) auf "Disabled" (Deaktiviert) eingestellt ist.

Besteht das Problem auch weiterhin, liegt möglicherweise ein Problem mit dem Diskettenlaufwerk, der Serverplatine oder dem Laufwerksignalkabel vor. Wenden Sie sich an Ihren Kundendienstvertreter oder Fachhändler.

## **Aktivitäts-LED des Festplattenlaufwerks leuchtet nicht**

Die Festplatten-Aktivitäts-LED ist nicht mit der Serverplatine SHG2 verbunden.

## **Das Aktivitäts-LED des CD-ROM-Laufwerks leuchtet nicht**

Überprüfen Sie folgendes:

- □ Sind das Strom- und das Signalkabel sachgemäß am CD-ROM-Laufwerk angeschlossen?
- □ Sind alle relevanten Schalter und Steckbrücken am Laufwerk richtig eingestellt?
- □ Ist das Laufwerk richtig konfiguriert?
- □ Ist der integrierte IDE-Controller aktiviert?

### **Es kann keine Verbindung mit dem Server hergestellt werden**

- □ Stellen Sie sicher, daß Sie die Treiber verwenden, die auf der Systemkonfigurations Software-CD für den integrierten Netzwerk-Controller mitgeliefert werden.
- -Vergewissern Sie sich, daß der Treiber geladen ist und die Protokollbindungen korrekt sind.
- -Stellen Sie sicher, daß das Kabel an den Anschluß des integrierten Netzwerk-Controllers an der Gehäuserückseite angeschlossen ist. Ist das Kabel ordnungsgemäß angeschlossen und das Problem besteht dennoch fort, versuchen Sie es mit einem anderen Kabel.
- -Stellen Sie sicher, daß der Hub-Anschluß für denselben Duplexmodus konfiguriert ist wie der Netzwerk-Controller.
- -Fragen Sie Ihren LAN-Verwalter, welche Netzwerksoftware installiert werden muß.
- □ Wenn Sie zwei Server direkt miteinander verbinden (ohne Hub), ist möglicherweise ein Kreuzkabel erforderlich (weitere Informationen über Kreuzkabel finden Sie in der Dokumentation zu Ihrem Hub).
- -Überprüfen Sie die Netzwerk-Controller-LEDs. Sie können sie durch eine Öffnung an der Systemrückseite sehen.

### **Probleme mit dem Netzwerk**

#### **Es kommt beim Laden der Treiber zu einem Systemabsturz.**

-Ändern Sie die Einstellungen des PCI-BIOS-Interrupts. Gehen Sie die untenstehenden "PCI-Installationstips" durch.

#### **Beim Diagnosetest wurden keine Fehler gefunden, aber die Verbindung schlägt fehl.**

- □ Stellen Sie sicher, daß das Netzwerkkabel richtig angeschlossen ist.
- □ Überprüfen Sie, ob in Ihrer NET.CFG-Datei der richtige Frame-Typ angegeben wurde.

#### **Der Controller hat bei der Installation eines Zusatzadapters aufgehört zu arbeiten.**

- -Stellen Sie sicher, daß das Kabel an den Anschluß des integrierten Netzwerk-Controllers angeschlossen ist.
- -Vergewissern Sie sich, daß Sie mit einer aktuellen PCI-BIOS-Version arbeiten. Gehen Sie die untenstehenden "PCI-Installationstips" durch.
- □ Stellen Sie sicher, daß der andere Adapter gemeinsam genutzte Interrupts unterstützt. Stellen Sie außerdem sicher, daß Ihr Betriebssystem gemeinsam genutzte Interrupts unterstützt.
- □ Stecken Sie den Zusatzadapter erneut fest ein.

#### **Der Zusatzadapter ist ohne offensichtlichen Grund ausgefallen.**

- -Stecken Sie zunächst den Adapter erneut fest ein, und versuchen Sie es gegebenenfalls mit einem anderen Steckplatz.
- -Die Netzwerktreiberdateien sind möglicherweise beschädigt oder wurden gelöscht. Löschen Sie die Treiber, und installieren Sie sie neu.
- -Führen Sie das Diagnoseprogramm aus.

### **PCI-Installationstips**

Im folgenden finden Sie allgemeine PCI-Tips:

-Bestimmte Treiber belegen unter Umständen Interrupts, die von anderen PCI-Treibern danach nicht mehr in Anspruch genommen werden können. Über das SSU können Sie die Interrupt-Nummern für die einzelnen PCI-Geräte einstellen. Bei bestimmten Treibern müssen die Einstellungen eventuell so abgeändert werden, daß die Interrupts nicht durch mehrere Geräte genutzt werden können und das sogenannte "Interrupt-Sharing" deaktiviert wird.

## **Probleme mit der Software**

Gehen Sie folgendermaßen vor, falls Probleme mit der Software auftreten:

- □ Überprüfen Sie, ob die Software richtig für das System eingestellt ist. Anleitungen zum Einrichten und Verwenden der Software finden Sie in der Installations- und Betriebsdokumentation der jeweiligen Software.
- □ Versuchen Sie es mit einer anderen Kopie der Software, um zu sehen, ob es an der verwendeten Kopie liegt.
- □ Stellen Sie sicher, daß alle Kabel richtig installiert sind.
- □ Überprüfen Sie, ob die Steckbrücken der Serverplatine richtig angebracht sind. Siehe Kapitel 5.
- -Läßt sich andere Software problemlos auf Ihrem System ausführen, wenden Sie sich wegen der fehlerhaften Software an den Hersteller.

Wenden Sie sich an den Kundendienstvertreter des Software-Herstellers, falls das Problem fortbesteht.

## **Die startfähige CD-ROM wird nicht erkannt**

Überprüfen Sie folgendes:

□ Ist das BIOS so eingestellt, daß die CD-ROM das erste startfähige Gerät sein kann?

### **World Wide Web**

*http://support.intel.com/support/motherboards/server/SHG2* 

### **Telefon**

Kreditkarten werden mit 25 US-Dollar pro Anruf abgerechnet (in lokaler Währung zu einem für Kreditkarten üblichen Wechselkurs, zuzüglich entsprechender Steuern).

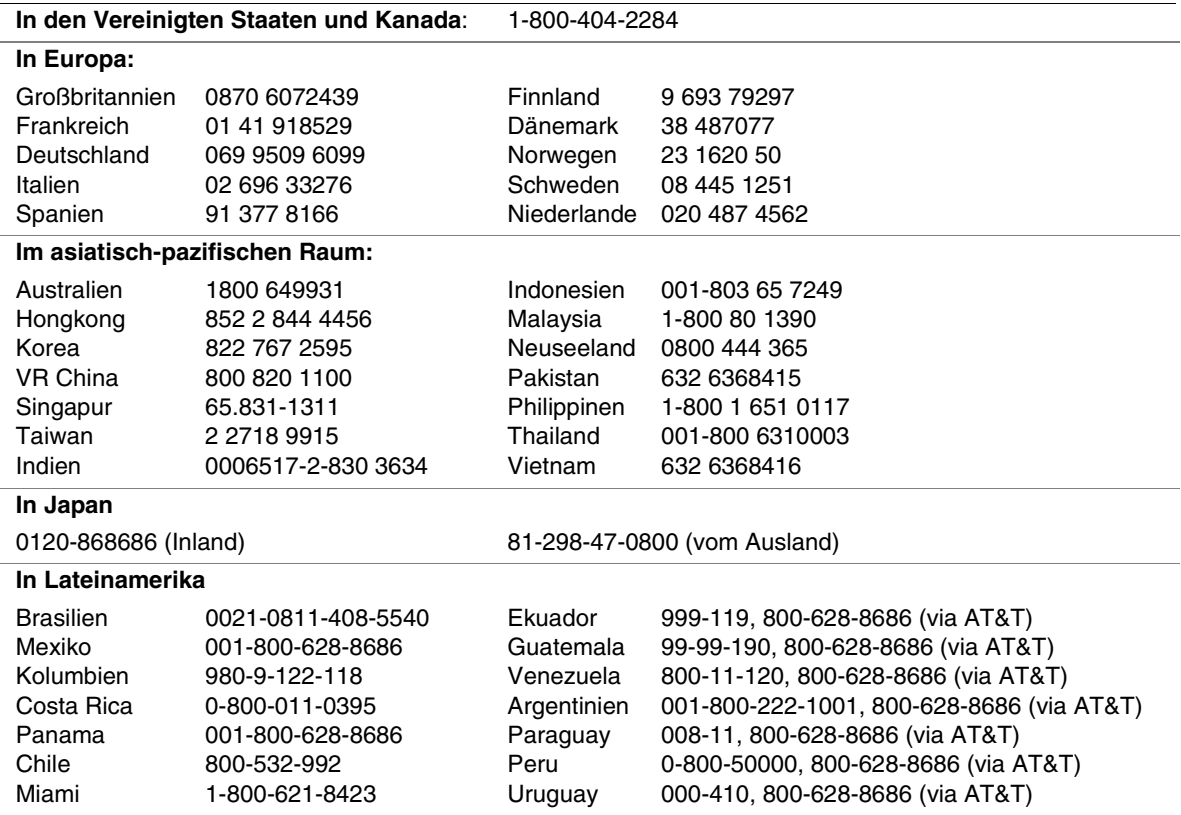

# **Steckbrücken der Server-Platine**

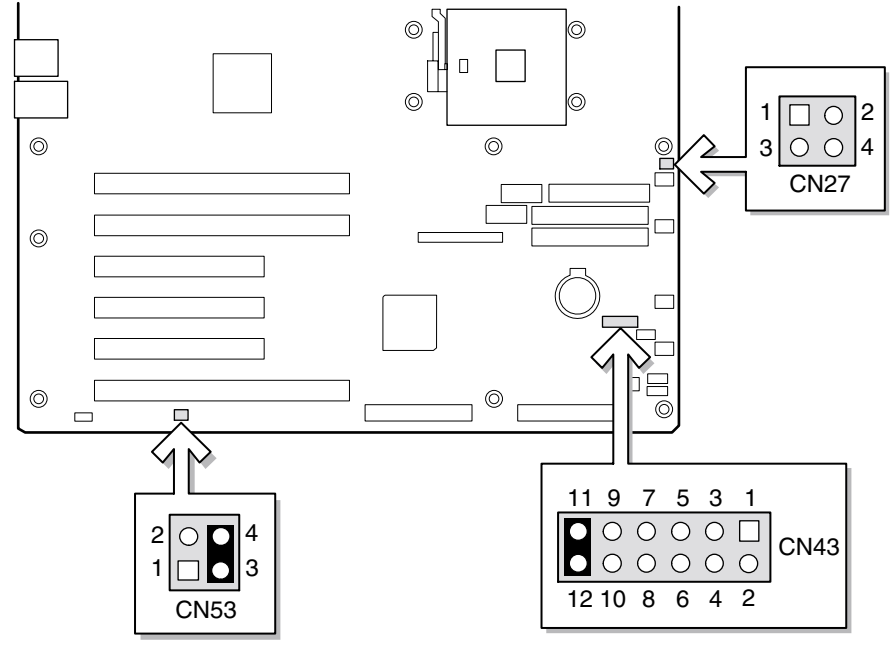

OM14373

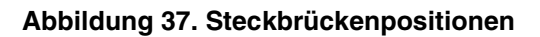

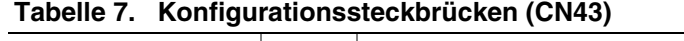

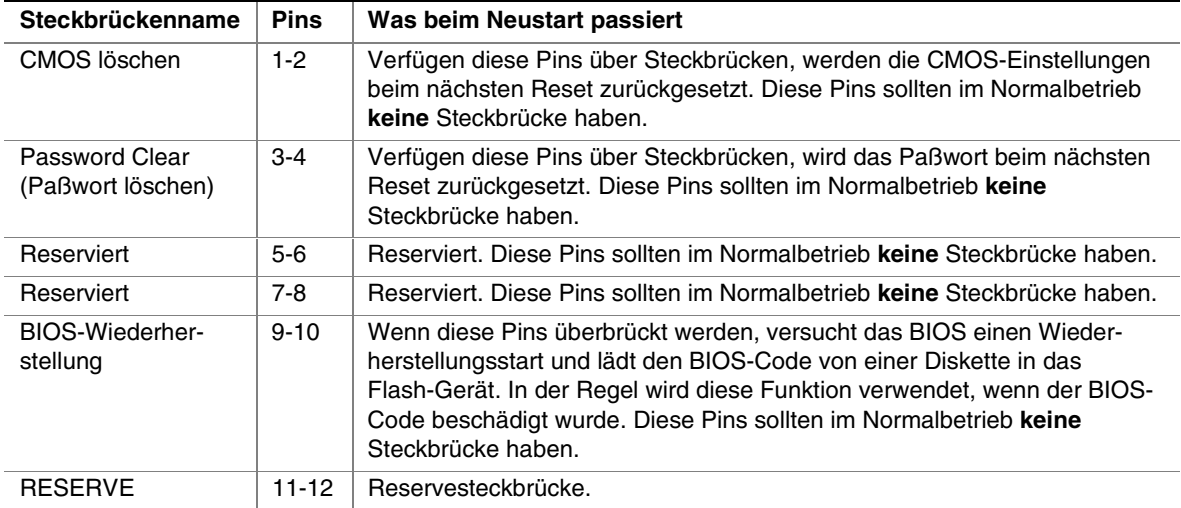

| Steckbrückenname         | <b>Pins</b> | Was beim Neustart passiert                                                                                                    |
|--------------------------|-------------|----------------------------------------------------------------------------------------------------|
| BIOS-Schreibschutz       | $1-2$       | Durch Überbrücken dieser Pins wird der Schreibschutz für den<br>BIOS-Bootblock deaktiviert, so daß dieser aktualisiert werden kann.<br>Diese Funktion wird in dem seltenen Fall eingesetzt, daß eine BIOS-<br>Aktualisierung auch die Aktualisierung des BIOS-Bootblocks erfordert.<br>Diese Pins sollten im Normalbetrieb keine Steckbrücke haben. |
| <b>BMC-Schreibschutz</b> | $3 - 4$     | Durch Überbrücken dieser Pins wird der Schreibschutz für den<br>BMC-Bootblock deaktiviert, so daß dieser aktualisiert werden kann.<br>Diese Funktion wird in dem seltenen Fall eingesetzt, daß eine BIOS-<br>Aktualisierung auch die Aktualisierung des BMC-Bootblocks erfordert.<br>Diese Pins sollten im Normalbetrieb keine Steckbrücke haben.   |

**Tabelle 8. Konfigurationssteckbrücken (CN27)** 

#### **Tabelle 9. Konfigurationssteckbrücken (CN53)**

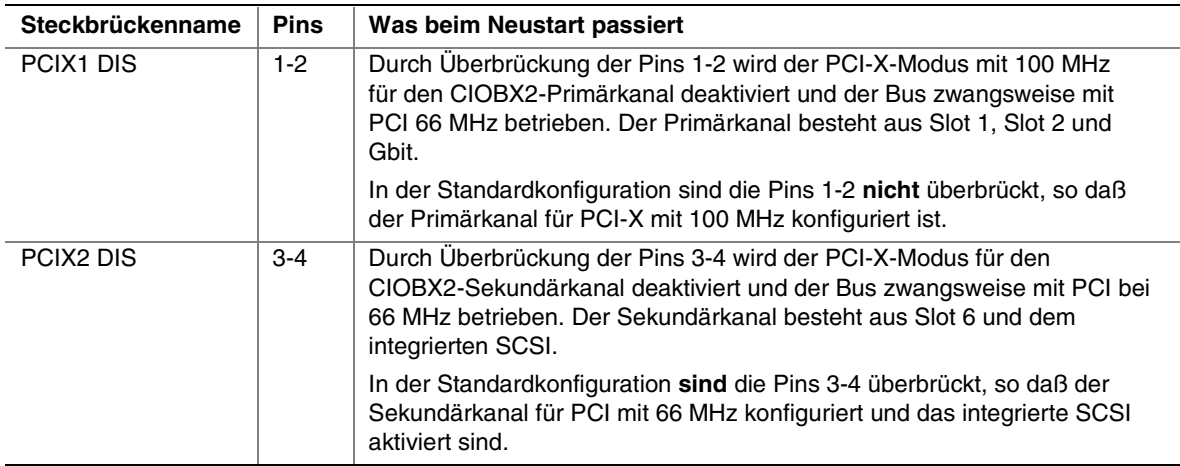

## **Aktivieren von PCI-X auf Slot 6 und Deaktivieren des integrierten SCSI**

### ✏ **ANMERKUNG**

Durch Aktivierung von PCI-X mit 133 MHz auf Slot 6 wird das integrierte SCSI deaktiviert.

Halten Sie sich an die folgende Anleitung, um PCI-X mit 133 MHz auf Slot 6 zu aktivieren:

- 1. Starten Sie das BIOS-Setup.
- 2. Während BIOS-Setup läuft, entfernen Sie die Steckbrücke von CN53, Pins 3–4.
- 3. Deaktivieren Sie im BIOS-Setup das integrierte SCSI.
- 4. Wählen Sie "Save & Exit BIOS setup" (Speichern und BIOS-Setup beenden).
- 5. Fahren Sie während des POST das System herunter, indem Sie auf den Netzschalter an der Frontplatte drücken.
- 6. Während das System ausgeschaltet ist, stecken Sie eine PCI-X-Karte in Slot 6.
- 7. Drücken Sie den Netzschalter an der Frontplatte, um das System hochzufahren.
- 8. Slot 6 unterstützt jetzt PCI-X mit 133 MHz.

# **8 Richtlinien und Integrationshinweise**

# **Konformität mit Produkt-Bestimmungen**

## **Produktsicherheitsrichtlinien**

Die Serverplatine *SHG2* entspricht den folgenden Sicherheitsrichtlinien:

- UL 1950 CSA 950 (USA/Kanada)
- EN 60 950 (Europäische Union)
- IEC 60 950 (International)
- CE Niederspannungsrichtlinie (73/23/EEC) (Europäische Union)
- EMKO-TSE (74-SEC) 207/94 (Skandinavische Länder)
- GOST R 50377-92 (Rußland)

## **EMV-Konformität des Produkts**

Die Serverplatine *SHG2* wurde auf Übereinstimmung mit folgenden Richtlinien zur elektromagnetischen Verträglichkeit (EMV) beim Einbau in ein kompatibles Intel-Hostsystem geprüft. Informationen zu kompatiblen Hostsystemen finden Sie auf der Intel Server Builder-Website, oder wenden Sie sich an einen Intel-Vertreter in Ihrer Nähe.

- FCC (Nachweis der Klasse A) Störstrahlungen und -spannungen (USA)
- ICES-003 (Klasse A) Störstrahlungen und -spannungen (Kanada)
- CISPR 22, 3. Ausgabe (Klasse A) Störstrahlungen und -spannungen (International)
- EN 55022 (Klasse A) Störstrahlungen und -spannungen (Europäische Union)
- EN55024 (Verträglichkeit) (Europäische Union)
- CE EMV-Richtlinie (89/336/EEC) (Europäische Union)
- VCCI (Klasse A) Störstrahlungen und -spannungen (Japan)
- AS/NZS 3548 (Klasse A) Störstrahlungen und -spannungen (Australien/Neuseeland)
- RRL (Klasse A) Störstrahlungen und -spannungen (Korea)
- BSMI (Klasse A) Störstrahlungen und -spannungen (Taiwan)
- GOST R 29216-91 (Klasse A) Störstrahlen und -spannungen (Russland)
- GOST R 50628-95 (Immunität) (Rußland)

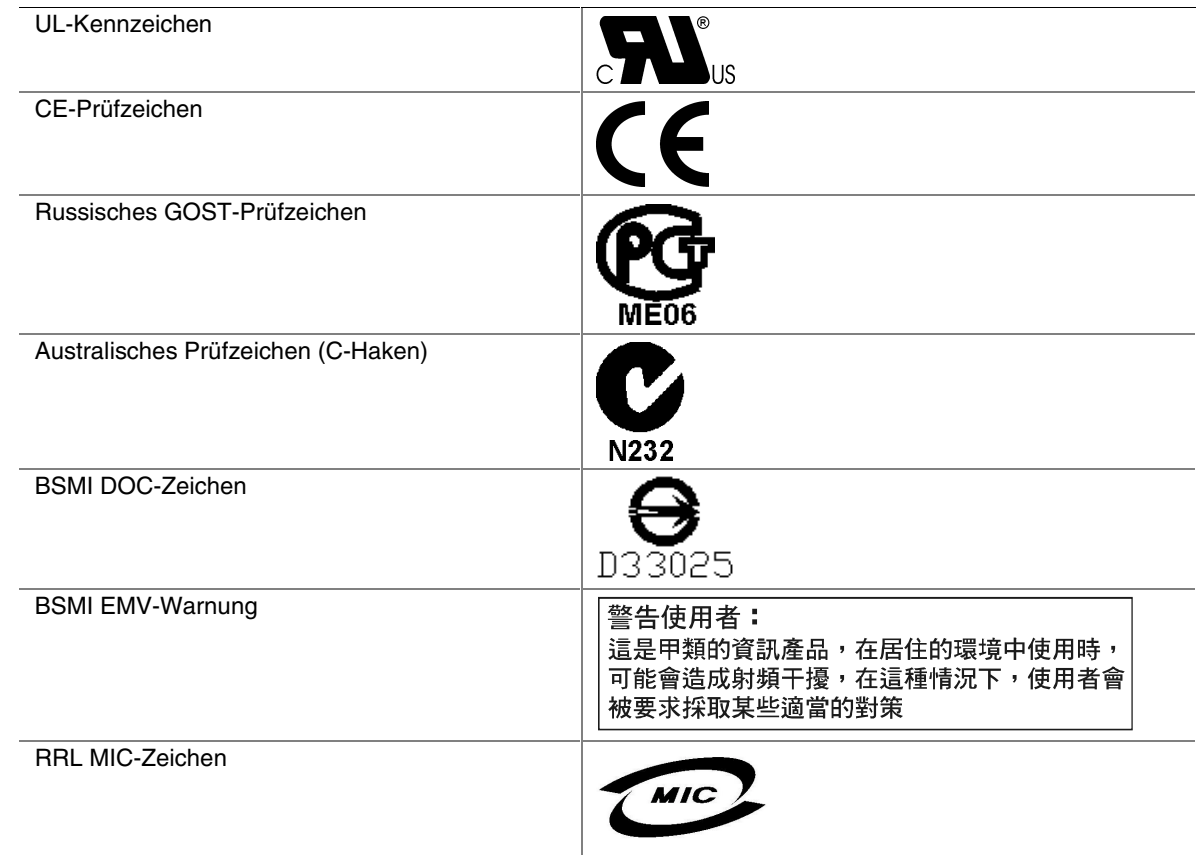

## **Sicherheitsprüfzeichen des Produkts**

Dieses Produkt ist mit folgenden Produktprüfzeichen gekennzeichnet:

# **Hinweise zur elektromagnetischen Verträglichkeit**

## **FCC (USA)**

Dieses Gerät entspricht Abschnitt 15 der FCC-Vorschriften. Die Inbetriebnahme hängt von den beiden folgenden Bedingungen ab: (1) Dieses Gerät darf keine schädliche Interferenzstrahlung verursachen, und (2) dieses Gerät muß Interferenzstrahlung aufnehmen können, einschließlich der Interferenzstrahlung, die zu unerwünschtem Betrieb führt.

Bei Fragen zur elektromagnetischen Verträglichkeit (EMV) dieses Produkts wenden Sie sich bitte an:

 Intel Corporation 5200 N.E. Elam Young Parkway Hillsboro, OR 97124 1-800-628-8686

Dieses Gerät wurde getestet und liegt innerhalb der für ein digitales Gerät der Klasse A festgelegten Grenzen, entsprechend Abschnitt 15 der FCC-Regeln. Durch die Einhaltung dieser Grenzwerte wird schädlicher Interferenzstrahlung in Wohnbereichen vorgebeugt. Dieses Gerät erzeugt und verwendet Radiofrequenzen und kann diese auch abstrahlen. Wenn es nicht entsprechend den Anweisungen installiert und eingesetzt wird, kann es Radiofrequenzstörungen hervorrufen. Es gibt jedoch keine Garantie dafür, daß bei einer bestimmten Installation keine Interferenzstörungen auftreten. Wenn durch dieses Gerät Interferenzstörungen beim Radio- oder Fernsehempfang entstehen, was Sie durch Ein- und Ausschalten des Gerätes problemlos feststellen können, sollten Sie die Störung durch folgende Maßnahmen beheben:

- Die Empfangsantenne anders ausrichten oder neu positionieren.
- Den Abstand zwischen Gerät und Empfangseinheit vergrößern.
- Das Gerät an einen anderen Stromausgang als die Empfangseinheit anschließen.
- Den Händler oder einen Radio-/Fernseh-Fachmann um Hilfe bitten.

Jegliche Änderungen, die vom Bereitsteller dieses Geräts nicht zugelassen wurden, können zum Erlöschen der Betriebserlaubnis für dieses Gerät führen. Der Kunde ist für die Einhaltung der Kompatibilität des geänderten Produkts verantwortlich.

Andere Peripheriegeräte (Ein- bzw. Ausgabegeräte für Computer, Terminals, Drucker usw.), die mit den Grenzwerten nach FCC Klasse A oder B übereinstimmen, dürfen an dieses Computergerät angeschlossen werden. Der Betrieb mit nicht übereinstimmenden Peripheriegeräten kann zu Funkstörungen beim Rundfunk- und Fernsehempfang führen.

Alle mit den Peripheriegeräten verbundenen Kabel müssen abgeschirmt und geerdet sein. Der Betrieb von Peripheriegeräten mit nicht abgeschirmter bzw. nicht geerdeter Anschlußkabelung kann zu Funkstörungen beim Rundfunk- und Fernsehempfang führen.

## **INDUSTRY CANADA (ICES-003)**

Dieses Digitalgerät bleibt unterhalb des Class A-Grenzwerts für Funkemissionen von Digitalgeräten, der im Standard für Interferenzen verursachende Geräte unter folgendem Titel festgelegt ist: "Digital Apparatus", ICES-003 vom Canadian Department of Communications.

Cet appareil numérique respecte les limites bruits radioélectriques applicables aux appareils numériques de Classe A prescrites dans la norme sur le matériel brouilleur: « Appareils Numériques », NMB-003 édictée par le Ministre Canadien des Communications.

## **Europa (CE-Konformitätserklärung)**

Dieses Produkt wurde gemäß der Niederspannungsrichtlinie (73/23/EEC) und der EMV-Richt-linie (89/336/EEC) überprüft und entspricht diesen Richtlinien. Dieses Produkt wurde mit dem CE-Prüfzeichen versehen, um seine Konformität zu kennzeichnen.

## **Taiwan Declaration of Conformity (Konformitätserklärung für Taiwan)**

Dieses Produkt wurde geprüft und hält CNS13483 ein. Dieses Produkt wurde mit dem BSMI DOC-Zeichen versehen, um die Konformität zu kennzeichnen.

## **Korean RRL Compliance (RRL-Konformität für Korea)**

Dieses Produkt wurde geprüft und hält die MIC Notices Nr. 1997–41 und 1997–42 ein. Das Produkt wurde mit dem MIC-Logo versehen, um die Konformität zu kennzeichnen.

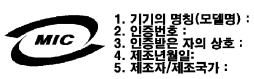

Deutsche Übersetzung der obigen Hinweise:

- 1. Name des Modells: SHG2
- 2. Zertifizierungsnummer: Intel-Repräsentanten kontaktieren
- 3. Name des Zertifizierungsempfängers: Intel
- 4. Herstellungsdatum: Siehe Produktmarkierung
- 5. Hersteller/Land : Intel

## **Australien/Neuseeland**

Dieses Produkt wurde geprüft und hält AS/NZS 3548 ein. Das Produkt wurde mit dem C-Tick-Zeichen versehen, um die Konformität zu kennzeichnen.

# **Komponentenliste**

Verwenden Sie die untenstehende, leere Komponentenliste, um Informationen über Ihr System schriftlich festzuhalten. Sie werden einige dieser Informationen zum Ausführen des SSU benötigen.

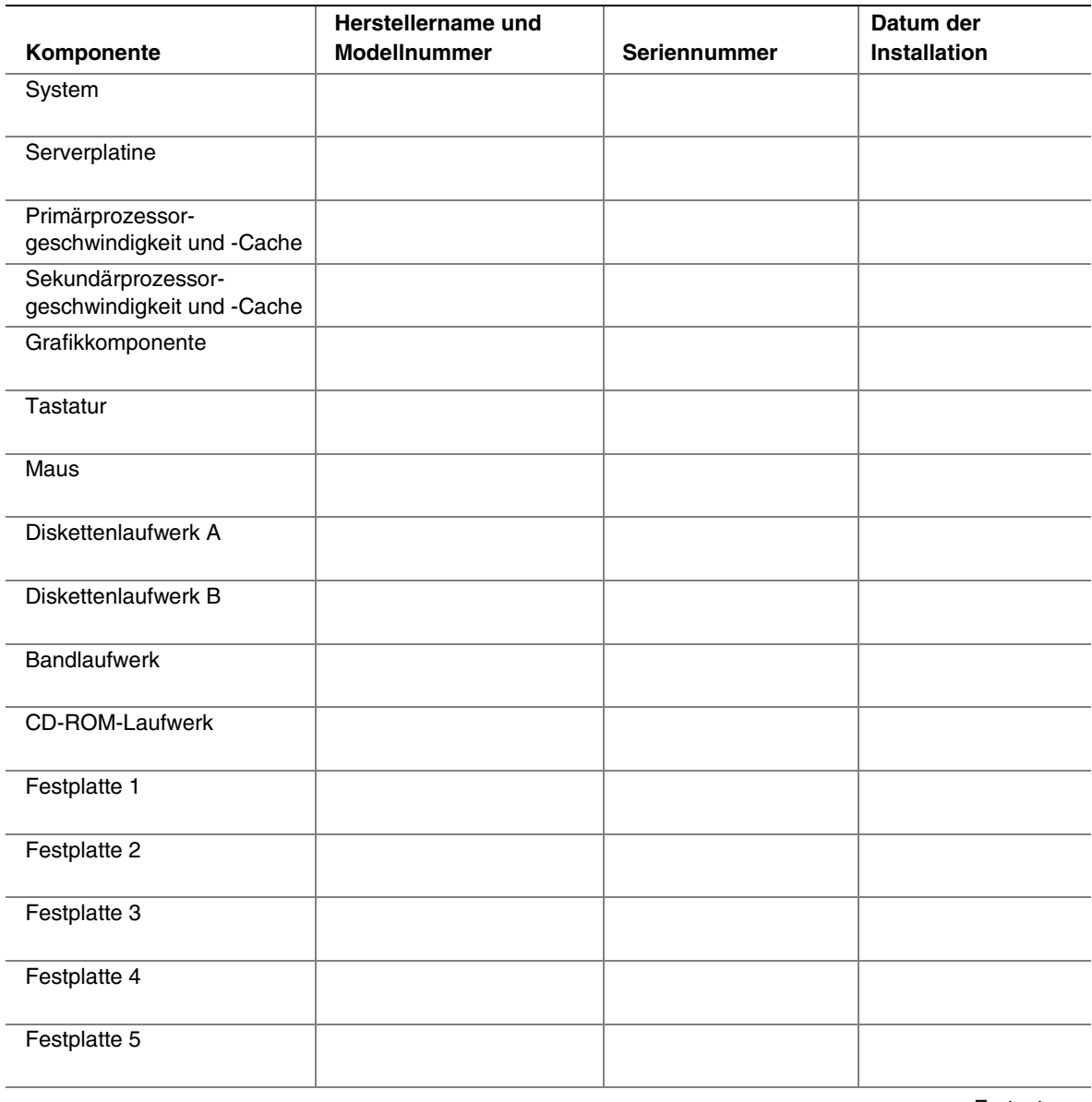

Fortsetzung

### **Komponentenliste** (Fortsetzung)

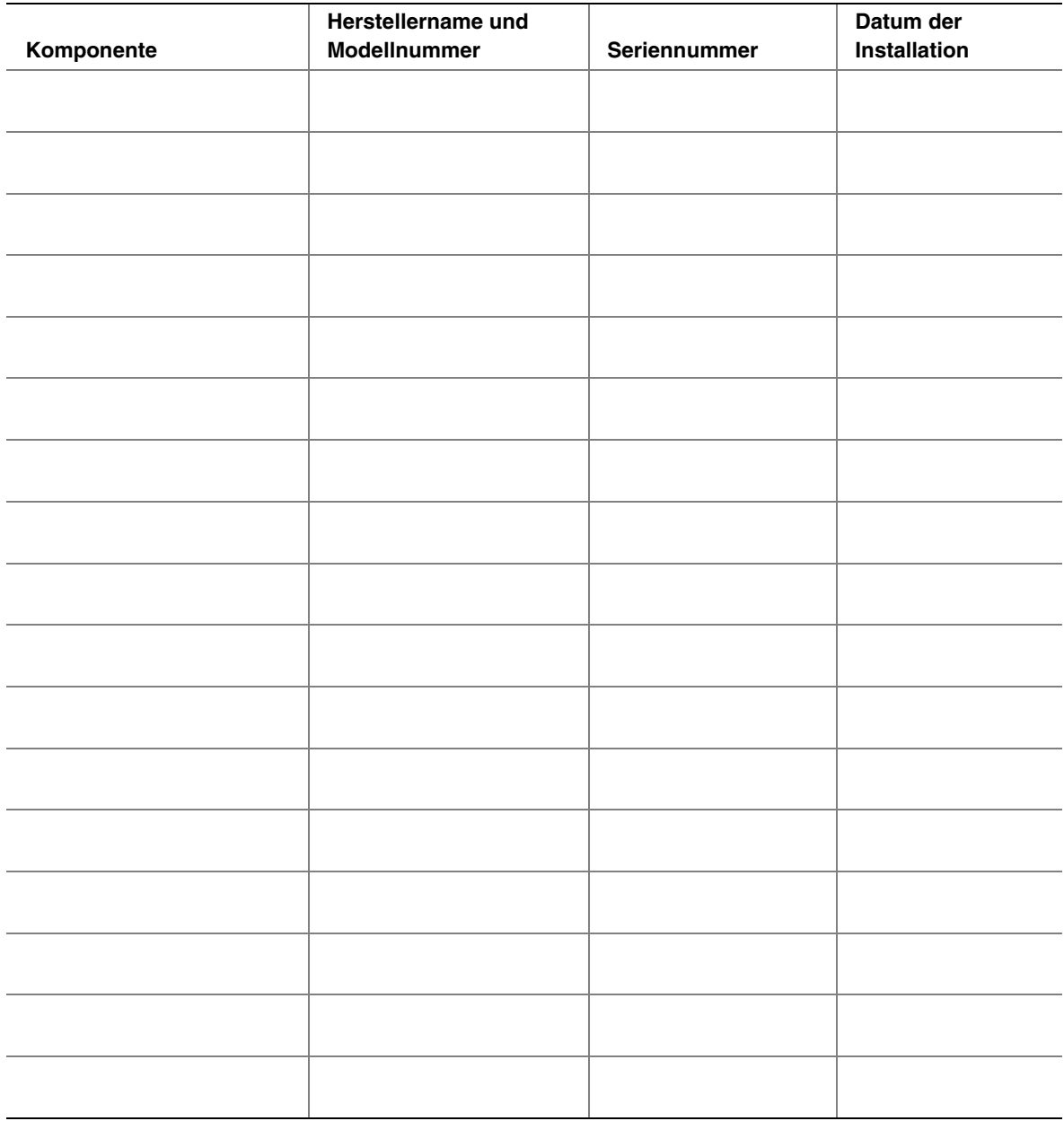